# Samsung GALAXY ADMIRE™ 4G

exclusively at **metro**PCS.

SCH-R820 MOBILE PHONE

User Manual
Please read this manual before operating your
phone and keep it for future reference.

## **Intellectual Property**

All Intellectual Property, as defined below, owned by or which is otherwise the property of Samsung or its respective suppliers relating to the SAMSUNG Phone, including but not limited to, accessories, parts, or software relating there to (the "Phone System"), is proprietary to Samsung and protected under federal laws, state laws, and international treaty provisions. Intellectual Property includes, but is not limited to, inventions (patentable or unpatentable), patents, trade secrets, copyrights, software, computer programs, and related documentation and other works of authorship. You may not infringe or otherwise violate the rights secured by the Intellectual Property. Moreover, you agree that you will not (and will not attempt to) modify, prepare derivative works of, reverse engineer, decompile, disassemble, or otherwise attempt to create source code from the software. No title to or ownership in the Intellectual Property is transferred to you. All applicable rights of the Intellectual Property shall remain with SAMSUNG and its suppliers.

#### **Open Source Software**

Some software components of this product incorporate source code covered under GNU General Public License (GPL), GNU Lesser General Public License (LGPL), OpenSSL License, BSD License and other open source licenses. To obtain the source code covered under the open source licenses, please visit:

http://opensource.samsung.com.

SCH-R820 UM Eng FH10 CB 091212 F4

# **Disclaimer of Warranties; Exclusion of Liability**

EXCEPT AS SET FORTH IN THE EXPRESS WARRANTY CONTAINED ON THE WARRANTY PAGE ENCLOSED WITH THE PRODUCT, THE PURCHASER TAKES THE PRODUCT "AS IS", AND SAMSUNG MAKES NO EXPRESS OR IMPLIED WARRANTY OF ANY KIND WHATSOEVER WITH RESPECT TO THE PRODUCT, INCLUDING BUT NOT LIMITED TO THE MERCHANTABILITY OF THE PRODUCT OR ITS FITNESS FOR ANY PARTICULAR PURPOSE OR USE; THE DESIGN, CONDITION OR QUALITY OF THE PRODUCT; THE PERFORMANCE OF THE PRODUCT; THE WORKMANSHIP OF THE PRODUCT OR THE COMPONENTS CONTAINED THEREIN; OR COMPLIANCE OF THE PRODUCT WITH THE REQUIREMENTS OF ANY LAW, RULE, SPECIFICATION OR CONTRACT PERTAINING

THERETO. NOTHING CONTAINED IN THE INSTRUCTION MANUAL SHALL BE CONSTRUED TO CREATE AN EXPRESS OR IMPLIED WARRANTY OF ANY KIND WHATSOEVER WITH RESPECT TO THE PRODUCT. IN ADDITION, SAMSUNG SHALL NOT BE LIABLE FOR ANY DAMAGES OF ANY KIND RESULTING FROM THE PURCHASE OR USE OF THE PRODUCT OR ARISING FROM THE BREACH OF THE EXPRESS WARRANTY, INCLUDING INCIDENTAL, SPECIAL OR CONSEQUENTIAL DAMAGES, OR LOSS OF ANTICIPATED PROFITS OR BENEFITS.

SAMSUNG IS NOT LIABLE FOR PERFORMANCE ISSUES OR INCOMPATIBILITIES CAUSED BY YOUR EDITING OF REGISTRY SETTINGS, OR YOUR MODIFICATION OF OPERATING SYSTEM SOFTWARE.

USING CUSTOM OPERATING SYSTEM SOFTWARE MAY CAUSE YOUR DEVICE AND APPLICATIONS TO WORK IMPROPERLY.

# Samsung Telecommunications America (STA), LLC

Headquarters:

1301 E. Lookout Drive

Richardson, TX 75082

Customer Care Center:

1000 Klein Rd.

Plano, TX 75074

Toll Free Tel: 1.888.987.HELP (4357)

Internet Address:

http://www.samsung.com

©2012 Samsung Telecommunications America, LLC. Samsung is a registered trademark of Samsung Electronics Co., Ltd.

Do you have questions about your Samsung Mobile Device?

For 24 hour information and assistance, we offer a new FAQ/ARS System (Automated Response System) at: www.samsung.com/us/support

4GLTE coverage is available in select markets. 4G, as used with this phone, refers to the fact that the phone is designed with LTE technology.

Google, the Google logo, Android, the Android logo, Google Play, Gmail, Google Mail, Google Maps, Google Music, Google Talk, Picasa, YouTube, and other marks are trademarks of Google Inc.

Wi-Fi is a registered trademark of the Wireless Fidelity Alliance, Inc.

ACCESS® and NetFront™ are trademarks or registered trademarks of ACCESS Co., Ltd. in Japan and other countries.

The Bluetooth® word mark, figure mark (stylized "B Design"), and combination mark (Bluetooth word mark and "B Design") are registered trademarks and are wholly owned by the Bluetooth SIG.

DivX<sup>®</sup>, DivX Certified<sup>®</sup> and associated logos are trademarks of Rovi Corporation or its subsidiaries and are used under license.

DivX Certified<sup>®</sup> to play DivX<sup>®</sup> video up to HD 720p, including premium content.

ABOUT DIVX VIDEO: DivX<sup>®</sup> is a digital video format created by DivX, LLC, a subsidiary of Rovi Corporation. This is an official DivX Certified<sup>®</sup> device that plays DivX video. Visit <a href="https://www.divx.com">www.divx.com</a> for more information and software tools to convert your files into DivX videos.

ABOUT DIVX VIDEO-ON-DEMAND: This DivX Certified<sup>®</sup> device must be registered in order to play purchased DivX Video-on-Demand (VOD) movies. To obtain your registration code, locate the DivX VOD section in your device setup menu (tap **Applications > Settings > About phone > Legal information > License settings > DivX® VOD > Register**). Go to vod.divx.com for more information on how to complete your registration.

microSD™ and the microSD logo are Trademarks of the SD Card Association.

 $\mbox{\rm Openwave}^{\mbox{\rm @}}$  is a registered Trademark of Openwave, Inc.

Swype™ and the Swype logos are trademarks of Swype, Inc. © 2010 Swype, Inc. All rights reserved.

Nuance<sup>®</sup>, VSuite<sup>™</sup>, and the Nuance logo are trademarks or registered trademarks of Nuance Communications, Inc. or its affiliates in the United States and/or other countries.

AccuWeather® and AccuWeather.com® are registered trademarks of AccuWeather Inc.

# **Table of Contents**

| Section 1: Getting Started          | 5         |
|-------------------------------------|-----------|
| Understanding this User Manual      | . 5       |
| Setting Up Your Phone               |           |
| TTY Mode                            | 11        |
| Turning Your Phone On               |           |
| Voicemail                           | 12        |
| Your Google™ Account                | 13        |
| Roaming                             | 13        |
| Securing Your Phone                 | 14        |
| System Tutorial                     | 14        |
| Turning Your Phone Off              | 14        |
| Removing the Battery                | 15        |
| Removing the SIM Card               | 15        |
| Memory Card                         | 15        |
| Section 2: Understanding Your Phone | <b>17</b> |
| Features                            | 17        |
| Front View                          | 18        |
| Side Views                          | 19        |
| Back View                           | 20        |
|                                     |           |

| Touch Screen Display 21               |
|---------------------------------------|
| Navigation 24                         |
| Notification Panel                    |
| Home Screen                           |
| Primary Shortcuts                     |
| Customizing the Home Screen Panels 28 |
| Section 3: Call Functions34           |
| Making Calls                          |
| Answering Calls                       |
| Ending a Call                         |
| Call Log                              |
| Voicemail                             |
| Section 4: Entering Text42            |
| Screen QWERTY Keyboards 42            |
| Screen Keyboard Types 43              |
| Changing the Keyboard Type 43         |
| Using the Swype Keyboard 43           |
| Using the Samsung Keypad 46           |
|                                       |

| Section 5: Accounts and Contacts50     |
|----------------------------------------|
| Accounts                               |
| Contacts                               |
| Favorites                              |
| My Profile61                           |
| Groups61                               |
| History                                |
| Activities                             |
| Speed Dials                            |
| Section 6: Messaging65                 |
| Types of Messages65                    |
| Text and Multimedia Messaging65        |
| Gmail69                                |
| Google Talk                            |
| Email                                  |
| Section 7: Web and Social Networking76 |
| YouTube76                              |
| Voice Search                           |
| MetroWEB                               |
| Maps                                   |
|                                        |

| 50 | Section 8: Music                     | 85  |
|----|--------------------------------------|-----|
| 50 | Music Player                         | 85  |
| 55 | Section 9: Pictures and Video        |     |
| 60 | Camera                               | 87  |
| 61 | Video Player                         | 91  |
| 61 | Gallery                              | 93  |
| 63 | Section 10: Connections              | 95  |
| 64 | Wi-Fi                                | 95  |
| 64 | 4G Mobile Hotspot                    | 97  |
| 65 | Bluetooth                            | 98  |
| 65 | Airplane mode                        | 99  |
| 65 | Tethering                            | 100 |
| 69 | Mobile networks                      | 100 |
| 71 | USB mass storage                     | 100 |
| 71 | Section 11: Applications             | 102 |
| 76 | Accessing Applications               | 102 |
| 76 | Customizing the Applications Screens | 102 |
| 76 | 4G Mobile Hotspot                    | 103 |
| 76 | AllShare                             | 103 |
| 83 | Answers                              | 105 |
|    | AppStore                             | 105 |

| Calendar       105       Places       115         Camera & Camcorder       107       Play Books       115         Clock       107       Play Music       116         Desk Cradle       107       Play Store       116         Downloads       107       Pocket Express       116         Email       108       Quickoffice       116         Gallery       108       Rhapsody       116         Gmail       108       Search       116         IM and Social       108       Settings       117         Latitude       108       Talk       117         M Studio       111       Task       117         Memo       113       Total Protection       117         Metro411       113       Video Player       117         MetroVEB       114       Voice Dialer       118         MetroWEB       114       Voice Search       119         Music Player       114       Write & Go       119         Music Player       114       Write & Go       119         My Files       114       You Tube       119         MyExtras       115       Accessing Settings       120                  | Calculator         | 105            | Navigation          | 115 |
|----------------------------------------------------------------------------------------------------|--------------------|----------------|---------------------|-----|
| Clock         107         Play Music         116           Desk Cradle         107         Play Store         116           Downloads         107         Pocket Express         116           Email         108         Quickoffice         116           Gallery         108         Rhapsody         116           Gmail         108         Search         116           IM and Social         108         Settings         117           Latitude         108         Talk         117           M Studio         111         Task         117           Memo         113         Total Protection         117           Memo         113         Total Protection         117           MetroVEB         114         Voice Player         118           MetroWEB         114         Voice Search         119           Movies         114         Voice Search         119           Music Player         114         Write & Go         119           My Files         114         YouTube         119           MyExtras         115         Section 12: Settings         120 | Calendar           | 105            | Places              | 115 |
| Desk Cradle       107       Play Store       116         Downloads       107       Pocket Express       116         Email       108       Quickoffice       116         Gallery       108       Rhapsody       116         Gmail       108       Search       116         IM and Social       108       Settings       117         Latitude       108       Talk       117         M Studio       111       Task       117         Maps       111       Task Manager       117         Memo       113       Total Protection       117         Metro411       113       Video Player       117         MetroPCS Easy WiFi       114       Voice Dialer       118         MetroWEB       114       Voice Recorder       119         Movies       114       Voice Search       119         Music Player       114       Write & Go       119         My Files       114       YouTube       119         My Files       115       Section 12: Settings       120                                                                                                    | Camera & Camcorder | 107            | Play Books          | 115 |
| Downloads         107         Pocket Express         116           Email         108         Quickoffice         116           Gallery         108         Rhapsody         116           Gmail         108         Search         116           IM and Social         108         Settings         117           Latitude         108         Talk         117           M Studio         111         Task         117           Maps         111         Task Manager         117           Memo         113         Total Protection         117           Metro411         113         Video Player         117           MetroPCS Easy WiFi         114         Voice Dialer         118           MetroWEB         114         Voice Recorder         119           Movies         114         Voice Search         119           Music Player         114         Write & Go         119           My Files         114         YouTube         119           My Files         115         Section 12: Settings         120                                                     | Clock              | 107            | Play Music          | 116 |
| Email       108       Quickoffice       116         Gallery       108       Rhapsody       116         Gmail       108       Search       116         IM and Social       108       Settings       117         Latitude       108       Talk       117         M Studio       111       Task       117         Maps       111       Task Manager       117         Memo       113       Total Protection       117         Metro411       113       Video Player       117         MetroPCS Easy WiFi       114       Voice Dialer       118         MetroWEB       114       Voice Recorder       119         Movies       114       Voice Search       119         Music Player       114       Write & Go       119         My Files       114       YouTube       119         MyExtras       115       Section 12: Settings       120                                                                                                    | Desk Cradle        | 107            | Play Store          | 116 |
| Gallery       108       Rhapsody       116         Gmail       108       Search       116         IM and Social       108       Settings       117         Latitude       108       Talk       117         M Studio       111       Task       117         Maps       111       Task Manager       117         Memo       113       Total Protection       117         Metro411       113       Video Player       117         MetroPCS Easy WiFi       114       Voice Dialer       118         MetroWEB       114       Voice Recorder       119         Movies       114       Voice Search       119         Music Player       114       Write & Go       119         My Files       114       YouTube       119         My Files       115       Section 12: Settings       120                                                                                                    | Downloads          | 107            | Pocket Express      | 116 |
| Gmail         108         Search         116           IM and Social         108         Settings         117           Latitude         108         Talk         117           M Studio         111         Task         117           Maps         111         Task Manager         117           Memo         113         Total Protection         117           Metro411         113         Video Player         117           MetroPCS Easy WiFi         114         Voice Dialer         118           MetroWEB         114         Voice Recorder         119           Movies         114         Voice Search         119           Music Player         114         Write & Go         119           My Files         114         YouTube         119           Myextras         115         Section 12: Settings         120                                                                                                    | Email              | 108            | Quickoffice         | 116 |
| IM and Social       108       Settings       117         Latitude       108       Talk       117         M Studio       111       Task       117         Maps       111       Task Manager       117         Memo       113       Total Protection       117         Metro411       113       Video Player       117         MetroPCS Easy WiFi       114       Voice Dialer       118         MetroWEB       114       Voice Recorder       119         Movies       114       Voice Search       119         Music Player       114       Write & Go       119         My Files       114       YouTube       119         My Files       115       Section 12: Settings       120                                                                                                    | Gallery            | 108            | Rhapsody            | 116 |
| Latitude       108       Talk       117         M Studio       111       Task       117         Maps       111       Task Manager       117         Memo       113       Total Protection       117         Metro411       113       Video Player       117         MetroPCS Easy WiFi       114       Voice Dialer       118         MetroWEB       114       Voice Recorder       119         Movies       114       Voice Search       119         Music Player       114       Write & Go       119         My Files       114       YouTube       119         My Extras       115       Section 12: Settings       120                                                                                                    | Gmail              | 108            | Search              | 116 |
| M Studio       111       Task       117         Maps       111       Task Manager       117         Memo       113       Total Protection       117         Metro411       113       Video Player       117         MetroPCS Easy WiFi       114       Voice Dialer       118         MetroWEB       114       Voice Recorder       119         Movies       114       Voice Search       119         Music Player       114       Write & Go       119         My Files       114       YouTube       119         MyExtras       115       Section 12: Settings       120                                                                                                    | IM and Social      | 108            | Settings            | 117 |
| Maps         111         Task Manager         117           Memo         113         Total Protection         117           Metro411         113         Video Player         117           MetroPCS Easy WiFi         114         Voice Dialer         118           MetroWEB         114         Voice Recorder         119           Movies         114         Voice Search         119           Music Player         114         Write & Go         119           My Files         114         YouTube         119           MyExtras         115         Section 12: Settings         120                                                                                                    | Latitude           | 108            | Talk                | 117 |
| Memo         113         Total Protection         117           Metro411         113         Video Player         117           MetroPCS Easy WiFi         114         Voice Dialer         118           MetroWEB         114         Voice Recorder         119           Movies         114         Voice Search         119           Music Player         114         Write & Go         119           My Files         114         YouTube         119           MyExtras         115         Section 12: Settings         120                                                                                                    | M Studio           | 111            | Task                | 117 |
| Metro411       113       Video Player       117         MetroPCS Easy WiFi       114       Voice Dialer       118         MetroWEB       114       Voice Recorder       119         Movies       114       Voice Search       119         Music Player       114       Write & Go       119         My Files       114       YouTube       119         MyExtras       115       Section 12: Settings       120                                                                                                    | Maps               | 111            | Task Manager        | 117 |
| MetroPCS Easy WiFi       114       Voice Dialer       118         MetroWEB       114       Voice Recorder       119         Movies       114       Voice Search       119         Music Player       114       Write & Go       119         My Files       114       YouTube       119         MyExtras       115       Section 12: Settings       120                                                                                                    | Memo               | 113            | Total Protection    | 117 |
| MetroWEB       114       Voice Recorder       119         Movies       114       Voice Search       119         Music Player       114       Write & Go       119         My Files       114       YouTube       119         MyExtras       115       Section 12: Settings       120                                                                                                    | Metro411           | 113            | Video Player        | 117 |
| Movies         114         Voice Search         119           Music Player         114         Write & Go         119           My Files         114         YouTube         119           MyExtras         115         Section 12: Settings         120                                                                                                    | MetroPCS Easy WiFi | 114            | Voice Dialer        | 118 |
| Music Player       114       Write & Go       119         My Files       114       YouTube       119         MyExtras       115       Section 12: Settings       120                                                                                                    | MetroWEB           | 114            | Voice Recorder      | 119 |
| My Files       114       YouTube       119         MyExtras       115       Section 12: Settings       120                                                                                                    | Movies             | 114            | Voice Search        | 119 |
| MyExtras                                                                                                    | Music Player       | 114            | Write & Go          | 119 |
|                                                                                                    | My Files           | 114            | YouTube             | 119 |
| myMetro                                                                                                    | MyExtras           | 115 <b>S</b> 6 | ection 12: Settings | 120 |
|                                                                                                    | myMetro            | 115            | Accessing Settings  | 120 |

| Wireless and network120                      | Commercial Mobile Alerting System (CMAS) .158 |
|----------------------------------------------|-----------------------------------------------|
| Call settings127                             | Smart Practices While Driving                 |
| Sound                                        | Battery Use and Safety159                     |
| Display132                                   | Samsung Mobile Products and Recycling 161     |
| Location and security133                     | UL Certified Travel Charger162                |
| Applications                                 | Display / Touch-Screen163                     |
| Accounts and sync140                         | GPS & AGPS163                                 |
| Privacy142                                   | Emergency Calls164                            |
| SD card and phone storage143                 | Care and Maintenance                          |
| Search143                                    | Responsible Listening166                      |
| Locale and text144                           | Operating Environment168                      |
| Voice input and output                       | FCC Hearing Aid Compatibility (HAC)           |
| Accessibility148                             | Regulations for Wireless Devices170           |
| Accessory                                    | Restricting Children's Access to              |
| Date and time                                | Your Mobile Device                            |
| About phone                                  | FCC Notice and Cautions172                    |
| Section 13: Health and Safety                | Other Important Safety Information173         |
| Information151                               | Section 14: Warranty Information175           |
| Exposure to Radio Frequency (RF) Signals 151 | Standard Limited Warranty175                  |
| Specific Absorption Rate (SAR) Certification | End User License Agreement for Software180    |
| Information156                               | Index186                                      |
| FCC Part 15 Information to User157           |                                               |

# **Section 1: Getting Started**

This section allows you to quickly start using your Samsung SCH-R820 phone by installing the SIM and microSD cards, installing and charging the battery, activating your service, and setting up your voicemail account.

# **Understanding this User Manual**

The sections of this manual generally follow the features of your phone. A robust index for features begins on page 186. Also included is important safety information that you should know before using your phone. Most of this information is near the back of the guide, beginning on page 151.

Note: Instructions in this manual are based on default settings, and may vary from your phone, depending on the software version on your phone, and any changes to the phone's Settings.

Unless stated otherwise, instructions in this User Manual start with the phone unlocked, at the Home screen.

All screen images in this manual are simulated. Actual displays may vary, depending on the software version of your phone and any changes to the phone's Settings.

#### **Text Conventions**

This manual provides condensed information about how to use your phone. To make this possible, the following text conventions are used to represent often-used steps:

→ Arrows are used to represent the sequence of selecting successive options in longer, or repetitive, procedures.

Example: "From the Home screen, Touch | ■ Menu, then touch Settings → Wireless and network → Wi-Fi settings."

# **Setting Up Your Phone**

Before using your phone, you need to install the SIM card, microSD<sup>TM</sup> card, and battery into their respective internal slots and compartment.

## Removing the battery cover

 Pull up using the slot provided (1), while lifting the cover off the phone (2).

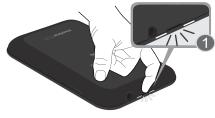

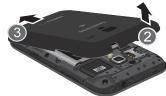

## Installing the SIM Card

When you subscribe to a 4G LTE cellular network, you are provided with a plug-in SIM card loaded with your subscription details.

**Important!** The SIM card must be installed for your phone to access 4G LTE.

Important! The plug-in SIM card information and its contacts can be easily damaged by scratching or bending, so be careful when handling, inserting, or removing the card. Keep all SIM cards out of reach of small children.

Make sure the gold contacts of the SIM card face into the phone, then carefully slide the SIM card into the SIM card socket (as shown) until the card locks into place.

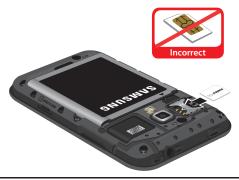

Note: If the SIM card is not inserted correctly, the phone cannot make an LTE connection with the network.

Important! The SIM card provided with your phone is matched with it and will not function if transferred to any other device.

## **Installing the Memory Card**

Your device lets you install a microSD™ (SD) or microSDHC™ memory card to expand available memory to store images, videos, music, some applications, and data.

 With the gold contacts facing down, carefully slide the memory card into the slot (as shown), pushing gently until it clicks into place.

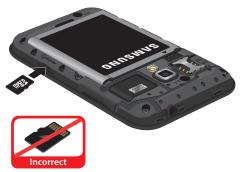

#### **Installing the Battery**

- **1.** Remove the battery cover. (For more information, see "Removing the battery cover".)
- Insert the battery into the phone (1), aligning the gold contacts on the battery with the gold contacts in the phone. Push down on the bottom of the battery (2) until it snaps into place.

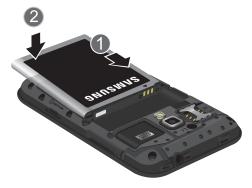

## Installing the battery cover

 Align the cover (1) and press it firmly into place (2), making sure it snaps into place at the corners.

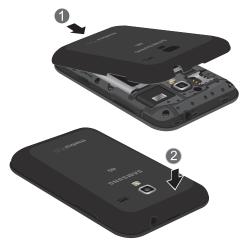

## **Charging the Battery**

Your phone comes with a Wall/USB Charger (Charging Head and USB cable) to rapidly charge your phone from any 120/220 VAC outlet.

Note: The battery comes partially charged. You must fully charge the battery before using your phone for the first time. A fully discharged battery requires up to 4 hours of charge time.

After the first charge, you can use the phone while charging.

1. Connect the USB cable to the charging head.

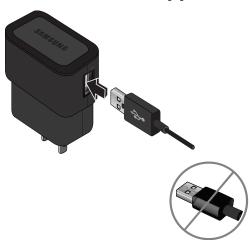

On the phone, slide the connector cover (1) to expose the connector.

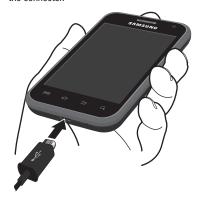

- 3. Insert the USB cable into the port (2).
- Plug the charging head into a standard AC power outlet.
- When charging is complete, unplug the charging head from the power outlet and remove the USB cable from the phone.

#### **Battery**

Your phone is powered by a rechargeable, standard Li-Ion battery. A Wall/USB Charger (Charging Head and USB cable) is included with the phone, for charging the battery.

Note: The battery comes partially charged. You must fully charge the battery before using your phone for the first time. A fully discharged battery requires up to 4 hours of charge time.

After the first charge, you can use the phone while charging.

Warning! Use only Samsung-approved charging devices and batteries. Samsung accessories are designed to maximize battery life. Using other accessories may invalidate your warranty and may cause damage.

#### **Battery Indicator**

The battery icon in the Annunciator Line shows battery power level. Two to three minutes before the battery becomes too low to operate, the empty battery icon will flash and a tone will sound. If you continue to operate the phone without charging, the phone will power off.

#### **TTY Mode**

Your phone is fully TTY-compatible, allowing you to connect a TTY device to the phone's headset jack. Before you can use your phone with a TTY device, you'll need to enable TTY Mode.

For more information, refer to "TTY mode" on page 128.

## **Turning Your Phone On**

Press and hold the Power/Lock key for three seconds.

While powering on, the phone connects with the network (both digital and LTE), then displays the Locked screen and any active Notification alerts.

**Note:** Your phone's internal antenna is located along the bottom back of the phone. Do not block the antenna; doing so may affect call quality or cause the phone to operate at a higher power level than necessary.

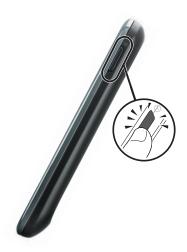

## **Unlocking Your Phone**

- If needed, Press the Power/Lock key on the upper right side to wake the screen.
- Swipe across the screen.The Home screen appears.

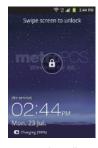

#### Voicemail

All unanswered calls to your phone are sent to voicemail, even if your phone is turned off, so you'll want to set up your voicemail and personal greeting as soon as you activate your phone.

## Setting up Voicemail

- 1. Touch  $ext{ } ext{Home} o ext{ } ext{ } ext{Phone}.$
- 2. Touch and hold 1 .....
- Follow the automated instructions to set up your new password and record a greeting.

## **Checking Voicemail**

- 1. Touch  $\longrightarrow$  Home  $\rightarrow$  Phone.
- 2. Touch and hold 1 .....
- Follow the automated instructions to manage voicemail.

**Tip:** You can also access **Voicemail** by dialing your phone number from any touch-tone phone.

## **Displaying Your Phone Number**

Your phone number displays under Phone number.

# Your Google™ Account

Your new phone uses your Google account to fully utilize its Android features, including Gmail, Google Maps, Google Talk, and the Android Market. When you turn on your phone for the first time, you should set up a connection with your existing Google account, or create a <a href="mailto:new Google">new Google</a> account.

- 2. Tap Next to continue.
- Follow the on-screen instructions to create a Google Account, or to sign in if you already have a Google account.

## Resetting your Google Account Password

A Google account password is required for Google applications. If you misplace or forget your Google Account password, follow these instructions to reset it:

- From your computer, use an Internet browser to navigate to <a href="http://google.com/accounts">http://google.com/accounts</a>.
- Once the URL loads, click on the Can't access your account? link.

Under Having trouble signing in?, select I don't know my password and follow the password reset prompts.

# Roaming

When you travel outside your home network's coverage area, your phone can roam to acquire service on other compatible digital networks. When Roaming is active, the Roaming icon ( ) appears in the Annunciator Line of the display.

Tip: You can set your phone's roaming behavior. (For more information, refer to "Mobile networks" on page 126.)

During roaming, some services may not be available. Depending on your coverage area and service plan, extra charges may apply when making or receiving calls.

**Note:** Contact your Wireless Provider for more information about your coverage area and service plan.

## **Securing Your Phone**

By default, the phone locks automatically when the screen times out, or you can lock it manually. You can unlock the phone using one of the default Unlock screens, or for increased security, use a personal screen unlock pattern, a Personal Identification Number (PIN), or a password.

For more information about creating and enabling a Screen unlock pattern, see "Screen unlock settings" on page 135.

For other settings related to securing your phone, see *"Location and security"* on page 133.

Note: Unless stated otherwise, instructions in this User Manual start with the phone unlocked, at the Home screen.

#### Locking the phone manually

Press the Power/Lock key on the upper right side of the phone.

#### Unlocking the phone

For information on unlocking your phone, see "Unlocking Your Phone" on page 12.

#### **Unlocking with a Personal Screen Unlock Pattern**

- Press the Power/Lock key on the upper right side to wake the screen.
- **2.** Draw your personal unlock pattern on the screen.

For more information, refer to "Set screen lock — Pattern" on page 136.

#### **Unlocking with a Password**

- 1. Press the **Power/Lock** key to wake the screen.
- 2. Enter your Password.
- Touch OK.

## **System Tutorial**

Learn about important concepts to get the most out of your phone.

■ From the Home screen, touch 🖃 Menu, then touch Settings → About phone → System tutorial.

## **Turning Your Phone Off**

- Press and hold the Power/Lock key for two seconds.
- 2. At the prompt, tap Power off.

## **Removing the Battery**

- Remove the battery cover. (For more information, refer to "Removing the battery cover" on page 6.)
- **2.** Lift the battery up by the slot provided (1).

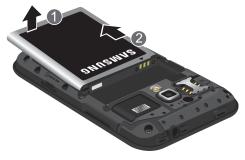

**3.** Lift the battery up and out of the phone (2).

# **Removing the SIM Card**

 To remove the SIM card, slide it away from the handset. See the following illustration.

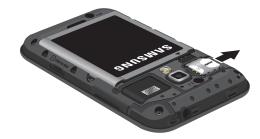

# **Memory Card**

Your phone includes a removable microSD<sup>™</sup> memory card, for storage of music, pictures, and other files, and supports optional microSD<sup>™</sup> or microSDHC<sup>™</sup> memory cards of up to 32GB capacity. (For information on installing a memory card, see "Installing the Memory Card" on page 7.)

Note: You can only store music files that you own (from a CD or purchased using the phone) on a memory card.

## Removing a Memory Card

Important! To prevent damage to information stored on the memory card, unmount the card before removing it from the phone.

- **2.** Remove the rear cover. (For more information, refer to *"Removing the battery cover"* on page 6.)

3. Gently press on the memory card, then release so that it pops out from the slot, and carefully pull the card out.

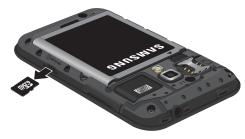

- 4. If desired, install another memory card.
- **5.** Install the cover. (For more information, refer to "Installing the battery cover" on page 8.)

# **Section 2: Understanding Your Phone**

This section outlines key features of your phone, including keys, displays, and icons.

#### **Features**

- 3.65-inch (486x320 pixel) HVGA full-screen touch screen
- High Speed Data [EVD0 1x Rev 0 Capable Technology, 4G Long Term Evolution (LTE) Technology, and Wi-Fi Technology]
- Android OS
- Motion and position sensitivity
- Full integration with Google<sup>®</sup> applications, including Play Store<sup>®</sup>, plus pre-loaded applications
- Connections
  - 4G LTE
  - Wi-Fi 802.11 b/g/n
  - Wireless Modem Service
  - Bluetooth 3.0 (For more information, refer to "Bluetooth profiles" on page 124.)
- Messaging Services (with on-screen QWERTY Keypads)
- Text, Picture, and Video Messaging
- Voice Messaging
- Email

- Mobile Instant Messenger (IM)
- Chat
- Full-HTML Browser
- Global Positioning (GPS) Technology
- 3.2 Megapixel CMOS Camera-Camcorder, rear-facing
- 1.3 Megapixel CMOS Camera-Camcorder, front-facing
- Picture Gallery, supporting JPG, PNG, GIF, and BMP formats
- . Music Player, supporting MP3 format
- Video Player, supporting MP4, M4V, 3GP, AVI, DIVX, MKV, FLV, VP8, and ASF formats
- Speakerphone
- Voice recognition by Nuance<sup>®</sup>
- Ringtone and Alert tone support for MP3, AAC, WMA, OGG, QCP, EVRC, MIDI, WAV, and AMR formats
- Support for microSD™ and microSDHC™ Memory Cards (up to 32 GB capacity) (A microSD Memory Card is included with your phone.)

#### **Front View**

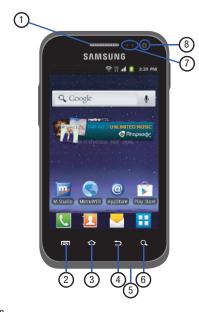

- Earpiece: Listen to callers.
- Menu Key: Touch to display options for the current screen.
- Home Key: Touch to display the Home screen. Touch and hold at any time to launch Task Manager.
- Back Key: Touch to return to the previous screen or option.
- Microphone: Passes your voice to other parties in a call.
   Used when recording voice notes. Passes your voice to Voice Dialer. (For more information, refer to "Voice Recorder" on page 119 and "Voice Dialer" on page 118.)
- Search Key: Touch to launch Search, to search your device or the web.
- 7. Light and Proximity Sensors: Light sensor adjusts screen brightness when Brightness is set to Automatic brightness. (For more information, refer to "Brightness" on page 132.) During a call, Proximity sensor detects that the phone is next to your face and darkens the screen to save battery power.
- **8.** Camera Lens: Take photos or record videos.

#### **Side Views**

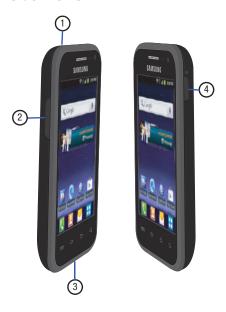

- 3.5mm Headset Jack: allows you to plug in headphones.
- Volume Key: From a Home screen, press to adjust
   Master Volume. During calls or music playback, press
   to adjust volume. Press to mute the ringtone of an
   incoming call.
- USB Power/Accessory Port: Plug in a USB cable for charging or to sync music and files.
- Power/Lock Key: Press and hold to power your phone on or off. With the phone on, press to lock your phone and blank or waken the display.

#### **Back View**

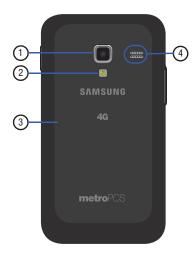

- 1. Camera Lens: Take photos or record videos.
- 2. Flash: Used when taking pictures or record videos in low light.
- **3. Back Cover**: Protects the battery, LTE SIM slot, and Memory Card slot.
- **4. Speaker Grill**: Plays ringtones, call audio when in Speakerphone mode, music, and other sounds.

# **Touch Screen Display**

Your phone's touch screen display is the interface to its features.

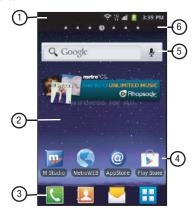

- Annunciator Line: Presents icons showing network, system, and connection status. (For more information, refer to "Annunciator Line" on page 23.)
- Home screen: Starting point for using your phone. Place application icons, widgets, and other items to customize your phone to your needs. (For more information, refer to "Home Screen" on page 26, .)
- Primary Shortcuts: Shortcuts to your phone's common features. (For more information, refer to "Primary Shortcuts" on page 28.)
- 4. Shortcuts: Shortcuts can be added for quick access to applications or features, such as Email or other applications. (For more information, refer to "Adding Shortcuts to a Home Screen panel" on page 30.)
- 5. Widget: Widgets can be added to provide direct access to applications or features, such as Google Search. (See "Adding Widgets to a Home Screen panel" on page 29.)
- Panel Numbers: Indicate which of the seven Home screen panels appears in the display. (See "Extended Home Screen" on page 27.)

#### Display settings

You can customize display settings to your preferences. (For more information, refer to "Display" on page 132.)

# **Changing the Screen Orientation**

You can manually change the orientation of most of your phone's screens by opening the QWERTY keypad.

Your SCH-R820 can also automatically change the orientation of some screens. The phone's built-in accelerometer senses movement and changes a screen's orientation from portrait to landscape.

**Note:** Some screens, especially those for applications and games, do not respond to the accelerometer.

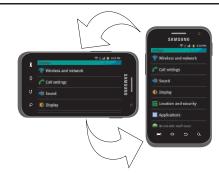

#### **Annunciator Line**

X

The Annunciator line displays icons to show network status, battery power, and other details.

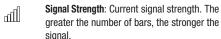

Airplane Mode Active: All wireless communications are disabled. (See "Airplane mode" on page 125.)

System Alert: Check Notifications Panel for alerts.

**Voice Call**: A voice call is in progress.

**Speakerphone**: Speakerphone is enabled.

Missed Call: Displays when there is a missed call.

Battery Level: Shown fully charged.

Charging Indicator: Battery is charging.

**Device Power Critical**: Battery has only three percent power remaining. Charge immediately.

1x Connection Active: Phone is active on a 1X system.

**EV Connection Active**: Phone is active on an EVDO system.

4G Connection Active: Phone is active on a 4G LTE system.

**USB Connected:**The phone is connected to a computer using a USB cable.

New Text Message: You have a new text or multimedia message.

New Voicemail: You have new voicemail.

New Email Message: You have new email.

Alarm Set: An alarm is active. (For more information, refer to "Clock" on page 107.)

Ø

**Silent mode**: All sounds except media and alarms are silenced. (See "Silent mode" on page 129.)

**Vibrate mode**: All sounds are silenced, but the phone vibrates for alerts. (See "Vibrate" on page 129.)

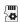

**Preparing SD Card**: An optional memory card is installed and being prepared for use.

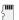

**SD Card ready to be removed**: Memory card has been unmounted and can be removed without damaging files stored on the card.

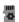

**SD Card Media scanning complete**: Scan for media files on optional memory card is complete.

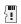

**SD Card removed**: Optional memory card removed without being unmounted.

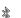

Bluetooth Active: Bluetooth is turned on.

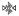

**Bluetooth Connected**: The phone is paired with another Bluetooth device.

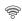

Wi-Fi Active: Wi-Fi is connected, active, and communicating with a Wireless Access Point (WAP).

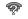

**Wi-Fi Action Needed**: Action needed to connect to Wireless Access Point (WAP).

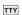

TTY: TTY Mode is active.

## **Navigation**

Navigate your phone's features using the command keys and the touch screen.

Warning! If your handset has a touch screen display, please note that a touch screen responds best to a light touch from the pad of your finger. Using excessive force or a metallic object when pressing on the touch screen may damage the tempered glass surface and void the warranty. (For more information, refer to "Warranty Information" on page 175.)

# **Command Keys**

# Menu Key

Touch **Menu** to display a context-sensitive menu of options for the current screen or feature.

## **Home Key**

- Touch Home to display the Home screen.
- Touch and hold at any time to launch the Recent pop-up. It gives you quick access to features and/or apps you've used recently.

**Tip:** At the bottom of the Recent pop-up, touch Task Manager to review and manage active applications. (For more information, refer to "Task Manager" on page 117.)

#### **Back Key**

Touch **Back** to return to the previous screen, option or step.

#### **Search Key**

Touch **Q Search** to launch Google Search, to search the web and your phone.

#### **Context-sensitive Menus**

While using your phone, context-sensitive menus offer options for the feature or screen. To access context-sensitive menus:

- Touch Menu.
- Touch and hold on an item.

#### Touch

Touch items to select or launch them. For example:

- Touch the on screen keypad to enter characters or text.
- . Touch a menu item to select it.
- Touch an application's icon to launch the application.

#### **Touch and Hold**

Activate on-screen items by a touch and hold gesture. For example:

- Touch and hold a widget on the home screen to move it.
- Touch and hold on a field to display a pop-up menu of options.

## Sweep

To sweep, lightly drag your finger vertically or horizontally across the screen. Use sweep when:

- Unlocking the screen
- Scrolling the Home screen or a menu

#### **Notification Panel**

The Notification Panel shows information about connections, messages and other items.

 Sweep your finger downward from the top of the screen. To close Notification Panel, tap the panel.

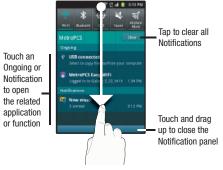

#### **Connection Buttons**

Buttons at the top of the Notification Panel show connection statuses for Wi-Fi, Bluetooth, GPS, Sound, and Airplane Mode. You can enable or disable any of the first three connections by touching the appropriate button.

## **Clearing Notifications**

- Sweep your finger downward from the top of the screen to display the Notifications Panel.
- 2. Touch Clear to clear all notifications.

#### **Home Screen**

The Home screen is the starting point for using your phone.

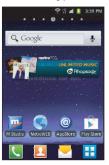

**Note:** Unless stated otherwise, instructions in this User Manual start with the phone unlocked, at the Home screen.

#### **Extended Home Screen**

The Home screen consists of the Home panel, plus 6 panels that extend beyond the display width to provide more space for adding shortcuts, widgets and folders.

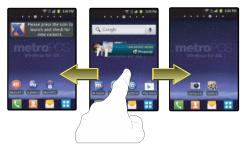

Slide your finger horizontally across the screen to scroll to the left or right side panels. As you scroll, the indicator at the top of the display shows your current position.

#### Adding and removing Home screen panels

Your phone comes with 7 Home screen panels. You can customize the Home screen to include up to the seven default panels, and set one as Home.

- Navigate to a Home screen panel, then touch 

   Menu.
- 2. Touch **Edit page**. An array of thumbnail images of the Home screen panels appears in the display.
- **3.** To remove a panel, touch, hold, and drag the panel image to the **Remove** icon ( ).
- To add a panel, touch .

# **Primary Shortcuts**

Primary Shortcuts appear at the bottom of the display. You can edit the Primary Shortcuts, except for the

Home shortcut.

Note: When you access Applications, the Home shortcut replaces the Applications shortcut to provide quick return to the Home screen.

The default primary shortcuts are:.

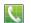

**Phone**: Launches the Phone, to make calls. (For more information, refer to "Making Calls" on page 34.)

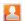

**Contacts**: Store and manage your contacts. (For more information, refer to "Contacts" on page 55.)

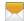

**Messaging**: Send and receive messages. (For more information, refer to "*Messaging*" on page 65.)

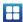

**Applications**: Access your phone's applications. (For more information, refer to "Accessing Applications" on page 102.)

## **Editing the Primary Shortcuts**

- 2. Touch Menu → Edit.
- 3. Touch and drag an icon to replace a primary shortcut.
- When you are finished, touch Menu, then touch Save

# **Customizing the Home Screen Panels**

Customize the Home screen panels to suit your preferences.

- Add Widgets: For more information, refer to "Adding Widgets to a Home Screen panel" on page 29.
- Add Shortcuts: For more information, refer to "Adding Shortcuts to a Home Screen panel" on page 30.
- Add Folders: For more information, refer to "Adding Folders to a Home Screen panel" on page 31.
- Change the Wallpaper: For more information, refer to "Changing the Wallpaper on a Home Screen panel" on page 32.

## Adding Widgets to a Home Screen panel

Widgets are self-contained applications that you can place on the Home screen to access favorite features.

- Navigate to the desired Home screen panel. (For more information, refer to "Extended Home Screen" on page 27.)
- Touch and hold on the screen to display the Add to Home screen menu.
- Touch Widgets, then touch one of the following options to add it to the Home screen:

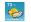

**AccuWeather.com**: Display weather information from AccuWeather.com<sup>®</sup>.

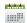

**Calendar**: Display today's scheduled events. Touch to launch the **Calendar** app.

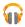

Google Play Music: Play and shop for music files.

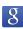

**Google Search**: Add a universal, Web-only, Apps-only, or Contacts-only Google Search bar.

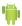

**Home screen tips**: Display tips about the Home screen.

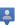

**Latitude**: Share your location with selected people.

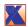

**MyExtras**: Delivers daily information and entertainment, such as weather, trivia, sports scores, and great savings.

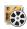

**Picture frame**: Launch the Picture Frame application.

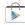

**Play Store**: Browse, download, and install Android applications.

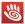

Pocket Express: Obtain up-to-the-minute news, sports, weather, stocks, travel, entertainment, and more, without launching MetroWEB.

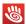

Pocket Express Large: Obtain up-to-theminute news, sports, weather, stocks, travel, entertainment, and more, without launching MetroWEB.

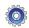

**Power control**: Set network and power settings.

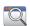

**Program Monitor:** Monitor active applications, and those running in the background.

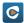

**Rhapsody**: Stream any of millions of songs to your phone for your listening pleasure.

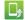

**Software update**: Registers your phone with the Software update server, notifies you of software updates, and lets you download them to your phone.

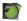

**Traffic**: Display traffic information for a particular destination.

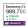

**Yahoo! Finance**: Display financial information from Yahool<sup>®</sup> Finance.

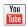

YouTube: Search YouTube and watch videos.

#### **Removing Widgets**

Touch and hold the Widget until the trashcan icon ( ) appears, then drag the Widget to the iii icon.

## Adding Shortcuts to a Home Screen panel

Use Shortcuts for quick access to applications or features, such as Email or other applications.

- Navigate to the desired Home screen panel. (For more information, refer to "Extended Home Screen" on page 27.)
- Touch and hold on the screen to display the Add to Home screen menu.
- 3. Touch Shortcuts, then touch a selection:
- Follow the prompts to configure the Shortcut and add it to the Home screen.

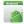

**Applications**: Launch an application. For a list, see "Applications" on page 102.

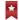

Bookmark: Launch a bookmarked web page.

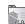

Contact: View a contact you specify.

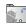

**Direct dial**: Automatically call a contact you specify.

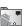

**Direct message**: Create a message to a contact you specify.

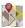

**Directions & Navigation**: Provides turn-by-turn directions for car, bus, bike, or walking trips. You can also save directions to a particular destination.

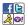

IM and Social: Access your accounts on Facebook and Twitter and your Instant Messaging accounts.

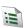

Music Playlist: Launches the Music → Recent screen, allowing you to select music to play.

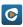

**Rhapsody Shortcuts**: Access your Rhapsody streaming songs.

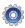

**Settings**: Go to a specific setting.

#### **Removing Shortcuts**

Touch and hold the Shortcut until the trashcan icon
 (iii) appears, then drag the Shortcut to the iii icon.

### Adding Folders to a Home Screen panel

Place Folders on the Home screen to organize items together on the Home screen.

- Navigate to the desired Home screen panel. (For more information, refer to "Extended Home Screen" on page 27.)
- Touch and hold on the screen to display the Add to Home screen menu.
- 3. Touch Folders, then touch a selection to add it to the Home screen:

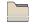

**New folder**: Create a new empty folder.

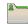

**All contacts**: Create a folder containing all contacts.

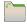

Contacts with phone numbers: Create a folder containing contacts with stored phone numbers.

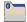

**Received list from Bluetooth**: Create a folder containing a list of items received via Bluetooth.

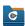

**Rhapsody folders**: Create folders containing your Rhapsody songs.

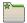

Starred contacts: Create a folder containing contacts marked as Favorites.

### **Removing Folders**

### Changing the Wallpaper on a Home Screen panel

Choose a picture to display in the background of a Home screen panel. You can choose from pre-loaded wallpaper images, or select a picture you've taken with the Camera or downloaded.

- Navigate to the desired Home screen panel. (For more information, refer to "Extended Home Screen" on page 27.)
- Touch and hold on the screen to display the Add to Home screen menu, then touch Wallpapers.

– or –

From the Home screen, touch **Menu**, then touch **Wallpaper**.

- 3. Choose a source for images:
  - Gallery: Access the Gallery to choose a picture from an
    optional installed memory card. Touch a picture to select it,
    then use the crop tool to resize the picture, if desired. Touch
    Save to save the picture as wallpaper.
  - Live wallpapers: Choose from pre-loaded animated wallpaper images. Touch a wallpaper, then touch Set wallpaper.
  - Wallpaper gallery: Choose from pre-loaded wallpaper images.
     Touch a wallpaper, then touch Set wallpaper.

### **Adding Applications to a Home Screen panel**

You can add shortcuts to applications to a Home screen panel, for quick access to the application.

- Navigate to the desired Home screen panel. (For more information, refer to "Extended Home Screen" on page 27.)
- Touch Applications. The Applications screen appears. (For more information, refer to "Applications" on page 102.)
- Sweep your finger right or left to scroll the Applications screens.
- Touch and hold on an Application icon. The Application shortcut or widget is automatically copied onto the selected Home screen panel.

### **Removing Applications shortcuts and widgets**

### **Section 3: Call Functions**

This section describes how to make, answer, or end calls. This section also describes your phone's features and functionality associated with making or answering calls.

### **Making Calls**

Your phone offers multiple ways to make calls:

- Use the touch screen Keypad to enter a telephone or speed dial number.
- Call a contact from Contacts.
- Speed dial using Favorites.
- Return a call, or call a recent caller via the Call log.
- Voice dial with Voice Dialer.

### Making Calls Using the Phone Keypad

- Enter a telephone or speed dial number using the screen keypad.

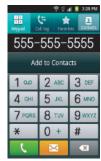

- Speed dial setting: Dial or assign Speed Dials.
- Add 2 sec pause: Insert a 2-second pause in a telephone number.
- Add wait: Insert a Wait pause in a telephone number, to pause dialing and wait for input from you.
- 4. Touch to place the call.

**Note:** Touching or so does not end a call. (For more information, refer to "Ending a Call" on page 39.)

#### **Dialing Emergency Numbers**

When you call an Emergency Number, such as 911, your phone locks itself in emergency mode, only allowing you to make calls to the emergency call center you originally contacted. This enables emergency operators to more easily dispatch aid.

- 1. Touch  $\longrightarrow$  Home  $\rightarrow$  Phone.
- 2. Enter 911 using the touch keypad.
- 3. Touch to place the call.

Note: The emergency number 911 is preset into your phone, and you can dial 911 at almost any time, even when the phone is locked, restricted, or in Airplane Mode. You can specify other numbers than 911 as emergency numbers using the **Emergency #** settings. (For more information, refer to "Emergency Number" on page 129.)

When you call 911, an audible tone plays and an Emergency prompt appears in the display for the duration of the call. (For more information, refer to "Emergency tone" on page 132.)

Caution! DO NOT depend on this phone as a primary method of calling 911 or for any other essential or emergency communications. Because of transmission methods, network parameters, and user settings necessary to complete a call from your wireless phone, a connection cannot always be guaranteed. Therefore, emergency calling may not be available on all wireless networks at all times.

### **Making Calls using Speed Dials**

Speed Dials are 1-, 2-, or 3-digit shortcuts (1 to 100) you assign to contacts, to allow you to quickly call the contact. (For more information, refer to "Speed Dials" on page 64.)

- 1. Touch  $\longrightarrow$  Home  $\rightarrow$  Phone.
- Touch the digits of the speed dial number on the phone Keypad, holding the last digit until the number dials.

#### **Making Calls from Contacts**

A contact is an entry that you have created to store the name, numbers, and other information for people or groups of interest. (For more information, refer to "Contacts" on page 55.)

- Touch Home → Contacts.
- 2. Find the contact and touch it to open the Contact entry.
- 3. Touch Call to dial the default number for the Contact.

### Making Calls using Voice Dialer

Place a call by speaking the name or number. (For more information, refer to "Voice Dialer" on page 118.)

- Follow the voice prompts or touch an on-screen option. Select or speak the following command:
  - Call <Name>: Call an entry in your Contacts list.
  - Dial <Number>: Call a spoken phone number.

### **Making Calls using Favorites**

Favorites are Contacts you designate as favorites by starring them, or Contacts you call frequently. (For more information about designating favorites, see "Favorites" on page 60.)

- 1. Touch  $\longrightarrow$  Home  $\rightarrow$   $\bigcirc$  Phone.
- 2. Touch Favorites to display the list of your favorites.
- **3.** Find the Contact and touch it to open the Contact entry.
- 4. Touch Call to dial the default number for the Contact.

### **Making Calls from Call Log**

Return a call, or call a number from a recent call stored in Call log. (For more information about Call log, see "Call Log" on page 39.)

- Touch Call log to display recent calls.
- 3. Find a call.
  - For a Contact call, touch the Contact photo ID square, then touch **a** to call the number in the desired call record.
  - For any call:
    - Swipe the call to the right.
    - Touch and hold the call, then select Call <number>.
    - Touch the call, then touch | Call | to call the number in the desired call record.

### Three-Way Calling

Merge two calls to set up a three-way call between you and two other parties.

- 1. Establish a call, either by dialing or answering an incoming call.
- 2. Touch Add Call. The first call is placed on hold, and the phone **Keypad** appears.
- 3. Enter the second phone number, then touch [

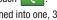

4. Touch Merge calls. The two calls are joined into one. 3way call.

# **Answering Calls**

To answer an incoming call:

On the Incoming call screen, touch and drag ( the right.

### Silencing an Incoming Call Ringtone

When your phone alerts you to an incoming call, you can silence the ringtone for the call. (For more information, refer to "lanoring a call" on page 38.)

### **Sending Calls to Voicemail**

When your phone alerts you to an incoming call, you can ignore the call to send the caller to voicemail, or reject the call and send a message to the caller.

#### Ignoring a call

When you ignore a call, the call is forwarded to voicemail.

 On the Incoming call screen, press the Volume key up or down. Your phone's ringer stops and, after a number of rings (heard and/or silenced), the call is forwarded to voicemail.

#### Rejecting a call

When you reject a call, the call is answered by voicemail.

 On the Incoming call screen, touch and drag to the left. Voicemail answers the call, prompting the caller to leave a voice message.

### Rejecting a call with a message

You can reject an incoming call by sending the caller a text message. You can create a new message, or choose a message you previously created. (For more information about creating ignore text messages, see "Ignore with message" on page 127.)

- On the Incoming call screen, touch and drag the Reject call with message tab upward.
- 2. Touch Create new message, then enter new text.
- 3. Touch **Send** to send the text message.

### **Answering Call-Waiting Calls**

When you receive a call while on a call:

- Touch and slide Answer to answer the incoming call. The original call is placed on hold, and remains on hold until you end the second call, or swap calls back to the original call.
- Touch **Swap** to place a call on hold and return to the original call.

#### **In-Call Options**

While in a call, you can use these features:

- Add call: Display the Phone
   Dialer to set up a multi-party call.
- End call: End the phone call.
- Dialpad: Display a dialpad to enter numbers.
- Speaker: Enable or disable speakerphone.
- Mute: Mute or unmute your voice on the call.
- Bluetooth: Switch the call's audio to a Bluetooth headset.

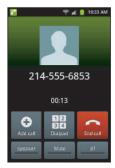

### **Ending a Call**

From the In-Call screen, touch .

From screens other than the In-Call screen, do the following:

- Open the Notification
   Panel. (For more
   information, refer to
   "Notification Panel" on
   page 26.)
- 2. On the In-Call line, touch

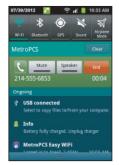

### **Call Log**

When you place, answer, or miss a call, a record of the call is saved in the Call log.

### Accessing Call Log

■ Touch  $\longrightarrow$  Home  $\rightarrow$  Phone  $\rightarrow$  Call log.

### **Sending Messages using Call Log**

- 1. Touch  $\longrightarrow$  Home  $\rightarrow$  Phone  $\rightarrow$  Call log.
- 2. To create a new message to a phone number in the Call log, do one of the following:
  - Touch the photo ID field on a Contact call record, then touch
  - Swipe a call record to the left.
  - Touch and hold on a call record, then select Send message.
  - Touch a call record, then touch Send message
- Continue creating the message. (For more information, refer to "Creating and Sending Messages" on page 65.)

### **Creating or Updating Contacts Using Call Log**

- 1. Touch  $\longrightarrow$  Home  $\rightarrow$  Phone  $\rightarrow$  Call log.
- 2. Touch and hold on a call record, then select **Add to**Contacts from the pop-up menu.
- 3. Choose Create contact or Update existing.
- Continue entering contact information. (For more information, refer to "Creating Contacts" on page 55.)

# Managing the Call Log Filtering Call log records

- 1. Touch ightharpoonup Home 
  ightharpoonup 
  ightharpoonup Phone 
  ightharpoonup 
  ightharpoonup Call log.
- While viewing the Call log, touch Menu, then touch View by.
- Select a filter type, from All logs, Missed calls, Dialed calls, or Received calls.

#### **Deleting Call log records**

- While viewing the Call log, touch Menu, then touch Delete.
- Touch call records to mark them for deletion, or touch Select all. A check appears in the check box to show marked records.
- 4. Touch **Delete** to delete marked records.

Tip: You can also delete an individual call record by touching and holding a call record, then selecting **Delete**.

#### **Viewing call durations**

View the length of the Last call, all Dialed calls, all Received calls, or All calls.

- While viewing the Call log, touch Menu, then touch Call duration.

The View call timer screen appears showing the Last Call duration and showing the Outgoing Calls, Incoming Calls, All Calls, Last Reset, and Lifetime Calls duration.

### Voicemail

All unanswered calls to your phone are sent to voicemail, even if your phone is turned off, so you'll want to set up your voicemail and personal greeting as soon as you activate your phone.

(For more information, refer to "Voicemail" on page 12.)

# **Section 4: Entering Text**

This section describes how to enter words, letters, punctuation, and numbers when you need to enter text. Your phone provides on-screen QWERTY keyboards to support quick and easy text input.

 Screen keyboard, landscape

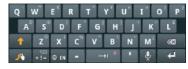

 Screen keyboard, portrait

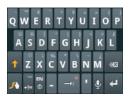

# **Screen QWERTY Keyboards**

Your phone provides screen QWERTY keyboards for text entry. Touching the keyboard on the screen enters letters, punctuation, numbers, and other characters into text entry fields or applications. Access a screen keyboard by touching any text entry field.

The screen QWERTY keyboards appear at the bottom of the screen. By default, when you rotate the phone, the screen orientation updates to keep the keyboard at the bottom of the screen.

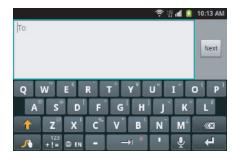

### **Screen Keyboard Types**

Your phone offers two on-screen QWERTY keyboards:

- Samsung Keypad: Use the Samsung Keypad to enter text by touching keys on the screen. You can also use XT9 predictive text to match the first few letters you type with words in a dictionary, then you can select a finished word from a list.
- Swype (default): Use the Swype keyboard to enter words by gliding your finger over the on-screen QWERTY keyboard, lifting your finger between words. You can also touch individual keys or use Swype Word Prediction or Voice Recognition.

# **Changing the Keyboard Type**

When entering text, you can select the type of on-screen keyboard you wish to use.

- Touch and hold on a text input field, then select a keyboard type:
  - · Samsung keypad
  - Swype

### **Using the Swype Keyboard**

The Swype keyboard offers a new way to enter text on touch screens. Instead of touching each key, use your finger to trace over each letter of a word. For each word, place your finger on the first letter and glide to the subsequent letters, lifting on the last letter.

This example shows how to enter the word "this". Put your finger down on the "t", and without lifting, glide it to the "h", then to the "i" then over to the "s".

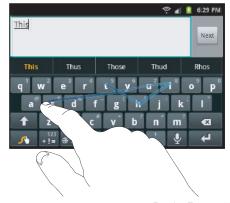

Here are a few tips to get you started:

- Spacing is automatic: When you finish a word, just lift your finger and start the next word.
- Double letters: Just "scribble" on the key.
- Capitalization: Swype recognizes and capitalizes the first word
  of sentences. If you want to capitalize a word that isn't at the
  beginning of a sentence, just glide above the keyboard before
  gliding over the next letter.
- Contractions: Swype recognizes most words that include an apostrophe; just swype the letters of the word, including the apostrophe.
- Punctuation: Tap and hold a key to view a punctuation menu and make a selection.
- Accented characters: Just glide through the letters of the word.
   Swype usually recognizes the word and correctly accents the letters.
- Error correction: If you make a mistake, double-tap on the word you want to change.

### **Configuring Swype**

Configure Swype to your preferences.

- While entering text, touch and hold , then touch Preferences.
- For more information, refer to "Swype" on page 145.

### Swype Help

While entering text, you can get tips and help about using Swype.

- Touch and hold the Swype key, then touch How to Swype for instructions on using the Swype keyboard.
- Tap the Swype key, then touch How to Swype → More Help Using Swype for more instructions and tips on using the Swype keyboard.

### **Entering Symbols and Numbers**

Using the Swype keyboard:

- Touch and hold on a key to enter the symbol or number at the top
  of the key.
- Touch **Shift**, then touch and hold on a key to enter the symbol or number at the top of the key.
- Touch and hold on a key until a menu of all characters available on that key appears, then touch a character to enter it.
- Touch [123] to switch to Symbol mode, then touch a key.
- ullet In Symbol mode, touch ullet or ullet, then touch a key.

### **Using the Numeric Keyboard**

Switch to a Numeric keyboard, to quickly enter numbers and mathematical operators:

■ Touch +!= .

From the Numeric keyboard, you can switch to an Alphanumeric keyboard:

■ Touch ABC.

### **Editing Keyboard**

The Editing keyboard provides a quick way to move the cursor and highlight text. If the application in which you are working supports editing, you can cut, copy or paste highlighted text.

To access the Editing keyboard:

- Swype from the Swype key to the Symbols key.
  - or -

Touch the +!= Symbols key, then touch and hold ABC

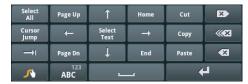

### **Using Swype Speech Recognition**

Enter text by speaking. Swype recognizes your speech and enters text for you.

To use Swype Speech Recognition:

■ Touch the **Speech Recognition** key.

# **Using the Samsung Keypad**

The Samsung Keypad is a custom screen QWERTY keyboard, featuring predictive text and handwriting recognition. Input characters by touching the on-screen keys with your finger, or trace characters on the screen with your finger.

As you enter characters, predictive text matches your key touches to common words and displays them. Select a word from the display to insert it into your text.

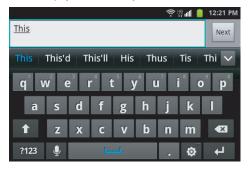

### **Configuring the Samsung Keypad**

Configure the Samsung Keypad to your preferences.

- While entering text, touch screen appears in the display.

  The Samsung keypad settings
- For more information, refer to "Samsung keypad" on page 146.

Note: In Landscape orientation touching the key displays the Samsung keypad settings, but in Portrait orientation it displays Portrait keypad types: Qwerty Keypad and 3x4 Keypad.

### Changing the Text Input Mode - Keypad

There are two main keypad layout keys that will change the on-screen keys within the QWERTY keypad.

The available Text Input modes are: Sym and Abc.

?123

**Symbol/Numeric Mode**: activates the number, symbol, and emoticon keys.

Abc

**Abc Mode:** activates the default alphabet keys. Can also be set to **ABC** or **abc** by using the shift key ( ).

Note: When in Abc mode, the ?123 key appears. When in Symbol mode, the Abc/ABC/abc key appears.

### **Using Abc Mode**

- 1. If desired, rotate your phone counterclockwise to Landscape orientation.
- Touch a text input field. The following screen appears in the display:

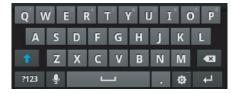

- 3. Touch the desired alphabetic characters.
- To change capitalization to the Abc mode, touch the shift key ( ↑). The shift key ( ↑) will change to ↑.
- After typing the first letter, the shift key ( ↑ )will change to ↑ and additional letters will be lowercase.
- 6. Tap and hold to input another upper-case letter or touch twice to switch to ABC mode. The shift key will change to in ABC mode. Any additional letters will be uppercase, until you touch the shift key ( ) again.

Touch send to send the message, or touch some formore options. (For more information, refer to "Creating and Sending Messages" on page 65.)

### **Using Symbol**/Numeric Mode

Use Symbol/Numeric Mode to add numbers, symbols, or emoticons.

 On the Samsung Keypad screen, touch 2123 at the bottom of the screen. The following screen appears in the display:

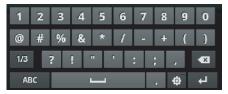

- **2.** Touch the desired number, symbol, or emoticon characters.
- 3. Touch the 1/3 button to cycle through additional pages.
- **4.** Touch **Abc** to return to Abc mode.

### **Using XT9 Predictive Text**

XT9 is a predictive text system that has next-letter prediction and regional error correction, which compensates for users pressing the wrong keys on QWERTY keyboards.

- Rotate your phone counterclockwise to a Landscape orientation.
- 2. Touch at the bottom of the screen. The Samsung keypad settings screen displays.
- Touch the XT9 field. A green check mark will appear next to the field.

 Touch the XT9 advanced settings field to modify XT9 associated settings. (For more information, refer to "Samsung keypad" on page 146.)

**Note:** The XT9 option is available only when Abc mode has been selected.

- Begin typing a word. A list of word options is displayed.Touch one of the words to replace the word that has already been typed.
- **6.** Continue typing your message. Touch send to send the message, or touch fine for more options. (For more information, refer to "Creating and Sending Messages" on page 65.)

Note: You can also use XT9 mode in the portrait orientation.

### **Section 5: Accounts and Contacts**

This section explains how to manage your accounts and contacts.

#### **Accounts**

Your phone provides the ability to synchronize information from a variety of accounts, including Google, a Microsoft Exchange<sup>®</sup> server and Web interface, and social networking sites such as Facebook and Twitter. With synchronization, you can ensure that information on your phone is updated with any information that changes in your accounts, including Contacts information.

Note: You must register your phone with your social network site before using the phone to access the networks.

With Corporate Exchange and Google accounts you can synchronize Calendar events as well as Contacts.

Tip: For more information on setting up your email, contact your Wireless Provider and your E-mail Service Provider.

For information about setting up other, non-synchronized email accounts, see "Configuring Email Accounts" on page 71.

### Adding a Google account

- 2. Touch Add account → S Google.
- 3. At the Add a Google Account screen, touch Next to begin, then touch an option:
  - **Create**: Follow the prompts to create a new account.
  - Sign in: Enter your Google Username and Password, then touch Sign in.
- 4. The phone communicates with the Google server to set up your account. When complete, your Google account appears in the Manage accounts area of the Accounts and sync screen.

#### Managing a Google account

- Tap your Google account to show the Data & synchronization menu.
- Tap a setting to enable or disable synchronization. When enabled, a check mark becomes highlighted in the check box:
  - **Sync Books**: When enabled, synchronizes your Play Books ebooks with your phone's ebooks.
  - Sync Contacts: When enabled, synchronizes your Google contacts with your phone's Contacts.
  - **Sync Gmail**: When enabled, synchronizes your Gmail messages on your phone.
  - Sync Picasa Web Albums: When enabled, synchronizes your Gallery photos with your online Picasa album(s).
  - **Sync Calendar**: When enabled, synchronizes your Google calendar with your phone.

# Adding a Microsoft Exchange® account

The **Corporate** option lets you directly access a Microsoft Exchange server account.

Note: Before adding a Microsoft Exchange account, obtain the exact server Exchange Domain name from your company's Network Support.

- Touch Add account → Microsoft Exchange ActiveSync.
- At the Add Exchange account screen, enter your Email address and Password, then touch Done → Next.
- At the Exchange server settings screen, enter server settings, then touch Next. The phone communicates with the server to confirm your account.
- At the Account options screen, select account settings, then touch Next.

- 6. At the Set up email screen, enter a name for the account (this name will display on screen), and enter your name to appear on outgoing messages. Touch Done to complete set-up.
- Your Corporate account appears in the Manage accounts area of the Accounts and sync screen, and in the Email application.

#### **Managing a Microsoft Exchange account**

- Touch your Microsoft Exchange ActiveSync account to display settings, then touch Account settings for these settings:
  - · General settings
    - Account name: Enter a name to identify the account.
    - Add signature: Add your pre-composed Signature to your send email messages.
    - Signature: Enter or change your pre-composed signature.
       (Enable Add signature to access your signature.)
    - Default account: Touch to assign or un-assign this account as the default account for sending email from your phone.
    - Always Cc/Bcc myself: Always send a copy of your outgoing emails to yourself.

#### Exchange ActiveSync settings

- Period to synch mail: Choose a time period to determine how many days' email will synchronize.
- Empty server trash: Removes deleted files from the email server's trash folder.
- Sync schedule: Choose a frequency for the phone to check the server for new emails.
- Out of office settings: Select whether to send a precomposed message to originators of Internal and/or External email messages.
- Period to sync Calendar: Choose a time period to determine how many Calendar days' to synchronize.
- Size to retrieve emails: Select how much of each incoming email message (in Kilobytes or All) to initially download from the email server.
- Security options: Set advanced email security options (encryption, sign, S/MIME certificate, types of email message contents to accept or reject.

- In case of sync conflict: Allows you to assign the master source on emails. If there is a conflict with the current email sync you can assign the server as the main source for all emails (Update to phone) or assign the phone to be the main source and update the server accordingly (Update to server).
- Auto resend times: Select how many times to attempt to resend a message.

#### Notification settings

- Email notifications: Enable or disable display of a new email icon in the Annunciator line when new mail arrives.
- Select ringtone: Assign a ringtone for new email notifications.
- Vibration: Enable or disable vibration with new email notifications.

### Server settings

- Incoming settings: Modify server settings.
- Sync Contacts: Enable to synchronize your Exchange contacts with your phone's Contacts.
- Sync Calendar: Enable to synchronize your Exchange calendar with your phone's calendar.
- Sync Task: When active, synchronizes your Exchange task list with your phone's task list.

- Common settings
  - Split view mode: Enables the phone to display a split view screen (email message list on the left, selected message content on the right) when the phone is in landscape view.
- 3. Under Data & synchronization, configure these settings:
  - Sync Tasks: When enabled, synchronizes your Exchange tasks with your phone's tasks.
  - **Sync Contacts**: When enabled, synchronizes your Exchange contacts with your phone's Contacts.
  - **Sync Calendar**: When enabled, synchronizes your Exchange contacts with your phone.

### Adding a Facebook account

Note: You must register your phone with Facebook before using the phone to access the site. From your Facebook account, go to Account Settings and follow the "Activate a Phone" registration instructions.

- 2. Enter your Email and Password, then touch Log in.
- 3. Follow the prompts to complete the set-up.

### Adding a Twitter account

Note: You must register your phone with Twitter before using the phone to access the site. From Twitter.com Settings, follow the instructions in the Mobile area to register your phone.

- 2. Enter your Email and Password, then touch Log in.
- Follow the prompts to complete the set-up.

#### Contacts

To access Contacts:

# **Creating Contacts**

- Select a storage location: Phone, Google, or other account (such as personal or business e-mail).
- 3. Touch contact fields to enter information:
  - Touch the Select Photo box to choose a picture to identify the contact. (For more information, refer to "Gallery" on page 93.)
  - Touch **First name**, then enter a first name for the contact.
  - Touch Last name, then enter a last name for the contact. After
    entering a last name touch to enter a Name prefix, Name
    suffix, Middle name, Phonetic given name, Phonetic middle
    name, or Phonetic family name.

- Touch Phone number to enter a phone number, then touch the label button (for example, Mobile) to choose a label from Home, Mobile, Work, Work Fax, Pager, Other, or Custom to create a custom label. To add another number, touch
- Touch Email to enter an email address, then touch the label button (for example, Work) to choose a label from Work, Home, Mobile, Other, or Custom to create a custom label. To add another address, touch
- Touch IM to enter an instant message address, then touch the label button to choose a label, from Google Talk, AIM, Windows Live, Yahoo!, Skype, QQ, ICQ, Jabber, or Custom to create a custom label. To add another IM, touch
- Touch **Groups** to assign the contact to a group. (For more information, refer to "Groups" on page 61.)
- Touch **Ringtone** to choose a ringtone for the contact.
- Touch Postal address to enter a postal address.
- Touch Organization to enter a Company and Job Title for Work, Other, or Custom.
- To add more fields, touch More , then touch Notes,
   Nickname, Website, Internet call, Birthday, or Anniversary.
- 4. When you finish entering information, touch save.

#### **Creating Contacts from Call log**

Save a phone number from a recent call record to create a new contact, or update an existing contact.(For more information, refer to "Creating or Updating Contacts Using Call Log" on page 40.)

#### **Creating Contacts from the Phone Keypad**

Enter a phone number with the Phone Keypad, then save it.

- 1. Touch  $\longrightarrow$  Home  $\rightarrow$  Phone.
- Touch the digits of the phone number on the keypad. (For more information, refer to "Making Calls Using the Phone Keypad" on page 34.)
- 3. Touch Add to Contacts.
  - or -

Touch **Menu** → Add to Contacts.

- Select Create contact from the pop-up menu.
- Continue entering contact information. (For more information, refer to "Creating Contacts" on page 55.)

### **Updating Contacts**

Make changes to update an existing contact.

- 1. Touch ← Home → [A] Contacts.
- 2. Touch a contact to view its information, then touch

   Menu → Edit

- or -

Touch and hold on a contact, then select **Edit** from the pop-up menu.

Continue entering contact information. (For more information, refer to "Creating Contacts" on page 55.)

#### **Updating Contacts from the Phone Dialer**

Enter a phone number with the Phone Dialer keypad, then save it.

- 1. Touch  $\longrightarrow$  Home  $\rightarrow$  Phone.
- 2. Touch the digits of the phone number on the keypad.
- Touch Add to Contacts, then select Update existing from the pop-up menu.
- Select a contact to update, then touch Save, or continue entering contact information. (For more information, refer to "Creating Contacts" on page 55.)

#### **Updating Contacts from Call log**

Save a phone number from a recent call record to create a new contact, or update an existing contact. (For more information, refer to "Creating or Updating Contacts Using Call Log" on page 40.)

#### **Get Friends**

Use the Get Friends feature to sync with your accounts. You can choose from an account you've already set up on your phone, or set up a new account.

(For more information about setting up accounts on your phone, see "Accounts" on page 50.)

- 1. Touch ← Home → 【 Contacts.
- 2. Touch Menu → Get friends.
- 3. Touch Add Account, then touch an account.
- 4. Touch  **Menu** → Sync now.

### **Contacts Display Options**

- Touch Menu → More → Display options to set these options:
  - Only contacts with phones: Displays only those Contacts with phone numbers.
  - Sort by: Displays Contacts in alphanumerical order by First name or List name.
  - Display contacts by: Displays Contacts with their First name first or Last name first.
  - **Phone**: Displays your Contacts in selected Contacts group(s).
  - Touch an account to choose additional Contacts display categories.
- 3. To save options, touch Done.

#### Linked Contacts

Your phone can synchronize with multiple accounts, including Google, Microsoft Exchange, and other email providers, plus social networking sites like Facebook and Twitter. When you synchronize contacts from these accounts with your phone, you may have multiple contacts for one person.

Linking imported contact records to a phone contact allows you to see all the contact's numbers and addresses together in one Contact entry. Linking also helps you keep your contacts updated, because any changes that your contacts make to their information in the respective accounts is automatically updated the next time you synchronize with the account.

Note: Phone contacts are always the primary contact for linking. You can link imported contacts to a Phone contact, but the Phone contact will always display; the imported contact will show as the linked contact.

#### **Joining contacts**

- Touch Home → Contacts.
- 2. Touch a contact to display its information.
- Touch Menu → Join contact.
- Touch another contact record to join it to the selected contact.

#### **Separating joined contacts**

- 1. Touch ← Home → Contacts.
- 2. Touch a contact to display its information.
- Touch the Joined Contacts field to display joined contacts.
- 4. Touch a contact to separate it.

### **Sending Namecards**

You can send a contact's information as a namecard over a Bluetooth connection to another Bluetooth device, or as an attachment to a Gmail message.

Important! Not all Bluetooth devices will accept contact information. Check the target device's documentation.

#### **Sending a Namecard**

- Touch Home → Contacts.
- Touch a contact to display its information.
- Touch Menu → Send via.
- 4. At the prompt, choose a sending method, then follow the prompts to send the namecard:
  - Bluetooth: For more information, refer to "Bluetooth" on page 98.
  - Email: This option appears only if you define an Email account
    to your phone. (For more information, refer to "Adding a
    Microsoft Exchange® account" on page 51 and see
    "Composing and Sending Email" on page 73.)
  - **Gmail**: For more information, refer to "Composing and Sending Gmail" on page 69.

### **Exporting and Importing Contacts**

You can send multiple contacts' information as namecards over Bluetooth connections to other Bluetooth devices, or as attachments to Email or Gmail messages.

Important! Not all Bluetooth devices will accept contacts, and of those that do, not all devices support transfers of multiple contacts. Check the target device's documentation.

- Touch Home → Contacts.
- Touch Menu → Import/Export → Send namecard via.
- Touch contacts to mark them for sending, or touch Select all to mark all contacts. A check mark appears in the check box for marked contacts.
- 4. Touch send
- Follow the prompts to send the namecards. (For more information, refer to "Bluetooth" on page 98.)

#### **Favorites**

Mark existing contacts with a star to identify them as Favorites.

Favorites display on the Favorites tab in the Phone keypad, for fast dialing or messaging, and are indicated by the  $\stackrel{\star}{\star}$  in Contacts

#### **Creating Favorites**

- Touch and hold on a contact, then select Add to Favorites from the pop-up menu.
  - or -

Touch a contact to display it, then touch the  $\bigstar$  Star at the top right of the screen.

# **My Profile**

My profile is your own contact record. You can send My profile as a vCard via Bluetooth or as an attachment via Gmail.

### **Viewing My Profile**

- 1. Touch ← Home → [ Contacts.
- To add information to your profile, touch ■ Menu →
  Edit. (For more information, refer to "Creating
  Contacts" on page 55.)

### **Sending My Profile**

You can send My Profile as a vCard via Bluetooth to other Bluetooth devices, or as an attachment to a Gmail.

- 1. Touch Home → Contacts.
- 3. Touch Menu → Send namecard via.
- Choose a sending method, Bluetooth, Gmail, or Email, then follow the prompts to send the profile. (For more information, refer to "Sending Namecards" on page 59.)

### **Groups**

Assign contacts to Groups to make searching for contacts faster, or to quickly call or send messages to group members.

### **Accessing Groups**

Touch Home → Contacts → Groups.

### **Creating a New Group**

- Touch Home → Contacts → Groups.
- 2. Touch Menu → Create.
- 3. Touch the **Group name** field to enter a Group name.
- Touch Ringtone to choose a ringtone for calls from members of this group. Touch Default ringtone, Sound, or Phone ringtone to select a new ringtone.
- **5.** Touch save the new group.

### **Editing a Group**

- 1. Touch  $\longrightarrow$  Home  $\rightarrow$   $\bigcirc$  Contacts  $\rightarrow$  Groups.
- 2. Touch a Group to display it.
- 4. Touch the **Group Name** field to change the Group Name.
- Touch Ringtone to choose a ringtone for calls from members of this group. Touch Default ringtone, Sound, or Phone ringtone to select a new ringtone.
- **6.** Touch save the changes.

### **Deleting a Group**

- 1. Touch  $\longrightarrow$  Home  $\rightarrow$   $\bigcirc$  Contacts  $\rightarrow$  Groups.
- 2. Touch Menu → Delete.
- Touch a group to mark it for deletion, or touch Select all to mark all groups. When selected, a check mark appears in the check box.
- **4.** Touch Delete to delete the group(s).
- 5. Touch Group only or Group and group members.

### **Adding Contacts to a Group**

Tip: You can also add a contact to a group when you create the contact. (For more information, refer to "Creating Contacts" on page 55.)

- 1. Touch  $\longrightarrow$  Home  $\rightarrow$   $\bigcirc$  Contacts  $\rightarrow$  Groups.
- 2. Touch a **Group** to display it, then touch \_\_\_\_\_.
- Touch contact(s) to mark them for addition, or touch Select all to mark all contacts. When selected, a check mark appears in the check box.
- 4. Touch Add to add the selected contact(s).

### Removing Contacts from a Group

Tip: You can also add a contact to a group when you edit the contact. (For more information, refer to "Updating Contacts" on page 56.)

- 2. Touch a **Group** to display it.
- 3. Touch Menu → Remove member.
- Touch contact(s) to mark them for removal, or touch Select all to mark all contacts. When selected, a check mark appears in the check box.
- **5.** Touch Remove to remove the selected contact(s).

### **Sending a Message to Group Members**

- 1. Touch  $\longrightarrow$  Home  $\rightarrow$   $\bigcirc$  Contacts  $\rightarrow$  Groups.
- Touch a Group to display it.
- Touch Menu → Send Message.
- **4.** Touch contacts to mark them as recipients for the new message, then touch send.
- The new message opens, with the marked contacts as recipients. Continue creating the message, as desired. (For more information, refer to "Creating and Sending Messages" on page 65.)

### **History**

History displays all calls, messages, emails, IMs, and Facebook, and Twitter messages sent and received from contacts.

- 1. Touch  $\wedge$  Home  $\rightarrow$   $\wedge$  Contacts  $\rightarrow$  History.
- A list of calls, messages and emails displays, sorted by time, with most recent first.
- 3. Touch Menu for these options:
  - **Delete**: Erase history records.
  - View by: Filter records by type. Choose from Call, Message,
     Facebook. or Twitter.

#### **Activities**

Use Activities to view updates to Contacts from your social networking accounts, such as Facebook or Twitter.

Note: If you haven't updated Contacts from any accounts, the Activities tab will be blank.

■ Touch Home → Contacts → Activities.

# **Speed Dials**

Speed Dials are 1-, 2-, or 3-digit shortcuts (1 to 100) you assign to contacts, to allow you to quickly call the contact.

Note: Some Speed Dials are reserved by default, and cannot be assigned:

Speed Dial 1 is reserved for Voicemail.

# **Assigning Speed Dials**

- 1. Touch ← Home → Contacts.
- Touch a speed dial, then touch a Contact to assign the contact to the speed dial.

### Removing or Reassigning a Speed Dial

- 2. Touch Menu → More → Speed dial.
- **3.** Touch **Menu**, then touch an option:
  - Change order: Touch and hold a speed dial, then drag it to a new location in the list.
  - Remove: Touch a speed dial to remove it.

# **Section 6: Messaging**

This section describes how to send and receive messages, and how to use other features associated with messaging.

# **Types of Messages**

Your phone supports these types of messages:

- Text messages: Send and receive simple messages containing text to other mobile phones or email addresses (also known as SMS).
- Multimedia messages: Send and receive messages with videos or pictures and/or sound to other mobile phones or email addresses (also known as MMS).
- Email: Send and receive email from your email accounts, including Microsoft Exchange<sup>®</sup> mail.
- Gmail: Send and receive Gmail from your Google account.
- Google Talk: Chat with other Google Talk users.

Note: Messaging service availability depends on your network and service plan. Contact your Wireless Provider for more information.

# **Text and Multimedia Messaging**

Your phone can send and receive text and multimedia messages to other mobile phones and to email addresses.

### **Creating and Sending Messages**

- 2. Touch the To field to enter recipients:
  - Enter Contacts by name: As you enter the first few characters
    of a name, matching contacts appear on screen. Touch a
    contact to add it to the list of recipients.
  - Enter phone numbers: As you enter the first few digits of a number, matching contacts appear. Touch a contact to add it to the list.
  - Enter email addresses: As you enter addresses, matching contacts appear on screen. Touch a contact to add it to the list.
  - Add phone numbers from Call log: Touch Recent, select one or more call records, then touch Add.
  - Add Contacts from the Contacts list: Touch Contacts, select one or more Contacts, then touch Add.

- Address the message to a Contacts Group: Touch Group, then select the desired Group.
- Touch the Enter message here field and compose your message. While composing a message, touch
   Menu for these options:
  - Add subject: Add a subject field to the message and enter a subject. (This option also converts the message to MMS.)
  - - Pictures: Add a picture.
    - Capture picture: Take a new picture.
    - Videos: Add a video.
    - Capture video: Record a new video.
    - Audio: Add a sound clip.
    - **Record audio**: Create a new audio clip.
    - Slideshow: Add a slideshow of pictures to this message.
  - Add Text: Insert Contact information, Calendar event information, or Memo text into this message.
  - Insert smiley: Add a text emoticon to the message.
  - **Discard**: Cancel the message.

- **Priority level**: Choose Normal or High priority for this message.
- 4. Touch Send to send the message.

# Managing Messages

#### **Threaded View**

Messages you send and receive to the same Contact, number, or address are grouped together as a "thread". Threaded messages allow you to see all the messages you exchanged with a Contact or other recipient, with the latest message displayed first.

- 1. Touch  $\longrightarrow$  Home  $\rightarrow$  Messaging.
- Message threads display by contact, number, or address. While viewing message threads, you have these options:
  - Touch and hold a thread to choose from:
    - View contact / Add to contacts: View the contact record, or save the sender/recipient's information as a new contact, or to update an existing contact.
    - Delete thread: Erase the entire message thread.
  - Touch **Menu** for these options:
    - Compose: Create a new message.

- Delete threads: Touch message threads to mark them for erasure, or touch Select all to mark all message threads for erasure.
- Search: Enter characters to search messages and recipient lists.
- Settings: Configure message settings.

#### **Message Settings**

Configure message settings.

- Touch Home → Messaging.
- 2. Touch **Menu** → **Settings** to set:
  - . Storage settings:
    - Delete old messages: Touch to enable or disable automatic erasure of messages when stored message reach default limits.
       When disabled, the phone will prompt you to delete old messages to make room.
    - Text message limit: Touch to set a limit for the number of text messages per thread.
    - Multimedia message limit: Touch to set a limit for the number of multimedia messages per thread.
  - Text message (SMS) settings:
    - Delivery reports: When enabled, requests a report of delivery date and time for each text message sent.

#### . Multimedia message (MMS) settings:

- Delivery reports: When enabled, requests a report of delivery date and time for each multimedia message sent.
- Auto-retrieve: Touch to enable or disable automatic retrieval of MMS messages. When enabled, MMS messages download automatically. When disabled, the phone prompts to download new MMS messages.
- Roaming auto-retrieve: Touch to enable or disable automatic retrieval of MMS messages when in Roaming mode. When enabled, MMS messages download and display automatically. When disabled, the phone prompts you to download new MMS messages.

#### Notification settings:

- Notifications: Touch to enable or disable alerts in the status bar.
- Screen On: Enable or disable awakening the display when message notification alerts occur.
- **Select ringtone**: Touch to select a ringtone for message alerts.
- Vibrate: Touch to enable or disable vibration for message alerts.
- Emergency alerts: Touch to set options for emergency messages.

#### Signature:

- Enable Signature: Touch to enable or disable including signature text in your messages. (Also enables Signature Text.)
- Signature Text: Touch to enter, edit, or replace signature text to be included in your messages.

#### **Gmail**

Send and receive emails via Gmail, Google's web-based email.

# **Configuring Your Gmail Account**

Set up your Google account to synchronize contacts, calendars, and allow access to Gmail. (For more information, refer to "Adding a Google account" on page 50.)

# Refreshing Your Gmail Account

Refresh your account to update your phone from the Gmail servers.

- 1. Touch  $\longrightarrow$  Home  $\rightarrow$   $\longrightarrow$  Applications  $\rightarrow$   $\bigcirc$  Gmail.
- 2. Touch | Menu, then touch Refresh.

# **Composing and Sending Gmail**

- Touch Home → Applications → Gmail.
- 2. Touch  $\blacksquare$  Menu  $\rightarrow$  Compose.
- Touch the To field to enter recipients. As you enter names or numbers, matching contacts display. Touch a contact to add it to the field.
- **4.** Touch the **Subject** field to enter a subject.
- 5. Touch Compose Mail to enter the text of your email.
- 6. While composing a message, touch Menu for these options:
  - Send: Send the message.
  - Save draft: Close the message and save it in Drafts.
  - Add Cc/Bcc: Create Cc (copy) and Bcc (blind copy) fields to the message. After creating the fields, touch to enter recipients.
  - Attach: Launch Gallery to select a picture to add to the message.
  - **Discard**: Close the message without saving.
  - **Help**: Show help information.
- 7. Touch Send to send the message.

# **Gmail account settings**

- 1. Touch  $\longrightarrow$  Home  $\rightarrow$   $\Longrightarrow$  Applications  $\rightarrow$   $\Longrightarrow$  Gmail.
- Touch Menu → More → Settings → General preferences:
  - Message Actions: Allows you to configure how display message actions. Choose from: Always show, Only show in portrait, and Don't show.
  - Clear search history: Remove previous searches you have performed.
  - Clear "Show pictures": Restores defaults for all senders and configures the preference to not show pictures automatically.
- Select an account (from within the Account settings area) and choose from one of the following options:
  - · General settings:
    - Priority Inbox: When enabled, makes the Priority Inbox your default inbox for this Google account.
    - Signature: Create a text signature to add to outgoing messages.
    - Confirm actions: Show Archive, Delete, and/or Send menu.
    - Reply all: Enable/disable "Reply all" as default response to all messages.

- Auto-advance: Select which screen appears after you delete or archive a conversation.
- Message text size: Select Tiny, Small, Normal, Large, or Huge text size.
- Batch operations: Allow changes to labels on more than one conversation
- Sync inboxes and labels: Choose which labels are synchronized.

## · Notification settings:

- Email notifications: When enabled, notifications for new email appears in the Notifications Panel.
- Labels to notify: Set notification preferences for the synced labels.

# **Google Talk**

Chat with other Google Talk users.

Tip: Talk requires that you have a Google account. Use the Gmail application to set up your Google account on your phone. (For more information, refer to "Gmail" on page 108.)

- 1. Touch  $\wedge$  Home  $\rightarrow$   $\oplus$  Applications  $\rightarrow$  mk Talk.
- If you have already set up your Google account, you are automatically logged in. If you do not have a Google account, you can touch Create to create a new Google account.
- Use the application's controls to chat with other Google Talk users.

#### **Email**

Send and receive email using popular email services.

Note: Only some paid "Plus" accounts include POP access to allow this program to connect. If you are not able to sign in with your correct email address and password, you may not have a paid "Plus" account. Please launch metroWEB to access your account.

# **Configuring Email Accounts**

You can configure Email for most accounts in just a few steps.

Tip: For better management of Microsoft Exchange ActiveSync email accounts, configure them using the **Accounts and sync** setting. (See "Accounts and sync" on page 140.)

#### **Configuring the first email account**

- 1. Touch  $\longrightarrow$  Home  $\rightarrow$   $\Longrightarrow$  Applications  $\rightarrow$   $\bigcirc$  Email.
- Touch Email address to enter your email address, then touch Password or touch Next to enter your password.

- **3.** Touch a setup option:
  - Manual setup: Configure the account manually. Touch POP3, IMAP, or Exchange, then enter the account details.
  - Next: Connect to the server to set up the account automatically. Follow the prompts to complete set-up, then touch Done.

**Tip:** For more information on setting up your email, contact your Wireless Provider and your Email Service Provider.

## **Configuring additional email accounts**

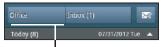

Account Selector

- Touch the Account Selector button.
- Press Menu, then touch Add account.
- Touch the Email address field to enter your email address.
- Touch the Password field or touch Next to enter your password.
- 6. Touch a setup option:
  - Manual setup: Configure the account manually. Touch POP3,
     IMAP or Exchange, then enter the account details.
  - Next: Connect to the server to set up the account automatically. Follow the prompts to complete set-up, then touch Done.

# **Composing and Sending Email**

- 2. For a single account, touch **Compose**.
  - or -For multiple accounts, touch the Account Selector

button, touch an account, then touch **Compose**.

- Touch the To field to enter recipients. As you enter names or numbers, matching contacts display. Touch a contact to add it to the field.
- 4. Touch the Subject field to enter a subject.
- 5. Touch the text field to enter the text of your email.

- 6. While composing a message, press Menu for these options:
  - Add Cc/Bcc: Create Cc (copy) and Bcc (blind copy) fields to the message. After creating the fields, touch to enter recipients.
  - Save as draft: Close the message and save it in Drafts.
  - **Discard**: Delete the message and return to the Inbox screen.
  - Priority (MS Exchange accounts): Select High, Normal, or Low delivery priority for this message.
  - Security options (MS Exchange accounts): Choose to Encrypt and/or Sign this message.
- 7. Touch Attach to add a file to the message.
- **8.** Touch **Insert** to add content from the Gallery, Contacts, Location, Calendar, and/or Memo applications.
- 9. Touch Send to send the message.

## **Managing Emails**

#### **Combined Inbox**

Emails you receive to all account inboxes are presented in the combined Inbox, or you can view email accounts individually.

- 1. Touch  $\longrightarrow$  Home  $\rightarrow$   $\longrightarrow$  Applications  $\rightarrow$   $\bigcirc$  Email.
- Touch the Account Selector button, then touch All inboxes.

#### **Refreshing Your Email Account**

Refresh your account to update your phone from the servers.

- 2. Touch Menu → Refresh.

# **Email Account Settings**

Use Account settings to configure handling of email from your accounts.

**Note:** These are basic settings for most accounts. Some email accounts may have additional settings.

- 2. Touch Menu → More → Account settings.
- 3. Touch fields to configure the account:
  - · General settings:
  - Account name: Enter a name for the account's display.
  - Your name: Enter your name, to be used on emails.
  - Add signature: Add pre-composed text to outgoing email messages.
  - Signature: Edit or replace pre-composed text for inclusion in outgoing email messages.
  - Email check frequency: Choose an interval for checking for email.

- Default account: When enabled, this account is the default account for sending email from your phone.
- Always Cc/Bcc myself: Always create Cc (copy) and Bcc (blind copy) fields for the message.

## Notification settings:

- **Email notifications**: Enable or disable alerts in the Status Bar.
- **Select ringtone**: Choose a ringtone to use for new email alerts.
- **Vibration**: Enable or disable vibration with new email alerts.

#### Server settings:

- Incoming settings: (hotmail) Modify incoming email server settings.
- Outgoing settings: (hotmail) Configure the SMTP server, Port and Security type, Username and Password settings.

## • Common settings:

- Forward with files: Enable or disable sending files with forwarded messages.
- Split view mode: Enable or disable combined display of message list and message content when your phone is horizontal.

# **Section 7: Web and Social Networking**

#### YouTube

View and upload YouTube videos, right from your phone.

To sign into your YouTube account:

- 2. Follow the prompts to sign in or create an account.

## **Voice Search**

Voice Search offers voice-activated Google searches.

- Voice Search uses your location to improve search results and offer other services. Touch Agree to allow location-based searches, or Disagree to disallow.
- At the Speak now prompt, speak your search criteria slowly and clearly. Google searches for the information and displays results.

#### **MetroWEB**

Your phone is equipped with a full HTML Browser, which allows you to access the internet.

# Navigating the web Command Keys

- Touch **Back** to return to the previous page.
- To go forward, touch Menu → Forward.

#### Zoom In - Zoom Out

- To zoom in on a page, with your thumb and index finger pressed together, touch the screen and drag your fingers apart.
- To zoom out from a page, with your thumb and index finger separated, touch the screen with both fingers and drag your fingers together.

#### **Touching and dragging**

 Touch and drag your finger on the screen to navigate pages, and to reposition pages within the screen.

#### **Entering text in a field**

While browsing, touch a text field to display the onscreen QWERTY keypad to enter text.

# Selecting items on a page

While browsing pages, use gestures and menus to navigate links on pages:

- Touch an item or hyperlink to select it.
- Touch and hold on a hyperlink for these options:
  - **Open**: Go to the linked page.
  - Open in new window: Open a new window to display the linked page.
  - Bookmark link: Add a bookmark to linked page (without loading it).
- Save link: Save the linked page to Download history.
- Share link: Send the link via Bluetooth, Facebook, Email, Gmail, or Messaging.
- Copy link URL: Save the link's URL to the clipboard.
- **Save image**: Save the selected image to your phone.
- View image: Show the selected image by itself.
- Set as wallpaper: Save the selected image and set it as the Home screen wallpaper.

# **Entering a URL**

Access a web site quickly by entering the URL.

- Touch the URL field at the top of the screen, then enter the URL using the on-screen QWERTY keypad.
- As you enter characters, potential matches display. Continue entering characters, or touch a match to complete the URL.
- **4.** Touch to load the page.

# **Using MetroWEB Windows**

You can have up to eight windows open at one time, switching between windows.

- To open a new window, touch Menu → New window.
- To switch to another open window, touch □□ Menu → Windows. Touch a window to display it.
- To close a window, touch Menu → Windows.
   Touch In Close beside a window to close it.

# **Using Bookmarks**

While browsing, bookmark a site to quickly access it in the future.

# **Creating a bookmark**

Create a bookmark to a page, for later browsing.

- 2. Browse to the desired web site, then touch 

  Bookmarks next to the URL field.

  →
- The new web site is displayed as a thumbnail with the command Add. Touch the bookmark to add it.
- At the Add bookmark prompt, confirm the Name and Location for the bookmark, then touch OK to save the bookmark.

## **Accessing bookmarks and history**

Launch a bookmarked page, or reload recent pages.

- 2. Touch Bookmarks next to the URL field.
- Touch the Bookmarks tab, the following options are available:
  - Touch a bookmark to load the page.
  - Touch and hold on a bookmark for these options:
    - Open: Launch the bookmarked page.
    - Open in new window: Open the linked page in a new window.
    - Edit bookmark: Modify the URL.
    - Add shortcut to Home: Create a bookmark on the Home screen.
    - Share link: Send the page's URL via Bluetooth, Email, Gmail, or Messaging.
    - Copy link URL: Save the link's URL to the clipboard.
    - **Delete bookmark**: Remove the bookmark.
    - Set as homepage: Assign the bookmarked link as the home page.
  - Touch Menu → List view to view bookmarks as a list.

- **4.** Touch the **Most visited** tab, the following options are available:
  - Touch a page to reload it.
  - Touch the star next to a page to bookmark it.
  - Touch and hold on a page for these options:
    - Open: Launch the web page.
    - Open in new window: Launch the web page in a new window.
    - Add bookmark/Remove from bookmarks: Bookmark the page, or remove the bookmark for this page.
    - Share link: Send the page's URL via Bluetooth, Email, Gmail, or Messaging.
    - Copy link URL: Copy the page's URL to the clipboard for pasting.
    - Remove from history: Remove the record of this page.
    - Set as homepage: Set this page as the default first page when opening MetroWEB.

- 5. Touch the History tab, the following options are available:
  - · Touch a page to load it.
  - Touch the star next to a page to bookmark it.
  - To clear the history, touch Menu → Clear history.
  - Touch and hold on a page for these options:
    - Open: Launch the web page.
    - Open in new window: Launch the web page in a new window.
    - Add bookmark/Remove from bookmarks: Bookmark the page, or remove the bookmark for this page.
    - Share link: Send the page's URL via Bluetooth, Email, Gmail, or Messaging.
    - Copy link URL: Copy the page's URL to the clipboard to paste in another location.
    - Remove from history: Remove the record of this page.
    - Set as homepage: Set this page as the default first page when opening MetroWEB.

## **Copying Fields or Text**

Copy information from a web page to the clipboard for pasting.

# Copying a hyperlink or URL

- 2. Browse to the desired web site.
- 3. Touch and hold on a hyperlink or URL, then touch Menu for these options:
  - Open: Open the page in this MetroWEB window.
  - Open in new window: Open the page in a new MetroWEB window
  - Bookmark link: Create a bookmark to the page (without loading it).
  - Save link: Save the linked page to Download history.
  - Share link: Send the page's URL via Bluetooth, Email, Gmail, or Messaging.
  - Copy link URL: Save the link's URL to the MetroWEB clipboard.

#### MetroWEB Menu

While viewing a web page, touch **Menu** for these options:

- New window: Open a new browser window. The previous browser windows remain open in the background (use the Windows option to switch between windows).
- Windows: Switch between windows, or open a new window,
- Browser brightness: Adjust how bright metroWEB presents web pages.
- **Refresh**: Update the current page's content from the server.
- Forward: Move forward to a previously-viewed page.

#### More:

- Add bookmark: Create a bookmark for the current page.
- Add shortcut to home: Create a shortcut to home.
- Add RSS feeds: Search the Really Simple Syndication feeds/ channels to which you subscribe for new information.
- Find on page: Search for content on the current page.
- Page info: View information about the current page, including the URL.
- Share page: Send the current page's URL via Bluetooth, Facebook, Email, Gmail, or Messaging.
- Downloads: View a list of downloads. While viewing downloads, mark a download for acess to Delete and Clear selection buttons, touch [=] Menu for access to Sort by size or sort by time options.
- **Settings**: Customize MetroWEB (see "MetroWEB Settings").

# **MetroWEB Settings**

- Touch Menu → More → Settings:
  - Page content settings:
    - Default zoom: Choose a default zoom level for web pages.
    - Open pages in overview: When enabled, displays an overview of newly-opened pages.
    - **Text encoding**: Choose a default character set for web pages.
    - Block pop-up windows: When enabled, blocks pop-up windows.
    - Load images: When enabled, images are automatically loaded when you visit a page. When disabled, images are indicated by a link, which you can touch to download the picture.
    - Auto-fit pages: When enabled, the browser automatically sizes web pages to fit your phone's display.
    - Landscape view only: When enabled, MetroWEB displays all pages in the wider landscape orientation (rotate your phone counterclockwise to view pages in landscape mode).
    - Enable JavaScript: When enabled, MetroWEB will automatically run JavaScript scripts on pages you visit.

- Enable plug-ins: When enabled, MetroWEB will automatically load and run plug-ins on pages you visit.
- Open in background: When enabled, new windows open behind the current window.
- Set home page: View and set the default first page that displays when you launch MetroWEB.
- **Default storage**: Select where MetroWEB stores files.

#### · Privacy settings:

- Clear cache: Delete content and databases stored on the phone.
- Clear history: Delete the list of previously-visited pages.
- Accept cookies: When enabled, allows MetroWEB to save and read cookie information used by web pages.
- Clear all cookie data: Delete cookie information saved to the phone.
- Remember form data: When enabled, stores information you enter into forms to make future forms easier
- Clear form data: Deletes saved form information.
- Enable location: When enabled, sites you visit can request access to your location.
- Clear location access: Clear location access for all web sites.

#### Security settings:

- Remember passwords: When enabled, saves user names and passwords for sites you visit, to make future visits easier.
- Clear passwords: Clear all saved user names and passwords.
- Show security warnings: When enabled, MetroWEB will warn you if there is a problem with a site's security.

#### · Advanced settings:

- Select search engine: Select your default search engine (Google, Yahoo!, or Bing).
- Website settings: View and manage settings for individual web sites.
- Reset to default: Clear all browser data and reset all settings to the factory defaults.

# Maps

Use Google Maps to find your current location, get directions, and other location-based information.

Note: You must enable location services to use Maps, and some features require Standalone or Google location services. (For more information, refer to "Location and security" on page 133.)

# **Navigating the Map**

#### Zooming

- Double-tap on the screen to zoom in.
- Touch Zoom in or Zoom out.

#### **Scrolling**

Touch and drag on the screen to reposition the map in the display.

#### **Touch and Touch and hold**

- Touch and hold on an area of the map to display pop-up information about the location.
- Touch a pop-up for these options:
  - What's nearby: Display nearby points of interest.
  - Search nearby: Enter search criteria to find nearby points of interest.
  - Share this place:
  - Report a problem with the map: Send an error report to Google Maps.

# Maps Menu

- 2. While viewing a map, touch Menu for these options:
  - Search: Enter text criteria to find locations or points of interest.
  - **Directions**: Get driving, public transport, or walking directions.
  - Clear Map: Reset the map after searching or following directions.
  - More:
    - Map: Return to the current map.
    - Places: Find places of interest.
    - Navigation: Obtain directions from one location to another.
    - Check in (this option only appears after you have checked in using Latitude app): Select your exact location from a pop-up list.
    - Join Latitude: Use the Google Latitude service to share locations and status with other Google Latitude users.
    - Location history: Lets you track and display your previous locations.
    - My Places: Synchronize your starred map items with Google maps.

#### Settings:

- Cache Settings: Lets you setup maps that are cached into the phone's memory (while not on a Wi-Fi connection) or to clear the cache of map titles.
- Labs: Access experimental features.
- Terms, Privacy & Notices: Display legal information.
- About: Displays information about Google Maps.
- **Help**: Display a searchable Google Mobile Help screen.

# **Section 8: Music**

# **Music Player**

Music Player plays music files stored on a microSD or microSDHC Memory Card. (For information on installing a Memory Card, For more information, refer to "Memory Card" on page 15.

Important! For information on transferring media files to a memory card, see "USB mass storage" on page 100.

# **Playing Music**

- Select a tab to display your music files, from All, Playlists, Albums, or Artists.
- Browse through your available music to find songs.

4. Touch a song or playlist to begin playback.

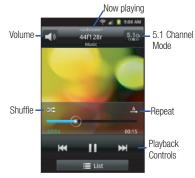

- 5. During playback, use the sound and playlist controls:
  - Volume: Enable on-screen volume control.
  - **Now playing**: Display the current song title and information.
  - **5.1 Channel Mode**: Enable surround sound (headphones only).

- Shuffle: Touch to enable or disable shuffle mode. when enabled, songs play in random order. When disabled, songs play in the order they appear.
- Repeat: Touch to repeat the current song, repeat all songs, or disable repeat mode.
- Playback Controls: Touch to play a previous song, play or pause the current song, or play the next song. Touch and hold to rewind or fast forward playback of the current song.

# **Creating a Playlist**

- From the Home screen, touch Applications →
   Music Player → All.
- Touch Menu → Add to playlist.
- Select one or more songs, or touch Select all, then touch Add.
- Select an existing playlist to add the selected song(s) to it, or touch Create playlist to create a new named playlist and add the selected song(s) to it.

# **Sharing music**

- From the Home screen, touch Applications →
   Music Player → All.
- Touch and hold a music file, then touch Share music via and choose AllShare, Bluetooth, Email, Gmail, or Messaging to share the music file.

# Setting a song as a ringtone

You can set a song as a ringtone for all voice calls, for calls from an individual contact, or as an alarm tone.

- From the Home screen, touch Applications → Music Player → All.
- 2. Touch and hold a music file, then touch Set as and choose from these options:
  - Phone ringtone: Set the song as the default ringtone for all incoming voice calls.
  - **Caller ringtone**: Choose a contact to set the song as the ringtone for calls from the contact.
  - Alarm tone: Set the song as the alarm ringtone for a new alarm, or for an existing alarm.

# **Section 9: Pictures and Video**

#### Camera

Use your phone's built-in Camera to take pictures and record video.

■ From the Home screen, touch Applications → Camera & Camcorder.

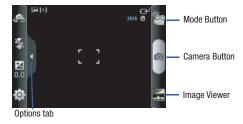

**Important!** Do not take photos of people without their permission.

Do not take photos in places where cameras are not allowed.

Do not take photos in places where you may interfere with another person's privacy.

# **Taking Pictures**

- - If in Camcorder mode, touch **Mode**.
- **2.** Using the display as a viewfinder, compose your picture by aiming the lens at the subject.
  - Touch the screen to focus on the area you touched.
  - To configure settings, see "Camera Options" on page 88
- 3. To take the picture, touch the Camera button.
- **4.** After taking a picture, touch **Image Viewer** to view the picture. While viewing the picture, use these options:
  - Touch the zoom icons to zoom incrementally, or double-tap on the picture to zoom all the way in or out.
  - Touch Share to send the picture via AllShare, Bluetooth, Email, Facebook, Gmail, Messaging, Picasa, or Twitter.
  - Touch Set as to assign the picture as a Contact icon, or as Home screen wallpaper.
  - Touch **Delete** to erase the picture.

• Touch **Back** to return to the Camera to take more pictures.

## **Camera Options**

Configure the camera.

- While in Camera mode, touch the **Options** tab to configure:
  - Swap Camera: Toggle between the front and rear cameras.
  - Flash: Choose Off (never flash), On (always flash), or Auto flash (flash only when the light is low).
  - **Exposure Value**: Choose an exposure value.
  - $\Leftrightarrow$  Settings  $\rightarrow$   $\bigcirc$  Camera

- Shooting mode: Choose a camera shooting mode (Single Shot: take a single photo, Smile shot: touch the Camera button to automatically focus on the subject's face and take the picture, Continuous: touch and hold the Camera button to take 9 consecutive pictures, Panorama: touch the Camera button to take a picture, then use the on-screen guideline to move the viewfinder and take the next 7 shots automatically, Action shot: Detects action to automatically take multiple pictures to create a panorama), Cartoon: produces a cartoon picture of the subject.
- Focus mode: Choose a type of automatic focus.
- Scene Mode: Choose a mode to match conditions (SCN None, Portrait, Landscape, Night, Sports, Party/Indoor, Beach/Snow, Sunset, Dawn, Fall colour, Firework, Text, Candelight, Backlight).
- Timer: Set a delay before taking a picture.
- **Resolution**: Choose a size for the image.
- White balance: Choose a setting to match the light source.
- Effects: Apply an effect to pictures.
- **Metering**: Select a method for measuring light.
- **Image quality**: Choose a quality setting for photos.
- Adjust: Set Contrast, Saturation, and Sharpness.

# • Settings → Settings

- Guidelines: Enable or disable an on-screen grid to aid in photo composition.
- Review: Enable or disable the instant review feature, to display images immediately after capture.
- Shutter Sound: Select a tone to play when the camera's shutter opens and closes.
- GPS: Enable or disable inclusion of location information with each new photo.
- Reset: Set all Camera settings to the defaults.

#### Camcorder

Use your phone's built-in Camcorder to record video.

While in Camera mode, touch Mode.

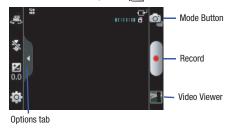

**Important!** Do not record videos of people without their permission.

Do not record videos in places where cameras are not allowed.

Do not record videos in places where you may interfere with another person's privacy.

## **Capturing Video**

- While in Camera mode, touch the Options tab → NOO Mode.
- 2. Using the display as a viewfinder, compose your shot by aiming the lens at the subject.
  - To configure settings, see "Camcorder Options" on page 90.
- **3.** To start recording, touch the **Record** button.
- 4. To stop recording, touch the Stop button.
- **5.** After recording, touch **Image Viewer** to view the video. While viewing the video, use these options:
  - Double-tap on the video to zoom all the way in or out.
  - Touch Share to send the picture via AllShare, Bluetooth, Email, Gmail, Messaging, or YouTube.
  - Touch Play to review the video.
  - Touch **Delete** to erase the video.
  - Touch Back to return to the Camera to take more pictures.

## **Camcorder Options**

Configure the camcorder.

- While in Camcorder mode, touch the **Options** tab:
  - Swap Camcorder: Toggle between the front and rear camcorders.
  - Flash: Choose Off (never flash) or On (always flash).
  - Exposure value: Choose an exposure value.
  - <a>♠</a> Settings → <a>▶</a> Camcorder.
    - Recording mode: Choose a recording mode from Normal (Record a video of any length), or Limit for MMS (Record a video up to 1 minute long, suitable for sending in a Video message).
    - **Timer**: Set a delay before starting recording.
    - **Resolution**: Choose a size for the recording.
    - White balance: Choose a setting for the light source.
    - Effects: Apply an effect to videos.
    - Video quality: Choose a quality setting for videos.
    - Adjust: Set Contrast, Saturation, and Sharpness.

- - **Guidelines**: Enable to display a grid to aid in video composition.
  - Audio recording: Enable to record sound along with video.
  - Review: Enable or disable the instant review feature, to display videos immediately after recording.
  - **Reset**: Set all Camcorder settings to the defaults

# Video Player

View and manage videos stored on an optional installed memory card, or shop for new videos.

- 2. For additional options, touch Menu:
  - Remove: Delete one or more videos from the list.
  - List by: Sort the files in the list by Size, Name, Date, or Type.

3. To play a video, touch it.

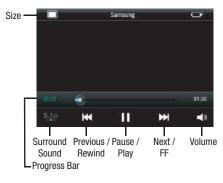

- 4. To display or hide on-screen playback controls, touch the Video Player screen. The following controls are available:
  - Size: Touch to change image size from full screen to small proportional size image or large proportional size image.
  - **Surround Sound**: Reproduces surround sound in headphones.
  - Previous / Rewind: Touch to play the previous video in the list.
     Touch and hold to rewind playback of the current video.
  - Pause / Play: Pause / resume playback of the current video.
  - Next / FF: Touch to play the next video in the list. Touch and hold to fast forward playback of the current video.
  - Volume: Activates on-screen volume control.

- **5.** Touch **Menu** for these options:
  - Share video: Send the video using AllShare, Bluetooth, YouTube, Messaging, Gmail, or Email.
  - Details: View information about the video.
  - Add bookmark: Place a marker in the video, to view later.
  - **Bookmarks**: Display markers from the video.
  - Via Bluetooth: Send the video via Bluetooth.
  - **Settings**: Choose Repeat (All videos / 1 video / Off) or Brightness settings.

# **Gallery**

Use Gallery to view, capture, and manage pictures and videos.

**Note:** To take pictures or record video, you must install an optional memory card in your phone. (For more information, refer to "Memory Card" on page 15.)

■ Touch  $\longrightarrow$  Home  $\rightarrow$   $\bigoplus$  Applications  $\rightarrow$   $\bigoplus$  Gallery.

# **Viewing Videos**

- 1. Touch ← Home → H Applications → Gallery.
- 2. Touch a videos folder, then touch a video to play it.
- 3. While viewing a video, tap the screen or touch Menu for these options:
  - Share video: Share the selected video via AllShare,
     Bluetooth, YouTube, Messaging, Gmail, or Email.
  - Details: View information about the video.
  - Via Bluetooth: Send the video via Bluetooth.

# **Viewing Pictures**

- 2. Touch Camera or other picture folder, then touch a picture to view it.
- 3. While viewing a picture, tap on the screen or touch **Menu** for options:
  - Share: Share the selected picture via AllShare, Bluetooth,
     Picasa, Messaging, Facebook, Twitter, Gmail, or Email.
  - **Delete**: Erase the picture.
  - More:
  - Details: Display information about the picture.
  - Set as: Assign the picture as a Contact icon, or as Wallpaper.
  - Crop: Drag the edges of the crop tool to select an area of the
    picture, then touch Save to save just the selected area,
    removing the rest of the picture.
  - Rotate left: Change the orientation of the picture.
  - Rotate right: Change the orientation of the picture.

#### Sharing pictures and video

Share pictures and videos via Email, AllShare, Bluetooth, Messaging, Picasa, or Gmail.

- 1. Touch  $\longrightarrow$  Home  $\rightarrow$   $\bigoplus$  Applications  $\rightarrow$   $\bigotimes$  Gallery.
- Touch a category, touch Menu, then touch a picture or video to select it.

Tip: To select multiple pictures or videos, touch | Menu, then touch thumbnails to mark them, or touch Select all.

 Touch Share to send the picture or video via AllShare, Bluetooth, Picasa / YouTube, Messaging, Facebook, Twitter, Gmail, or Email, then follow the prompts.

# **Setting a Picture as Wallpaper**

- 1. Touch  $ext{ } ext{ } ex$
- Touch Camera or other picture folder, touch Menu, then touch a picture to select it.
- 3. Touch More → Set as → Home screen wallpaper.
- Use the crop tool to edit the picture, then touch Save to set the edited picture as the Home screen wallpaper.

## Setting a Picture as a Contact Icon

- 1. Touch  $\longrightarrow$  Home  $\rightarrow$   $\bigoplus$  Applications  $\rightarrow$   $\bigoplus$  Gallery.
- 2. Touch Camera or other picture folder, touch Menu, then touch a picture to select it.
- 3. Touch More → Set as → Contact icon.
- **4.** Select a contact, or create a new contact, with the selected picture as the contact's icon.

# **Section 10: Connections**

In addition to its network connections, your phone includes features to connect to the internet and to other devices, via Wi-Fi, Bluetooth, VPN, and Dial Up Networking.

## Wi-Fi

Wi-Fi is a wireless networking technology that provides access to local area networks. Use your phone's Wi-Fi feature to:

- Access the internet for browsing, or to send or receive email.
- Access your corporate network.
- Use hotspots provided by hotels or airports while traveling.

Wi-Fi communication requires access to an existing Wireless Access Point (WAP). WAPs can be Open (unsecured, as with most hotspots), or Secured (requiring you to provide login credentials). Your phone supports the 802.11 b/g Wi-Fi protocol.

# **Configuring Wi-Fi Settings**

Configure your phone's Wi-Fi settings. (For more information, refer to "Wi-Fi settings" on page 120.)

# **Turning Wi-Fi On or Off**

Turn your phone's Wi-Fi service on or off. When you turn Wi-Fi service on, your phone automatically searches for available, in-range WAPs (Wireless Access Points).

#### **Turning Wi-Fi On**

- 1. From the Notifications bar, sweep your finger downward to display the Notification Panel.
- 2. Touch Wi-Fi to turn Wi-Fi On.

# **Turning Wi-Fi Off**

- From the Notifications bar, sweep your finger downward to display the Notification Panel.
- 2. Touch Wi-Fi to turn Wi-Fi Off.

# Scanning and Connecting to a Wi-Fi Network

When you turn on Wi-Fi, your phone searches for available Wi-Fi network access points (hotspots), then displays them in a pop-up list.

- From the Notifications bar, sweep your finger downward to display the Notification Panel.
- 2. Touch Wi-Fi to turn Wi-Fi On.
- **3.** When your phone completes a scan, a list of detected hotspots appears in the display.
- 4. Touch a Wi-Fi hotspot to connect.
  - If the Wi-Fi hotspot is open, you will be automatically connected. (Open hotspots can require to you launch metroWEB and agree to a set of network usage rules that appear in the metroWEB window.)
  - If the Wi-Fi network is secured, enter a password at the prompt to connect.

# Adding a Wi-Fi Network Manually

- 2. Touch Wi-Fi to turn Wi-Fi On.
- Under Network Settings, touch Add Wi-Fi Network, then enter these fields:
  - Network SSID: Enter the name of the Wi-Fi Wireless Access Point.
  - Security: Select the type of security used by the WAP.
  - Key (Passphrase): If the WAP is secured, enter the password or alpha-numeric key.

# **4G Mobile Hotspot**

Use your phone's 4G Mobile Hotspot to share your phone's 4G network connection with a PC or other device through Wi-Fi, using your phone as the mobile Wi-Fi hotspot.

**Note:** 4G Mobile Hotspot consumes battery power and uses data service.

To enable 4G Mobile Hotspot, you must add the 4G Mobile Hotspot feature to your rate plan. There is a monthly charge for the 4G Mobile Hotspot feature, and all data used by connected devices will apply to the customer's data allowance. Contact your Wireless Provider for more information.

# **Configuring 4G Mobile Hotspot Settings**

Configure your phone's 4G Mobile Hotspot settings, including your phone's name and password, security, and visibility of your phone's 4G Mobile Hotspot. For more information, refer to "4G Mobile Hotspot" on page 121.

## Turning On 4G Mobile Hotspot

Activate your phone's 4G Mobile Hotspot to allow other devices to use your phone's internet connection.

- From the Home screen, touch 
   → Applications →

   4G Mobile Hotspot.
  - or -

Touch  $\frown$  Home →  $\frown$  Menu →  $\bigcirc$  Settings → Wireless and network → 4G Mobile Hotspot.

An Attention screen pops up.

- 2. Read the information about 4G Mobile Hotspot, then touch **OK**. The **4G Mobile Hotspot** screen appears.
- 3. Touch 4G Mobile Hotspot to turn the service on.
- 4G Mobile Hotspot consumes battery power. Read the information about battery usage, then touch **Accept** to proceed.
- Your phone establishes a connection to the network for the 4G Mobile Hotspot service.
- When you are finished using 4G Mobile Hotspot, touch 4G Mobile Hotspot to turn the service off.

# **Connecting a Device via 4G Mobile Hotspot**

Use the other device's Wi-Fi control to connect to your phone's 4G Mobile Hotspot.

Tip: In order for other devices to connect to your 4G Mobile Hotspot, you can set your device to allow all devices to connect, or add the device.

- Activate 4G Mobile Hotspot on your phone. For more information, refer to "Turning On 4G Mobile Hotspot" on page 97.
- Activate Wi-Fi on the device, using the device's Wi-Fi control.
- On the other device, scan for Wi-Fi hotspots, and select your phone from the list.

Tip: Your phone's default Name (SSID) and Password are displayed on the screen. (For more information about 4G Mobile Hotspot settings, see "4G Mobile Hotspot" on page 121.)

**4.** At the prompt on the other device, enter your phone's 4G Mobile Hotspot password.

## **Bluetooth**

Bluetooth is a short-range wireless communications technology for exchanging information over a distance of about 30 feet.

You don't need to line up the devices to send information with Bluetooth. If the devices are in range, you can exchange information between them, even if they are in different rooms.

# **Configuring Bluetooth Settings**

Configure your phone's Bluetooth settings. (For more information, refer to "Bluetooth settings" on page 125.)

# Turning Bluetooth On or Off Turning Bluetooth On

- From the Home screen, sweep your finger downward to display the Notification Panel.
- 2. Touch Bluetooth to turn Bluetooth on.

#### **Turning Bluetooth Off**

- From the Home screen, sweep your finger downward to display the Notification Panel.
- 2. Touch Bluetooth to turn Bluetooth off.

# Pairing with a Bluetooth Device

Search for a Bluetooth device and pair with it, to exchange information between your phone and the device.

- From the Home screen, touch Menu → Settings → Wireless and network → Bluetooth settings.
- 2. Touch Bluetooth to turn on Bluetooth.
- 3. Activate the target device's discoverable mode.
- Touch Scan devices.
- From the list of scanned devices, touch the target device. You phone attempts to automatically pair and connect with the device.
  - If prompted, enter the passkey for the target device and touch
     OK. Your phone is now paired with the target device.
  - If prompted to connect to the device, touch **OK** and you are ready to transfer information via Bluetooth.

# **Airplane mode**

When activated, Airplane mode disables all radio-based functions of your phone.

Tip: You can still place emergency calls with Airplane mode activated.

You can also enable or re-enable Wi-Fi, Bluetooth, and GPS functions with Airplane mode activated.

- From the Home screen, touch Menu → Settings → Wireless and network.
- Touch Airplane mode to activate/de-activate Airplane mode. When activated, a check appears in the check box.

# **Tethering**

When activated, Tethering uses your phone to provide a USB-connected device (such as a personal computer) with access to your Wireless Provider's network.

- Connect the other device to the phone using the USB Data Cable.
- Touch USB tethering to turn tethering On or Off. When On, a check appears in the check box, and the device connected to your phone can access the Internet through your Wireless Provider's network.

Note: Using your phone as a tethered wireless internet connection consumes battery power and increases your data usage.

Roaming while using your phone as a tethered wireless internet connection will incur extra data charges.

#### **Mobile networks**

You can select whether your phone supports roaming outside your home area in your Wireless Provider's network.

- **2.** Select one of the following options:
  - Data roaming: Touch to enable/disable connection to your wireless provider's partner networks and access data services when you are out of your Wireless Providers area of coverage.
  - System selected:
    - MetroPCS only: Disables roaming.
    - Automatic: Enables roaming.

# **USB** mass storage

You can transfer files between your phone and a personal computer over the USB Data Cable included with your phone.

- **1.** Install a microSD or microSDHC memory card. (See *"Installing the Memory Card"* on page 7.)
- Connect the other device to the phone using the USB Data Cable. The USB mass storage screen appears.

- Touch Connect storage to PC. You are prompted to confirm that you want to enable USB mass storage.
- Touch OK. An Autoplay window pops up on your PC screen.
- Select Open folder to view files using Windows Explorer.A Removable Disk Windows Explorer window appears.
- Within the Windows Explorer window, drag and drop files from the PC to the memory card installed in your phone.
- When finished, in the USB mass storage screen, touch Disconnect storage from PC. You can now disconnect the USB Data Cable.

# Formatting a Memory Card

Formatting prepares a used Memory Card for use with your phone by erasing all content and adding required folders.

Caution! Do not routinely format Memory Cards when you simply wish to delete some files. Repeated formatting of a Memory Card can shorten its useful life.

- Touch Unmount SD card.
- 3. After un-mounting the SD card, touch Format SD card.
- Follow the prompts to confirm the formatting of the card.

# **Section 11: Applications**

Applications display on the Applications screens to provide access to your phone's applications.

You can also place shortcuts to applications on the Home screen, for quick access to the application. (For more information, refer to "Adding Applications to a Home Screen panel" on page 33.)

# **Accessing Applications**

- Sweep your finger right or left to scroll the Applications screens.
- **3.** Touch an application's icon to launch the application.

# **Customizing the Applications Screens Choosing a view**

By default, application icons appear in Grid view. You can change the view to List view.

- Touch Home → Applications.
- 2. Touch Menu → List View.

# **Moving Application icons**

With the Applications screen in Grid view, you can arrange the application icons to suit yourself.

- 1. Touch  $\longrightarrow$  Home  $\rightarrow$   $\bigoplus$  Applications.
- Touch Menu → Edit.

Note: The Edit option is not available with the Applications screen in List view.

- Touch and hold an application icon, then drag it to a new location.
- **4.** When you are finished, touch **Menu**, then touch **Save**.

# **4G Mobile Hotspot**

Use Mobile Hotspot to share your phone's 4G network connection with a PC or other device through Wi-Fi, using your phone as the portable hotspot.

From the Applications screen, touch

**9** 4G Mobile Hotspot → 4G Mobile Hotspot to turn the service on.

(For more information, refer to "4G Mobile Hotspot" on page 97 and "4G Mobile Hotspot" on page 121.)

### **AllShare**

Share your media content with other DLNA certified™ (Digital Living Network Alliance) Devices over Wi-Fi connections.

**Note:** You must activate Wi-Fi and connect to a Wi-Fi network to use this application. (For more information, refer to "Wi-Fi" on page 95.)

With AllShare, the following media playback options are available:

- Play or download media from my phone on a player: Play your stored media content on a Wi-Fi capable playback device (such as a TV or receiver). You can then use your phone as a remote to control playback.
- Play media from a server on a player, controlled by my phone: Play media content from an external wireless source (such as a server) and pass it through to an external playback device (such as a TV or receiver). Your phone both passes the media and controls its playback (as a remote).

### **Setting Up AllShare**

Before using AllShare, you must setup its parameters.

- From the Applications screen, touch AllShare →
  Settings. The following options are available:
  - **Media server name**: Enter the name of the server transmitting the media files, then touch **Save**.
  - Share media: Select which media type(s) to share (Share picture, Share video, and/or Share audio), then touch OK.
  - Access point network: Setup your Wi-Fi interface to come on and connect to a selected Wi-Fi Access Point (WAP), or change WAPs. (For more information, refer to "Wi-Fi Settings" on page 120.)
  - Copy from other devices: Select an acceptance rule for incoming media from other devices (Always accept, Always ask, or Always reject), then touch OK.
- **2.** Touch **t** to return to the previous page.

# Selecting Media to Play

- 1. From the Applications screen, touch (iii) AllShare.
- 2. Next to Play or download media from my phone on a player, touch .
- 3. Select Videos, Audio, or Pictures.
- Select one or more media files you want to transmit to the playback device. A green check mark appears when you select a media file.
- Touch Add to playlist. Your phone begins searching for compatible Wi-Fi devices.
- Select a playback device from the on-screen list. If your desired playback device does not appear, touch Refresh

### Receiving Media From a Server

- 1. From the Applications screen, touch (iii) AllShare.
- Next to Play or download media from my phone on a player or next to Play media from a server on a player, controlled by my phone, touch
- 3. Select a source media server from the on-screen list. If your preferred server does not appear, touch Refresh.

#### **Answers**

Ask questions on any topic and receive answers from other users.

From the **Applications** screen, touch **Answers**.

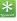

# **AppStore**

Shop for applications from your Wireless Provider.

Note: This app requires you to enable Settings → Applications → Unknown sources.

From the **Applications** screen, touch **(a) AppStore**.

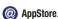

#### Calculator

Use your phone's Calculator to perform mathematical calculations.

From the **Applications** screen, touch **Calculator**.

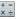

# Calendar

Record events and appointments to manage your schedule.

- From the **Applications** screen, touch **Calendar**.
- Touch a tab to choose a calendar view:
  - Month: Display the current month, and scroll to other months.
  - Week: Display the current week, and scroll to other weeks.
  - Day: Display today's schedule, and scroll to other days.
  - List: Display events in a chronological list.
- **3.** Touch **Menu** for these options:
  - Search: Search for an event by name.
  - Create: Add a new event to the calendar.
  - Go to: Display a specific date.
  - Today: Display today's events.
  - Delete: Delete an event.
  - Settings: Customize the calendar.

### **Customizing the Calendar**

- 1. From the Applications screen, touch Calendar.
- Touch Menu, then touch Settings to configure these settings:
  - · View settings:
    - Calendars: View all your calendars.
    - Calendar sync: Synchronize calendars from multiple accounts.
    - Default view: Set the default view when Calendar opens.
    - View days as: Choose a view for a day's events.
    - First day of week: Choose a day to begin each week.
    - Hide declined events: Enable or disable display of events.
    - Lock time zone: When enabled, locks event times and dates to the Select time zone.
    - Select time zone: Select the desired time zone for Lock time zone.
  - Notification settings:
    - Set alerts & notifications: Select events to play the Alert tone only, show a Status bar notification only, or Off.
    - Vibrate: Always, Only in Silent mode or Never.
    - **Select ringtone**: Select a Calendar notification alert rintone.

### Sending Events via Bluetooth

Send events as vCalendar files to other Bluetooth devices.

- 1. From the Applications screen, touch Calendar.
- Touch an event to display its details.
- 3. Touch **Menu** → Send via → Bluetooth.
- Follow the prompts to select a paired device, or pair with a new device. (For more information, refer to "Pairing with a Bluetooth Device" on page 99.)

# Sending Events via Email

Send events as vCalendar attachments in Email.

Note: To send Events via email, you must define an email account using the Email application. (For more information, refer to "Email" on page 71.)

- 1. From the Applications screen, touch Calendar.
- Select an event and touch it to display details.
- Touch  $\blacksquare$  Menu  $\rightarrow$  Send via  $\rightarrow$  Email.
- 4. Continue creating the email, as desired. (For more information, refer to "Composing and Sending Email" on page 73.)

#### Camera & Camcorder

Take pictures and record video with your phone's built in Camera-Camcorder. (For more information, refer to "Camera" on page 87 and "Camcorder" on page 89.)

- From the **Applications** screen, touch
  - Camera & Camcorder.

#### Clock

The Clock application includes Alarm clock, World clock. Stopwatch, and Timer features. You can set alarms to go off once, or to repeat on specific days.

From the **Applications** screen, touch **Clock**.

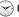

#### **Desk Cradle**

The Desk Cradle application displays a large digital clock and current weather in your selected city and puts popular features right at your fingertips, to allow one-touch access to Alarms, Music, Gallery, and Browser features of your phone while connected to an optional desk cradle.

From the **Applications** screen, touch

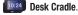

### **Downloads**

Displays lists of content previously downloaded via the Internet.

From the **Applications** screen, touch

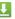

Downloads.

#### **Email**

Send and receive email using popular email services. (For more information, refer to "Email" on page 71.)

From the **Applications** screen, touch **6 Email**.

# Gallery

Use Gallery to view, capture, and manage pictures and videos. (For more information, refer to "Gallery" on page 93.)

From the Applications screen, touch Gallery.

### **Gmail**

Send and receive emails via Gmail. Google's web-based email. (For more information, refer to "Gmail" on page 69.)

From the **Applications** screen, touch **Gmail**.

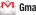

#### **IM and Social**

Access your Instant Messaging and Social Networking site accounts (Facebook, Twitter, AIM, and Yahoo!).

From the Applications menu, touch [III] IM and Social.

#### Latitude

With Google Latitude, you can see the location of all of your friends on a list or on a map. You can also share or hide your location.

You must first set up your phone to use wireless networks to help pinpoint your location. Also. Latitude works best when Wi-Fi is enabled. (For more information, refer to "Location and security" on page 133 and to "Wi-Fi" on page 95.)

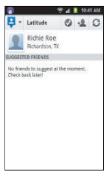

- 1. From the Applications screen, touch = → Settings → Wireless and network → Wi-Fi settings.
- 2. Touch Wi-Fi. A green check mark appears, indicating the feature is enabled. Your phone begins scanning for Wi-Fi Wireless Access Points (WAPs), or "hot spots", listing the results of the scan under Wi-Fi networks.
- 3. Touch the desired Wi-Fi network listing to connect to it.

- Log on to your Google account. (For more information, refer to "Configuring Your Gmail Account" on page 69.)
- - The following options are available:

     Check in: Select your exact location from a pop-up list.
  - + Add friends: Select from your Contacts or Add via email address
  - Refresh friends: Update available friends' locations.

# **Additional Latitude Options**

- From your Latitude screen, touch to display the following additional options:
  - Map view: Launch the Maps screen showing your Latitude information.
  - Location Settings: Set Location reporting to Detect your location, Set your location, or Do not update your location; Enable or disable.
  - Add friends: Select from your Contacts or Add via email address
  - Check in (appears only after you have pressed Check in and checked in): Select your exact location from a pop-up list.
  - Refresh friends: Update available friends' locations.

# **Sharing your Location with Friends**

- From your Latitude screen, touch to display your Latitude friends. At first, only your name is displayed.
  - or -

From the Maps screen, touch to display your Latitude friends. At first, only your name is displayed.

- 2. Touch = → Add friends.
- 3. Touch Select from Contacts or Add via email address.
- 4. Touch a Contact or enter an email address, then touch
  Add friends
- 5. At the Send sharing requests prompt, touch Yes.

Your friend will receive an email or text message with your location marked on a map. They will also receive instructions on how to view your location from the web or use Latitude on their phone or tablet provided it is available. Once they acknowledge your request, their location will display on your phone. They can share their location from their computer, phone, or tablet.

For more information, go to <a href="http://www.google.com/latitude">http://www.google.com/latitude</a>.

# **Latitude Map Options**

- From the Maps screen, touch to display the following options:
  - Search: Search for a place of interest.
  - Directions: Displays navigation directions to a location from a starting point.
  - **Clear Map**: Remove all your selected locations and settings from the current map.
  - More: Access the following additional options:
    - Map: Returns you to the current Map.
    - **Places**: Find locations such as restaurants, parks, and so on.
  - Navigation: Launches Google Maps Navigation app. (See "Navigation" on page 115.)
  - Check in (appears only after you have pressed Check in and checked in): Select your exact location from a pop-up list.
  - Latitude: Lets you and your friends share locations and status messages with each other. It also lets you send instant messages and emails and get directions to your friends' locations.
  - Location history: Lists distances traveled to locations visited and times spent there.

- Mv Places: Shows you locations you have marked as favorities. such as restaurants, museums, parks, and so on.
- Settings: Choose Cache Settings, Location Settings, Labs, and view Terms, Privacy & Notices, and general information About Google maps.
- **Help**: displays the Google Mobile Help web page where you can receive help on Google Maps.

### M Studio

Access your Wireless Provider's online media store.

From the Applications menu, touch M Studio.

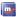

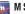

# **Maps**

Use Google Maps to find your current location, search for destinations, and get detailed directions. (For more information, refer to "Maps" on page 83.)

From the **Applications** screen, touch **Maps**.

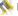

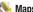

# **Navigating the Map**

### Zooming

- Double-tap on the screen to zoom in.
- Touch Zoom in or Zoom out.

# **Scrolling**

• Touch and drag on the screen to reposition the map in the display.

#### Touch and Touch and hold

- Touch and hold on an area of the map to display pop-up information about the location.
- Touch an information balloon for these options:
  - Map: Move the map's focus to this location.
  - Directions: Get driving, public transport, or walking directions.
  - Call: Call the number provided in the location information.
  - Street view: Get a street-level view of this location (if available).
  - Share this place: Send the location information via Messaging. Bluetooth, Gmail, or Email.
  - What's nearby: Get a list of nearby businesses and points of interest.
  - **Search nearby**: Enter search criteria to find nearby points of interest.
  - Add as a contact: Add this location to your Contacts list.
  - Report a problem with the map: Send an error report to Google Maps.

# Maps Menu

- 1. From the **Applications** screen, touch **Maps**.
- While viewing a map, touch | Menu for these options:
  - Search: Search for a place of interest.
  - Directions: Displays navigation directions to a location from a starting point.
  - Clear Map: Remove all your selected locations and settings from the current map.
  - More: Access the following additional options:
    - Map: Returns you to the current Map.
    - Places: Find locations such as restaurants, parks, and so on.
    - Navigation: Launches Google Maps Navigation app. (See "Navigation" on page 115.)
    - Check in (appears only after you have checked in with Latitude): Select your location for sharing with your friends.
    - Latitude: Lets you and your friends share locations and status messages with each other. It also lets you send instant messages and emails and get directions to your friends' locations.

- Location history: Lists distances traveled to locations visited and times spent there.
- My Places: Shows you locations you have marked as favorites, such as restaurants, museums, parks, and so on.
- Settings: Choose Cache Settings, Location Settings, Labs, and view Terms, Privacy & Notices, and general information About Google maps.
- Help: displays the Google Mobile Help web page where you can receive help on Google Maps.
- 3. Tap the following icons for the following additional options:

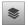

**Layers**: Additional items that you can have displayed on your map. They include:

- Traffic: Displays real-time traffic conditions so you can plan the fastest route.
- Satellite: View your map as a satellite image.
- Terrain: Displays terrain features such as hills and mountains.

- Transit Lines: Highlights mass transit rails.
- Latitude: Displays your friend's locations and lets you share your location with them.
- My Maps: Lists your saved maps and lets you select a saved map to display.
- Bicycling: Displays biking trails.
- Wikipedia: Displays links to Wikipedia descriptions of places on your map.

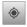

**My Location:** When selected, the location displays on the map with a blinking blue arrow.

### Memo

Create, read, edit, and manage text notes.

From the **Applications** menu, touch **Memo**.

### Metro411

Access your Wireless Providers web-based Information site.

From the **Applications** menu, touch (111) **Metro411**.

# MetroPCS Easy WiFi

Automatically or manually locate and connect with Wi-Fi WAPs (Wireless Access Points / "Hot Spots").

From the **Applications** menu, touch MetroPCS Easy WiFi.

#### **MetroWEB**

Your phone includes a full HTML Browser, to access the internet. For more information about using MetroWEB, see "MetroWEB" on page 76.

From the **Applications** screen, touch **MetroWEB**.

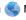

### **Movies**

Read descriptions, view trailers, and check scheduling for movies in theaters

From the **Applications** screen, touch

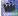

Movies.

# **Music Player**

Play music files from an installed memory card.

From the **Applications** screen, touch ( **Music Player**.

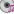

### Mv Files

Find, view and manage files stored on an optional installed memory card. If the file is associated with an application on your phone, you can launch the file in the application.

- 1. From the Applications screen, touch My Files.
- 2. Tap a folder and scroll down or up until you locate a file.
- 3. Touch a file to launch it in the associated application (if the file is associated with an application).
- **4.** While browsing files, use these controls:
  - Touch Up to go back up to a higher directory.
  - Touch Home to go back to the root directory.
  - Touch **Menu** for these options:
    - Share: Upload the file via AllShare. Bluetooth. Email. Facebook. Gmail, Messaging, Picasa, Twitter, or YouTube.
    - Create folder: Create a new folder for storing files.
    - Delete: Erase selected file(s).
    - View by: Display files as a List, as a List and details, or as Thumbnails.
    - **List by**: Sort files by Time, Type, Name. or Size.

 More: Move. Copy. or Rename files: or change settings for My Files.

# **MyExtras**

MyExtras daily delivers information and entertainment, such as weather, trivia, sports scores, and great savings.

From the **Applications** menu, touch **MyExtras**.

# myMetro

Access your wireless service account.

From the **Applications** menu, touch my myMetro.

# **Navigation**

Google Maps Navigation is an internet-connected, turn-byturn. GPS navigation system with voice guidance.

From the **Applications** screen, touch **A Navigation**.

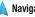

Tip: To receive better GPS signals, avoid using your device in the following conditions:

- · inside a building or between buildings
- in a tunnel or underground passage
- in poor weather
- around high-voltage or electromagnetic fields
- · in a vehicle with tinted windows

#### **Places**

Find places of interest near your Latitude location. (For more information about Latitude, see "Latitude" on page 108.)

From the **Applications** screen, touch **Places**.

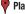

# **Play Books**

With Google Play Books, you can find more than 3 million free e-books and hundreds of thousands more to buy in the eBookstore.

From the **Applications** menu, touch **IV Play Books**.

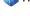

# **Play Music**

Play music files from an installed memory card.

From the Applications screen, touch Play Music.

# **Play Store**

Play Store provides access to downloadable applications and games to install on your phone. Play Store also allows you to provide feedback and comments about an application, or flag an application that might be incompatible with your phone. Before using the Play Store you must have a Google Account. For more information, refer to "Your Google™ Account" on page 13.

- 1. From the Applications screen, touch Play Store.
- The first time you open Market, read the Terms of Service, then touch Accept to continue.
- 3. Browse or search for items to install or for upgrade downloads:

Apps: New applications.

Music: New songs.

Books: New Google ebooks.

Movies: New movies.

Games: New games.

# **Pocket Express**

Obtain up-to-the-minute news, sports, weather, stocks. travel, entertainment, and more, without launching MetroWEB.

From the **Applications** menu, touch **W Pocket** Express.

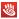

### Quickoffice

Quickoffice is a Microsoft Office®-compatible office suite, that provides a central place for managing your documents on and off line.

From the **Applications** screen, touch **Quickoffice**.

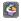

# Rhapsody

Rhapsody lets you stream any of millions of songs to your phone for your listening pleasure.

From the **Applications** menu, touch **Rhapsody**.

#### Search

With Google Search, you can search the Web and the contents of your phone's application list. (For information on change the Google Search settings, see "Google location" services" on page 135.)

From the **Applications** screen, touch **Search**.

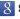

# **Settings**

Configure your phone to your preferences. (For more information, refer to "Settings" on page 120.)

From the **Applications** screen, touch **Settings**.

### Talk

Use Google Talk to chat with other Google Talk users. (For more information, refer to "Google Talk" on page 71.)

From the Applications screen, touch talk. Talk.

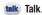

### Task

Create and maintain a To-Do list of tasks, set reminders. priority, and assign the tasks.

From the Applications screen, touch

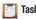

# **Task Manager**

View and manage active applications.

From the **Applications** screen, touch

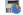

Task Manager.

#### **Total Protection**

Protect your data on your phone in case your phone is lost. stolen, damaged, or fails. Lock your phone remotely. Retrieve you data onto a new phone.

From the **Applications** screen, touch

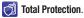

# Video Player

Play and manage videos stored on an optional installed memory card. (For more information, refer to "Video Player" on page 91.)

From the **Applications** screen, touch **Video Player**.

#### **Voice Dialer**

Voice Dialer is advanced speech recognition software that recognizes your spoken commands to dial phone numbers. create messages, and launch phone features such as Contacts. Calendar, and Music Player.

To use Voice Dialer, speak naturally into your phone, at a distance of 3-12 inches. There is no need to "train" Voice Dialer, it is designed to recognize natural speech.

From the Applications screen, touch W Voice Dialer. The Voice Dialer pop-up appears in the display listing available voice commands.

Note: If Voice Dialer does not recognize your command, it prompts you to confirm.

#### Call <Name>

Place a call by speaking a contact name.

- 1. From the **Applications** screen, touch Voice Dialer.
- At the screen prompt "Listening...", say "Call", followed by: < A Name>". to call the default telephone number for a Contact. Or, say "Call < A Name> at", followed by the type of number label, such as "Mobile" or "Home".
- 3. Follow the prompts to confirm your selection and place the call.

#### Dial <#>

- 1. From the Applications screen, touch Was Voice Dialer.
- 2. At the screen prompt "Listening...", say "Dial". followed by the digits of a phone number.
- 3. Follow the prompts to confirm your selection and place the call.

#### Redial

This command redials the last number you dialed.

- 1. From the Applications screen, touch W Voice Dialer.
- 2. At the screen prompt "Listening...", say "Redial".
- Follow the prompts to confirm your selection.

### Open <Menu>

Access an application by speaking the application name.

- 1. From the Applications screen, touch Was Voice Dialer.
- 2. At the screen prompt "Listening...", say "Open". followed by a menu item or application name.
- 3. Follow the prompts to confirm your selection.

### Voice Recorder

Record your voice or other sounds, and share recordings via Bluetooth, Messaging, or Gmail.

From the **Applications** screen, touch Recorder.

#### Voice Search

Search your phone and the Internet using spoken criteria.

From the **Applications** screen, touch **U** Voice Search.

### Write & Go

Capture ideas as a text note, then choose a format for sending via Gmail, saving to the Calendar or as a memo, or use it to update your Facebook or Twitter status.

- 1. From the Applications screen, touch Write & Go.
- 2. Compose a text note, then use the following options:
  - **Send**: Create a new Message or Email containing the note.
  - **Update status**: Log in to post the note to update your status on Facebook or Twitter.
  - **Save**: Save the note as an event in Calendar, or as a Memo.

### YouTube

View and upload YouTube videos, right from your phone, for more information, see "YouTube" on page 76

From the **Applications** screen, touch **You YouTube**.

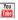

# **Section 12: Settings**

This section explains Settings for customizing your phone.

# **Accessing Settings**

■ Touch  $ext{ } ext{ } ex$ 

– or –

Touch  $\longrightarrow$  Home  $\rightarrow$   $\bigoplus$  Applications  $\rightarrow$   $\bigcirc$  Settings.

The **Settings** menu appears in the display.

### **Wireless and network**

Control your phone's wireless connections.

# Wi-Fi Settings

Your phone supports Wi-Fi 802.11 b/g/n.

### **Turning Wi-Fi On or Off**

Turn your phone's Wi-Fi service on or off. When you turn Wi-Fi service on, your phone automatically searches for available, in-range Wireless Access Points (WAPs).

- From the Settings menu, touch Wireless and network → Wi-Fi settings.
- 2. Touch **Wi-Fi** to turn Wi-Fi On or Off. When on, a check appears in the check box.

#### Wi-Fi settings

Set up and manage wireless access points.

- From the Settings menu, touch Wireless and network → Wi-Fi settings. The following settings are available:
  - Wi-Fi: Touch to enable your phone's Wi-Fi service.
  - Network notification: When enabled, your phone notifies you when a Wi-Fi WAP (hotspot) is detected.
- Under Network settings (below the Wi-Fi networks list), the following options are available:
  - Add Wi-Fi network: Manually add a new Wi-Fi connection.
  - Manage Networks: Touch to connect to, disconnect from, edit, or remove Saved Networks settings on your phone.
  - Search: Touch to search for available Wi-Fi access points.
     Search results are listed in Wi-Fi networks.
  - Advanced: See "Advanced Wi-Fi settings" on page 121.

### **Advanced Wi-Fi settings**

- From the Settings menu, touch Wireless and network → Wi-Fi settings → Advanced.
  - Wi-Fi sleep policy: Specify when to switch from Wi-Fi to mobile data for data communications. Touch to choose from 1 hour from screen turns off, Never when plugged in, or Never.
  - MAC address: View your phone's MAC address, needed for connecting to some secured networks (not configurable).
  - Proxy: Touch to enter a proxy number.
  - Port: Touch to enter a port number.
  - IP (Internet Protocol) settings:
    - Use static IP: Touch to use a static IP address. When enabled, a check mark appears in the check box and the following additional settings are enabled:
    - **IP address**: When using a static IP, enter the static IP address.
    - **Gateway**: When using a static IP, enter the Gateway.
    - Netmask: When using a static IP, enter the Netmask.
    - **DNS 1**: When using a static IP, enter the DNS 1 value.
    - DNS 2: When using a static IP, enter the DNS 2 value.

### **4G Mobile Hotspot**

Use 4G Mobile Hotspot to share your phone's 4G data network with up to 5 PCs or other devices through Wi-Fi.

Note: To use 4G Mobile Hotspot, you need the 4G Mobile Hotspot feature added to your plan by your Wireless Provider. Contact your Wireless Provider for more information.

4G Mobile Hotspot consumes battery power and uses data service. While the 4G Mobile Hotspot is active, your phone's applications will use the 4G Mobile Hotspot data feature allowance.

#### **4G Mobile Hotspot On or Off**

- From the Settings menu, touch Wireless and network → 4G Mobile Hotspot.
- Touch 4G Mobile Hotspot to turn 4G Mobile Hotspot On or Off. When on, a check appears in the check box. (For more information about activating your 4G Mobile Hotspot, refer to "Turning On 4G Mobile Hotspot" on page 97.)

Note: Using your phone as a 4G Mobile Hotspot consumes battery power and increases your data usage. Roaming while using your phone as a 4G Mobile Hotspot will incur extra data charges.

#### **4G Mobile Hotspot Settings**

- From the Settings menu, touch Wireless and network → 4G Mobile Hotspot → Network Settings.
- . Touch **Configure** to setup your 4G Mobile Hotspot:

Note: The first time you touch Configure, you are prompted to confirm that you want to setup your 4G Mobile Hotspot. Touch Yes to continue.

- Automatic: Automatically create an SSID and Key for your hotspot.
- Manual: Configure your 4G Mobile Hotspot.
  - Network name (SSID): View and edit your phone's name, used by other devices when connecting to your 4g mobile Hotspot.
  - Broadcast SSID: Enable to allow your device's Network Name (SSID) to be broadcast, so other devices can search for it. When enabled, a check appears in the check box. When disabled, your device is "hidden", and your hotspot can only be accessed by devices you specifically allow.
  - Security: Choose a security level.
  - Password: Touch to require a password to access your phone as a hotspot, and set a password.

- Show password: Touch to enable display of your password in the Password field. When disabled, the password is not shown.
- Broadcast Channel: Choose Auto to have the phone automatically choose a channel for broadcasting, or choose a channel.

**Tip:** By default, your phone's 4G Mobile Hotspot password is your phone number.

- Touch Manage Devices to view and manage devices you've allowed to connect to your Mobile Hotspot, then:
  - Touch View Connected Devices to view devices connected to your Mobile Hotspot.
  - Touch Manage Allowed Devices to manage a list of device you will allow to connect to your mobile hotspot.
    - Touch Allow all devices to connect to allow any device to connect
    - Touch Add device to enter the MAC address for a new device.

4. Touch Battery Management to choose a time period to have 4G Mobile Hotspot remain on after you turn it on (the default is 30 minutes). If you choose Never Turn-Off, the hotspot remains on until you turn it off.

Note: Using your phone as a mobile hotspot consumes battery power and increases your data usage. Roaming while using your phone as a mobile hotspot will incur extra data charges.

#### Bluetooth

Your phone supports Bluetooth® 3.0 + EDR.

### **Bluetooth profiles**

Bluetooth profiles are specifications for services supported by individual devices. Profiles improve the ability of different devices to work together. Your phone supports these Bluetooth profiles:

- Headset: HSP v1.1/1.2 profile supports use of a compatible Bluetooth headset for mono voice.
- Handsfree: HFP v1.5/1.6 profile supports Bluetooth headsets, and may also support other installed compatible Bluetooth devices with speakerphone capabilities.
- Stereo: A2DP v1.0/v1.2 and AVRCP v1.0/v1.3/v1.4 profiles support delivery of stereo audio to a compatible Bluetooth device.
- Phonebook Access: PBAP v1.0/v1.1 profile allows sharing of multiple name card and phonebook entries with a compatible Bluetooth device.
- Object Push: OPP v1.1/v1.2 profile allows sending and receiving of contact name cards (vCard 2.1) and calendar events (vCalendar) between devices.

Note: This device does not support all Bluetooth profiles. For vehicle/accessory compatibility, contact your Wireless Provider.

### **Turning Bluetooth On or Off**

Turn your device's Bluetooth service On or Off. For more information about using Bluetooth to exchange information with other Bluetooth devices, see "Bluetooth" on page 98.

From the Settings menu, touch Wireless and network → Bluetooth settings → Bluetooth to turn Bluetooth On or Off. When On, a check appears in the check box.

### **Bluetooth settings**

Use Bluetooth settings to manage Bluetooth connections, set your device's name, and control your device's visibility to other devices.

Note: Bluetooth must be turned On to access some settings.

- From the Settings menu, touch Wireless and network → Bluetooth settings.
- 2. Touch a setting to configure Bluetooth:
  - **Bluetooth**: Touch to turn Bluetooth On or Off. When On, a check appears in the check box.
  - Device Name: Your device's default name appears on screen.
     Touch to change the device name. Available when Bluetooth is turned On.
  - Discoverable: Control your phone's visibility to other devices' Bluetooth searches. Touch to turn On or Off. Available when Bluetooth is turned On.
  - Discoverable timeout: Select when your phone will stop being visible (after 2 Minutes, 5 Minutes, 1 Hour, or Never).

Scan devices: Touch to scan for nearby discoverable devices.
 After searching, touch a device to pair with it. For more information, see "Pairing with a Bluetooth Device" on page 99.

### Airplane mode

Activating Airplane Mode disables all of your phone's wireless functions, preventing you from making or receive calls (other than Emergency Calls, see "Dialing Emergency Numbers" on page 35) or messages. While in Airplane Mode, you can use other features of your phone, such as playing music, watching videos, or other applications.

**Tip:** While in Airplane Mode, you can activate or re-activate Wi-Fi and Bluetooth connections.

■ From the Settings menu, touch Wireless and network → Airplane mode to activate or deactivate airplane mode. When activated, a check appears in the check box.

### **Tethering**

Use Tethering to share your device's 4G internet connection with another device that connects to your device via USB cable.

- From the Settings menu, touch Wireless & network → Tethering.
- 2. Connect the other device to the phone via USB cable.
- 3. Touch **USB Tethering** to turn tethering On or Off. When On, a check appears in the check box.

Note: Using your phone as a tethered wireless internet connection consumes battery power and increases your data usage. Roaming while using your phone as a tethered wireless internet connection will incur extra data charges.

**4.** For more information about USB Tethering, touch **Help**.

#### **Mobile networks**

### **Data roaming**

You can select whether your phone supports data services when roaming outside your home area in your Wireless Provider's network.

From the Settings menu, touch Wireless and network → Mobile networks → Data roaming to activate or deactivate Data roaming. When activated, a check appears in the check box.

#### **System selected**

You can select whether your phone supports roaming outside your home area in your Wireless Provider's network.

- From the Settings menu, touch Wireless and network → Mobile networks → System selected.
- 2. Select one of the following options:
  - Data roaming: Touch to enable/disable connection to your wireless provider's partner networks and access data services when you are out of your Wireless Providers area of coverage.
  - System selected:
    - MetroPCS only: Disables roaming.
    - Automatic: Enables roaming.

### Call settings

#### **Voicemail**

#### Voicemail service

■ From the Settings menu, touch Call settings → Voicemail service → MetroPCS to activate or deactivate access to voicemail service. When activated, the MetroPCS button changes color to red.

#### Voicemail access number

- From the Settings menu, touch Call settings → Voicemail. Voicemail number pops up.
- To change the Voicemail access number, enter a new number or enter changes to the current number, then touch OK.

# Other Call Settings

### Ignore with message

Create, edit, or delete messages to use when rejecting incoming calls. (For more information, refer to "Sending Calls to Voicemail" on page 38.)

- From the Settings menu, touch Call settings → Ignore with message.
- 2. Touch Create.
- 3. Enter the message text, then touch **Save**.

Note: To edit a message, touch and hold on it, then touch Edit.

To erase messages, touch **☐ Menu → Delete**.

#### View call timer

View your phone's call time counters.

- From the Settings menu, touch Call settings →
  View call timer. The Last Call, Outgoing Calls,
  Incoming Calls, All Calls, Last Reset, and Lifetime Calls
  timers appear.
- To reset all timers except Lifetime Calls, touch
   Menu → Reset

#### Auto retry

When enabled, your phone will automatically re-attempt a call when it encounters a network busy signal.

■ From the Settings menu, touch Call settings → Auto retry to enable or disable automatic call retry. When enabled, a check mark appears in the check box.

#### **DTMF tones**

Set the length of DTMF (Dual Tone Multiple Frequency) tones that your phone sends. Long DTMF tones are used as input by some automated call systems.

- From the Settings menu, touch Call settings → DTMF tones.
- 2. Touch Normal or Long.

#### TTY mode

When enabled, TTY Mode lets your phone work with a TTY device attached to the Headset Jack.

- From the Settings menu, touch Call settings → TTY mode.
- Touch TTY Off, TTY Full, TTY HCO (TTY + Hear), or TTY VCO (TTY + Talk).

#### **Call Restrictions**

Call Restrictions lets you limit calls made with and to you phone

- From the Settings menu, touch Call settings → Call Restrictions.
- Touch Incoming to choose to Allow All Incoming calls, Allow Contacts Incoming calls only, or to Allow None.
- Touch Outgoing to choose to Allow All Outgoing calls, Allow Contacts Outgoing calls only, or to Allow None.

#### **Auto Answer**

When enabled Auto Answer lets you set your phone to automatically answer calls when you receive them or after a few seconds delay.

- From the Settings menu, touch Call settings → Auto Answer.
- 2. Select Off, After 1 Second, After 3 Seconds, or After 5 Seconds

#### **Emergency Number**

Emergency Numbers lets you set up to 3 numbers that your phone will be able to call with your phone in Airplane Mode or locked. (For more information, refer to "Dialing Emergency Numbers" on page 35.)

- From the Settings menu, touch Call settings → Emergency Number.
- **2.** Touch one of the emergency numbers enter a new number or to change an existing number.
- 3. To save your changes, touch Save.

### Sound

#### General

#### Silent mode

Temporarily silence all the sounds your phone makes except for media playback and alarms.

■ From the Settings menu, touch Sound → Silent mode to enable or disable silent mode. When enabled, a check mark appears in the check box.

#### **Vibrate**

When enabled, your phone vibrates to alert you to incoming calls, as well as playing the call ringtone.

- 1. From the **Settings** menu, touch **Sound** → **Vibrate**.
- Select Always, Never, Only in silent mode, or Only when not in silent mode.

Note: The Phone vibrate setting is independent of other call sounds settings. For example, if you have Silent mode enabled with Phone vibrate, your phone won't play a ringtone, but will vibrate for an incoming call.

#### Volume

Adjust the volume levels for incoming calls and notification ringtones.

**Note:** You can also adjust **Ringer volume** from the Home screen by pressing the **Volume** key.

- From the Settings menu, touch Sound → Volume.
- 2. Touch and drag the slider to set **Incoming call volume**.
- 3. Touch and drag the slider to set Media volume.
- Touch and drag the slider, or press the Volume key, to set System volume.
- Use incoming call volume for notifications is enabled, by default.

To set **Notification volume** seperately:

- Touch and disable Use incoming call volume for notifications. The Notification volume slider appears.
- Touch and drad the slider to set Notification volume.
- **6.** Touch **0K** to save your setting(s).

# **Incoming calls**

# **Phone ringtone**

Choose a default ringtone for all incoming calls.

Tip: You can also set songs as ringtones for all calls, or for a selected contact. (For more information, see "Setting a song as a ringtone" on page 86.)

- From the Settings menu, touch Sound → Phone ringtone.
- 2. Touch a ringtone to hear a sample and select it.
- 3. Touch **OK** to save the setting.

#### **Notifications**

### **Notification ringtone**

Select a default ringtone for message, alarm, and other notifications.

**Tip:** You can also set songs as alarm ringtones. (For more information, see "Setting a song as a ringtone" on page 86.)

- From the Settings menu, touch Sound → Notification ringtone.
- 2. Touch a ringtone to hear a sample and select it.
- 3. Touch **OK** to save the setting.

#### Feedback

#### **Audible touch tones**

When enabled, tones play for when you dial numbers on the Phone Dialer.

■ From the Settings menu, touch Sound → Audible touch tones to enable or disable tones. When enabled, a check mark appears in the check box.

#### **Audible selection**

When enabled, tones play when you touch the screen for selections (other than the Phone Dialer).

■ From the Settings menu, touch Sound → Audible selection to enable or disable screen selection tone. When enabled, a check mark appears in the check box.

#### **Screen lock sounds**

When enabled, tones play when you lock or unlock the screen.

■ From the Settings menu, touch Sound → Screen lock sounds to enable or disable screen lock/ unlock tones. When enabled, a check mark appears in the check box.

# **Haptic feedback**

When enabled, the phone vibrates in response to on-screen, virtual key touches and other user interface interactions.

■ From the Settings menu, touch Sound → Haptic feedback to enable or disable vibration feedback for screen selections. When enabled, a check mark appears in the check box and Vibration intensity is activated

### **Vibration intensity**

When Haptic feedback is enabled, you can adjust the intensity of the screen touch feedback vibration.

- From the Settings menu, touch Sound → Vibration intensity.
- 2. Touch and drag the slider to set Vibration intensity.
- Touch OK to save your setting.

### **Emergency tone**

When enabled (the default setting) and during an Emergency (911) Call, the phone plays a tone that emergency personnel can use to locate your phone.

Caution! When you are endangered by intruders, you should disable Emergency tone before placing an Emergency Call.

- From the Settings menu, touch Sound → Emergency tone.
- 2. Select Off, Alert (play tone), or Vibrate.

# **Display**

### Font style

Select the font used to display text in screens.

- 1. From the Settings menu, touch Display → Font style.
- Touch a font to select it. You are prompted to verify your selection.
- 3. Touch Get fonts online to download additional fonts.

# **Brightness**

Set the default screen brightness.

- 1. From the Settings menu, touch Display → Brightness.
- Touch Automatic brightness to enable or disable automatic screen brightness adjustment to ambient light levels. When enabled, a check appears in the box.
- With Automatic brightness disabled, touch and drag the slider to set the brightness.
- **4.** Touch **OK** to save the setting.

#### Auto-rotate screen

Enable or disable automatic rotation of the screen when you turn the phone clockwise or counterclockwise.

- From the Settings menu, touch Display.
- Touch Auto-rotate screen to enable or disable automatic screen orientation. When enabled, a check mark appears in the check box.

### **Animation**

Set the level of animations for transitions from one window to another.

- 1. From the Settings menu, touch Display → Animation.
- Touch No animation, Some animations, or All animations.

### **Screen timeout**

Set the length of delay between the last key press or screen touch and the automatic screen timeout (dim and lock).

- From the Settings menu, touch Display → Screen timeout.
- Touch a setting (15 seconds / 30 seconds / 1 minute / 2 minutes / 10 minutes) to select it.

# **Location and security**

# **My Location**

#### E911

Indicates your phone supports E911 location service. This option cannot be disabled.

### **Use assisted GPS**

■ From the Settings menu, touch Location and security → Use assisted GPS to enable or disable the setting.

Note: This option is automatically enabled when you enable
Standalone GPS services.

#### Standalone GPS services

■ From the Settings menu, touch Location and security → Standalone GPS services to enable or disable Standalone GPS services. When enabled, a check mark appears in the check box.

**Note:** Standalone GPS services must be enabled to use some applications.

Important! By selecting Standalone GPS services, you are allowing access to all location information by any third party through web access or any software or peripheral components you choose to install, download, add, or attach to the device or any other means. Enabling this functionality could pose certain risks to users of this device.

**Tip:** To receive better GPS signals, avoid using your device in the following conditions:

- · Inside a building or between buildings
- In a tunnel or underground passage
- . In poor weather
- · Around high-voltage or electromagnetic fields
- . In a vehicle with tinted windows

#### **Google location services**

When enabled, your phone's GPS location information will be used for Google search results and other Google services.

**Note:** Some Google applications require this setting to be enabled.

- From the Settings menu, touch Location and security → Google location services to enable or disable the setting. You are prompted to allow Google location services to collect location data anonymously.
- 2. To enable Google location services, touch **Agree**. When enabled, a check mark appears in the check box.

# Screen unlock settings

The default lock screen prevents accidental call dialing or activation of features or applications.

To protect your phone from unauthorized use, use a personal screen unlock pattern, a Personal Identification Number (PIN), or a password.

For more information about using the lock and unlock features of your phone, see "Securing Your Phone" on page 14.

#### Set screen lock — None

The None screen lock option resets your screen lock and unlocks your phone.

- From the Settings menu, touch Location and security → Set screen lock or Change screen lock.
- 2. Touch None.

#### Set screen lock — Pattern

A screen unlock pattern is a touch gesture you create and use to unlock your phone.

- From the Settings menu, touch Location and security → Set screen lock or Change screen lock.
- 2. Touch Pattern.
- Follow the prompts to create or change your screen unlock pattern.

#### Set screen lock — PIN

A screen unlock PIN (Personal Identification Number) is a series of 4 or more numbers that you can store and then use to unlock your phone.

- From the Settings menu, touch Location and security → Set screen lock or Change screen lock.
- 2. Touch PIN. A numeric keypad appears on the screen.
- Follow the prompts to create or change your screen unlock PIN.

#### Set screen lock — Password

A screen unlock Password is a word or series of 4 or more characters that you can store and then use to unlock your phone.

- From the Settings menu, touch Location and security → Set screen lock or Change screen lock.
- Touch Password. A QWERTY keypad appears on the screen.
- Follow the prompts to create or change your screen unlock Password.

### **Passwords**

### Visible passwords

When enabled, password characters will display briefly as you touch them while entering passwords.

From the Settings menu, touch Location and security → Visible passwords to enable or disable brief displays of password characters. When enabled, a check mark appears in the check box.

#### **Device administration**

Add or remove device administrators.

#### Select device administrators

■ From the Settings menu, touch Location and security → Select device administrators to view a list of available device administrators.

# Credential storage Use secure credentials

You can install credentials from an optional installed memory card, and use the Credential storage settings to allow applications to access the secure certificates and other credentials.

**Note:** You must install encrypted certificates from a microSD memory card to use this feature.

■ From the Settings menu, touch Location and security → Use secure credentials to enable or disable. When enabled, a check mark appears in the check box.

### **Install encrypted certificates**

Install encrypted certificates from an optional installed microSD memory card.

Note: You must have installed a micro SD memory card containing encrypted certificates to use this feature.

- From the Settings menu, touch Location and security → Install encrypted certificates,
- 2. Choose a certificate and follow the prompts to install.

#### **Set password**

Set or change a password to protect credentials.

■ From the Settings menu, touch Location and security → Set password, then follow the prompts.

### **Clear storage**

Clear stored credentials and reset the password.

**Note:** This setting appears highlighted only if you have installed encrypted certificates.

■ From the Settings menu, touch Location and security → Clear storage to clear stored credentials and reset the password.

# **Applications**

You can download and install applications from Play Store or other sources, or create applications using the Android SDK (Software Development Kit) and install them on your phone. Use Applications settings to manage applications on your phone.

Warning! Because this device can be configured with system software not provided by or supported by Google or any other company, end-users operate these devices at their own risk.

#### **Unknown sources**

When enabled, allows installation of applications from sources other than the Play Store.

■ From the Settings menu, touch Applications → Unknown sources to enable or disable the setting. When enabled, a check mark appears in the check box.

### Manage applications

Manage and remove applications from your phone.

- From the Settings menu, touch Applications → Manage applications.
- Touch an application to view and update information about Downloaded applications, All applications, applications installed On SD card, or Running applications, including: Storage (memory) usage, default settings, and Permissions.
- Touch to return to Applications settings.

### Running services

View and control services running on your phone.

Warning! Not all services can be stopped, and stopping services may have undesirable consequences on the application or Android System.

- From the Settings menu, touch Applications → Running services.
- **2.** To stop a service, touch the service, then touch **Stop** at the confirmation prompt.

# Memory usage

View lists of applications and the amount of memory used by each.

- From the Settings menu, touch Applications → Memory usage. The following lists are available:
  - Downloaded: All applications that you have downloaded and installed on your phone.
  - All: All applications installed on your phone.
  - On SD card: All applications installed on the microSD memory card.
  - **Running**: All applications currently running in phone memory.
- **2.** Touch the tab for the list you want to view.
- Touch Menu to sort the list by the amounts of memory used to store applications or alphabetically by application names.
- Touch an application to view its information, to control its running, and to move it to the microSD card or phone memory or un-install it, if possible.

### **Battery use**

View a list of phone subsystems and the percentage of battery power used by each of them.

■ From the Settings menu, touch Applications → Battery use. Touch an item to view subsystem information.

# **Development**

Set options for application development.

## **USB** debugging

When enabled, allows debugging applications when the phone is attached to a PC by a USB cable.

**Note:** This setting is used for application development purposes.

■ From the Settings menu, touch Applications → Development → USB debugging to enable or disable the setting. When enabled, a check mark appears in the check box.

#### Allow mock locations

This setting is used by developers when developing locationbased applications.

**Note:** This setting is used for application development purposes.

■ From the Settings menu, touch Applications → Development → Allow mock locations to enable or disable the setting. When enabled, a check mark appears in the check box.

# **Accounts and sync**

Set up and manage your accounts, including your Google and Backup Assistant accounts.

# **General sync settings**

# **Background data**

When enabled, all accounts can sync, send, and receive data at any time, in the background.

Important! Disabling background data can extend battery life and lower data use. Some applications may still use the background data connection, even if this setting is disabled.

■ From the Settings menu, touch Accounts and sync → Background data to enable or disable the setting. When enabled, a check mark appears in the check box.

### **Auto-sync**

When enabled, all accounts sync data at any time, automatically.

■ From the Settings menu, touch Accounts and sync → Auto-sync to enable or disable the setting. When enabled, a check mark appears in the check box.

### Manage accounts

Use Manage accounts to set up and configure your accounts.

Note: Available settings depend on the type of account. Not all settings are available for all accounts.

- 1. From the Settings menu, touch Accounts and sync.
- Under Manage accounts, touch the account to modify its settings.

For more information about managing a Google account, see "Managing a Google account" on page 51.

For more information about managing a Microsoft Exchange ActiveSync account, see "Managing a Microsoft Exchange account" on page 52.

### **Adding an account**

- From the Settings menu, touch Accounts and sync.
- Under Manage accounts, touch Add account and follow the prompts to enter your credentials and set up the account.

**Tip:** For more information about adding accounts, see "Accounts" on page 50.

## Removing an account

**Important!** Removing an account also deletes all of its messages, contacts and other data from the phone.

- From the Settings menu, touch Accounts and sync.
- 2. Touch an account to display its settings.
- Touch Remove account, then touch Remove account at the prompt to remove the account and delete all its messages, contacts and other data.

# **Privacy**

Use Privacy settings to manage use of personal information by your phone.

# Mobile backup and restore Back up my data

■ From the Settings menu, touch Privacy → Backup my data to enable or disable backup of your application settings and data. When enabled, a check mark appears in the check box.

Note: Enabling Backup my data activates and enables
Automatic restore.

#### **Automatic restore**

When enabled, **Automatic restore** restores backed up settings and data for an application when you reinstall that application.

■ From the Settings menu, touch Privacy → Automatic restore to enable or disable restoration of backed up application settings and data when you reinstall an application. When enabled, a check mark appears in the check box.

### Personal data

## **Factory data reset**

Use Factory data reset to return your phone to its factory defaults. This setting erases all data from your phone, including your Google or other email account settings, system and application data and settings, and downloaded applications. It will not erase current system software and bundled applications, or files stored on an optional installed memory card, such as music or photos, unless you touch and enable **Format SD card**.

- From the Settings menu, touch Privacy → Factory data reset, then follow the prompts to perform the reset.
  - To erase all data from a microSD card installed in your phone, touch and enable Format SD card. When enabled, a check mark appears in the check box.

# SD card and phone storage

Manage the use of memory resources in your phone's internal memory, and on an optional installed memory card.

### **SD** card

- From the Settings menu, touch SD card and phone storage.
- View Total space and Available space memory usage on an optional installed memory card (not userconfigurable).
- Touch Unmount SD card to prepare the memory card for safe removal or formatting. (For more information, see "Removing a Memory Card" on page 16.)
- Touch Format SD card to erase the memory card and prepare it for use with your phone. (For more information, see "Formatting a Memory Card" on page 101.)

## System storage

View the amount of your phone's internal memory available for use. Your phone contains 2GB of internal memory.

Note: This setting cannot be configured.

 From the Settings menu, touch SD card and phone storage. The System storage Available space option indicates the amount of System storage (out of the original 2 GB) available for use.

### Search

Use Search settings to define searchable areas on the web and on your device for Google Search, available by touching **Q Search**.

# **Google Search Clear history**

This option prompts you to clear the history of your web search suggestion choices.

From the Settings menu, touch Search → Clear history. You are prompted to verify clearing your web search history.

### **Use My Location**

Enabling this option lets Google Search use your current location information for its search results and lets other Google services use your location information.

■ From the Settings menu, touch Search → Use My Location. When enabled, a check mark appears in the check box.

## Search on google.com

■ From the Settings menu, touch Search → Search on google.com.. When enabled, a check mark appears in the check box and your phone can search the Internet using www.google.com.

#### **Terms of Service**

■ From the Settings menu, touch Search → Terms of Service to review the terms of service for using Google services.

### **Open Source Licenses**

■ From the Settings menu, touch Search → Open Source Licenses to review the licenses for open source code(s) used in or with Google services.

### **Locale and text**

### Select locale

Set the language used by your phone's screens.

- 1. From the Settings menu, touch Locale and text.
- Touch Select locale and select a language/locale from the list.

# Text settings

Configure text entry options to your preferences.

### Select input method

Select the default on-screen keypad that appears when you touch a text entry field.

- From the Settings menu, touch Locale and text → Select input method.
- Select Swype (Swype is the default) or Samsung keypad.

**Note:** For details about using these on-screen keypads, see "Entering Text" on page 42.

### **Swype**

Configure Swype settings. Swype is a new way to enter text by gliding your finger over the characters on the on-screen keyboard. (For more information, see "Using the Swype Keyboard" on page 43.)

- From the Settings menu, touch Locale and text → Swype
  to access the following options (Touch items to enable
  or disable the setting. When enabled, a check mark
  appears in the check box.):
  - **Select Input Method**: allows you to switch between different keyboard types.
  - How to Swype: provides tips on how to learn to use Swype.
  - Personal dictionary: Allows you to setup and manage your own dictionary.
  - Preferences: Allows you to view and modify the following Swype options:
  - Audio feedback: When enabled, plays sounds as you enter text
  - Vibrate on keypress: check this field to have the phone vibrate each time you touch a key on the keyboard.
  - Show tips: When enabled, the device displays helpful tips.

- Auto-spacing: When enabled, inserts spaces automatically when you pause entering text.
- Auto-capitalization: When enabled, automatically capitalizes
  the first letter of the first word in a sentence.
- Show complete trace: When enabled, briefly display the Swype trace.
- Word suggestion: When enabled, suggests possible matching words as you enter text.
- Speed vs. accuracy: Send the sensitivity of Swype text recognition.
- Reset Swype's dictionary: Deletes all of the words you have added and loads the default dictionary.
- Version: View the current Swype software version.
- Language Options: Allows you to enable or disable the available language options.

### Samsung keypad

Configure Samsung keypad settings. For more information about entering text with the Samsung keypad.

- From the Settings menu, touch Locale and text →
  Samsung keypad to access the following options (Touch
  items to enable or disable the setting. When enabled, a
  check mark appears in the check box.):
  - Portrait keypad types: Select which type of Samsung keypad appears when you touch a text entry field, either Qwerty Keypad or 3x4 Keypad.
  - Input languages: Select the language you want to enter using the Samsung keypad [English (US), Español, or Korean].
  - XT9: When enabled, lists words that include your key presses.
  - XT9 advanced settings: Lets you enable those XT9 features you want to use and disable those you don't want to use.
     Choose from the following: Word completion, Word completion point, Spell correction, Next word prediction, Auto-append, Auto-substitution, Regional correction, Recapture, XT9 my words, and XT9 auto-substitution.
  - Keypad sweeping: When enabled, lets you select text entry modes by sweeping across the Samsung keypad.

- Auto-capitalization: When enabled, automatically capitalizes
  the first letter of the first word in a sentence.
- **Voice input**: Touch to enable or disable voice input.
- Auto-full stop: Touch to enable or disable auto-full stop.
- **Tutorial**: Learn about this keypad's functions.

# Voice input and output

## **Voice input**

## **Voice recognition settings**

Voice recognition lets you conduct searches by speaking to your phone.

- From the Settings menu, touch Voice input and output
   → Voice recognition settings.
- 2. Touch a setting to configure:
  - Language: Select your preferred spoken language from the list.
  - SafeSearch: (Applies only to Google searches.) Select how closely you want Voice recognition to monitor your speech for explicit images: Off (none), Moderate, or Strict.
  - Block offensive words: Omits offensive words from your searches.
  - Personalized recognition: Enable to improve speech recognition accuracy.
  - Google Account dashboard: Manage your Google Accoung data.

## Voice output

### **Text-to-speech settings**

Text-to-speech provides audible readout of text, for example, the contents of text messages, and the Caller ID for incoming calls.

- From the Settings menu, touch Voice input and output
   → Text-to-speech settings.
- 2. Touch a setting to configure:
  - **Listen to an example**: Play a sample of speech synthesis (available if voice data is installed).
  - Driving mode: When enabled, reads out the CallerID for incoming calls and new notifications.
  - Always use my settings: When enabled, settings you make override the application's default settings.

- Default settings: Configure settings to your preferences. When Always use my settings is enabled, these settings override the application's default settings.
  - Default engine: Set the speech synthesis engine for spoken text.
  - Install voice data: Download and install the speech synthesis data needed to activate Text-to-speech from Android Market (free).
  - **Speech rate**: Set the speed at which the text is spoken.
  - **Language**: Set the language voice for spoken text.
- Engines: Set language(s) supported by available speech synthesis engine(s).

# **Accessibility**

Accessibility services are special features to make using the phone easier for those with certain physical disabilities. Use the Accessibility settings to activate these services.

- 1. From the Settings menu, touch Accessibility.
- Touch Accessibility to activate or deactivate accessibility services. When activated, a check appears in the box.

## Accessibility services

Enable or disable accessibility services.

Note: You must activate the Accessibility services setting before enabling services.

- 1. From the Settings menu, touch Accessibility.
- 2. Touch a service to enable or disable it. When enabled, a check mark appears in the check box:
  - **SoundBack**: When enabled, plays tones for touch actions.
  - TalkBack: When enabled, recites menu options, application titles, contacts, and other items when scrolling and making selections.
  - KickBack: When enabled, vibrates for touch actions.

# The power key

When enabled, this option lets you end calls by pressing the Power-Lock key.

■ From the Settings menu, touch Accessibility → The power key ends calls to enable/disable this option. When activated, a check mark appears in the check box.

# **Accessory**

The Accessory options enable or disable the special sounds and screen associated with inserting your device in an optional Samsung Desktop Dock or removing your device from an optional Samsung Desktop Dock.

- From the Settings menu, touch Accessory. The following options appear in the display:
  - Docking sounds: When enabled, this option plays sounds when you insert or remove your phone from a Samsung dock.
  - Desk home screen display: When enabled, this option shows a unique desk home screen when you insert your phone in a Samsung dock.

When an option is activated, a check mark appears in the option check box.

### **Date and time**

By default, your phone receives date and time information from the wireless network. When you are outside network coverage, you may want to set date and time information manually using the Date and time settings.

- 1. From the **Settings** menu, touch **Date and time**.
- 2. Touch a setting to configure:
  - Automatic: Touch to enable or disable automatic date and time updates from the wireless network. When enabled, a check mark appears in the check box.
  - Set date: Enter the current date (only available when the Automatic setting is disabled).
  - Select time zone: Choose your local time zone (only available when the Automatic setting is disabled).
  - Set time: Enter the current time (only available when the Automatic setting is disabled).
  - Use 24-hour format: Set the format for time displays.
  - Select date format: Set the format for date displays.

# **About phone**

View information about your phone, including status, legal information, hardware and software versions, and a tutorial.

- 1. From the **Settings** menu, touch **About phone**.
- 2. Touch items to view details:
  - Software update: Lets you check for and download and install software updates for your phone. Also lets you specify Wi-Fi only to reduce data usage costs.
  - Status: View Battery status, Battery level, IMEI, ICC ID, Phone number, MIN, PRL version, ERI version, Network, Signal strength, Mobile network type, Service state, Roaming, Mobile network state, Wi-Fi MAC address, Bluetooth address, Up time, and Channel/SID.
  - **Battery use**: Display the processes and applications that are currently running. Touch and hold on an item to view details.
  - **Legal information**: Display open source licenses and Google info.
  - System tutorial: View a tutorial to help you learn how to use your phone. Follow the prompts to move through the tutorial topics.

- Hardware version: Display the hardware version of your phone.
- Model number: Display your phone's model number.
- Firmware version: Display the firmware version of your phone.
- Baseband version: Display the baseband version of your phone.
- Kernel version: Display the kernel version of your phone.
- Build number: Display your phone's build number.

# **Section 13: Health and Safety Information**

This section outlines the safety precautions associated with using your phone. The terms "mobile device" or "cell phone" are used in this section to refer to your phone. Read this information before using your mobile device.

# **Exposure to Radio Frequency (RF) Signals**

The U.S. Food and Drug Administration (FDA) has published information for consumers relating to Radio Frequency (RF) exposure from wireless phones. The FDA publication includes the following information:

# Do cell phones pose a health hazard?

Many people are concerned that cell phone radiation will cause cancer or other serious health hazards. The weight of scientific evidence has not linked cell phones with any health problems.

Cell phones emit low levels of Radio Frequency (RF) energy. Over the past 15 years, scientists have conducted hundreds of studies looking at the biological effects of the radio frequency energy emitted by cell phones. While some researchers have reported biological changes associated with RF energy, these studies have failed to be replicated. The majority of studies published have failed to show an association between exposure to radio frequency from a cell phone and health problems.

The low levels of RF cell phones emit while in use are in the microwave frequency range. They also emit RF at substantially reduced time intervals when in the stand-by mode. Whereas high levels of RF can produce health effects (by heating tissue), exposure to low level RF that does not produce heating effects causes no known adverse health effects.

The biological effects of radio frequency energy should not be confused with the effects from other types of electromagnetic energy.

Very high levels of electromagnetic energy, such as is found in X-rays and gamma rays, can ionize biological tissues. Ionization is a process where electrons are stripped away from their normal locations in atoms and molecules. It can permanently damage biological tissues including DNA, the genetic material.

The energy levels associated with radio frequency energy, including both radio waves and microwaves, are not great enough to cause ionization of atoms and molecules. Therefore, RF energy is a type of non-ionizing radiation. Other types of non-ionizing radiation include visible light, infrared radiation (heat), and other forms of electromagnetic radiation with relatively low frequencies.

While RF energy does not ionize particles, large amounts can increase body temperatures and cause tissue damage. Two areas of the body, the eyes and the testes, are particularly vulnerable to RF heating because there is relatively little blood flow in them to carry away excess heat.

# Research Results to Date: Is there a connection between RF and certain health problems?

The results of most studies conducted to date say no. In addition, attempts to replicate and confirm the few studies that have shown a connection have failed.

The scientific community at large therefore believes that the weight of scientific evidence does not show an association between exposure to Radio Frequency (RF) from cell phones and adverse health outcomes. Still the scientific community has supported additional research to address gaps in knowledge. Some of these studies are described below.

## **Interphone Study**

Interphone is a large international study designed to determine whether cell phones increase the risk of head and neck cancer. A report published in the International Journal of Epidemiology (June, 2010) compared cell phone usage for more than 5,000 people with brain tumors (glioma and meningioma) and a similar number of healthy controls.

Results of this study did NOT show that cell phones caused brain cancer. In this study, most people had no increased risk of brain cancer from using cell phones. For people with the heaviest use of cell phones (an average of more than ½ hour per day, every day, for over 10 years) the study suggested a slight increase in brain cancer. However, the authors determined that biases and errors prevented any conclusions being drawn from this data. Additional information about Interphone can be found at

http://www.iarc.fr/en/media-centre/pr/2010/pdfs/pr200\_E.pdf.

Interphone is the largest cell phone study to date, but it did not answer all questions about cell phone safety. Additional research is being conducted around the world, and the FDA continues to monitor developments in this field.

# International Cohort Study on Mobile Phone Users (COSMOS)

The COSMOS study aims to conduct long-term health monitoring of a large group of people to determine if there are any health issues linked to long-term exposure to radio frequency energy from cell phone use. The COSMOS study will follow approximately 300,000 adult cell phone users in Europe for 20 to 30 years. Additional information about the COSMOS study can be found at

http://www.ukcosmos.org/index.html.

## Risk of Brain Cancer from Exposure to Radio Frequency Fields in Childhood and Adolescence (MOBI-KIDS)

MOBI-KIDS is an international study investigating the relationship between exposure to radio frequency energy from communication technologies including cell phones and brain cancer in young people. This is an international multi-center study involving 14 European and non-European countries. Additional information about MOBI-KIDS can be found at

http://www.creal.cat/programes-recerca/en\_projectes-creal/view.php?ID=39.

# Surveillance, Epidemiology, and End Results (SEER) Program of the National Cancer Institute

The National Cancer Institute (NCI) actively follows cancer statistics in the United States to detect any change in rates of new cases for brain cancer. If cell phones play a role in risk for brain cancer, rates should go up, because heavy cell phone use has been common for quite some time in the U.S. Between 1987 and 2005, the overall age-adjusted incidence of brain cancer did not increase. Additional information about SEER can be found at

http://seer.cancer.gov/.

### **Cell Phone Industry Actions**

Although the existing scientific data do not justify FDA regulatory actions, the FDA has urged the cell phone industry to take a number of steps, including the following:

- Support-needed research on possible biological effects of RF for the type of signal emitted by cell phones;
- Design cell phones in a way that minimizes any RF exposure to the user: and
- Cooperate in providing users of cell phones with the current information on cell phone use and human health concerns.

The FDA also is working with voluntary standard-setting bodies such as the Institute of Electrical and Electronics Engineers (IEEE), the International Commission on Non-Ionizing Radiation Protection (ICNIRP), and others to assure that safety standards continue to adequately protect the public.

# Reducing Exposure: Hands-Free Kits and Other Accessories

### Steps to Reduce Exposure to Radio Frequency Energy

If there is a risk from being exposed to radio frequency energy (RF) from cell phones - and at this point we do not know that there is - it is probably very small. But, if you are concerned about avoiding even potential risks, you can take a few simple steps to minimize your RF exposure.

- Reduce the amount of time spent using your cell phone;
- Use speaker mode or a headset to place more distance between your head and the cell phone.

#### **Hands-Free Kits**

Hands-free kits may include audio or Bluetooth<sup>®</sup> headsets and various types of body-worn accessories such as belt-clips and holsters. Combinations of these can be used to reduce RF energy absorption from cell phones.

Headsets can substantially reduce exposure because the phone is held away from the head in the user's hand or in approved body-worn accessories. Cell phones marketed in the U.S. are required to meet RF exposure compliance requirements when used against the head and against the body.

Because there are no known risks from exposure to RF emissions from cell phones, there is no reason to believe that hands-free kits reduce risks. Hands-free kits can be used for convenience and comfort. They are also required by law in many states if you want to use your phone while driving.

# Cell Phone Accessories that Claim to Shield the Head from RF Radiation

Because there are no known risks from exposure to RF emissions from cell phones, there is no reason to believe that accessories which claim to shield the head from those emissions reduce risks. Some products that claim to shield the user from RF absorption use special phone cases, while others involve nothing more than a metallic accessory attached to the phone.

Studies have shown that these products generally do not work as advertised. Unlike "hands-free" kits, these so-called "shields" may interfere with proper operation of the phone. The phone may be forced to boost its power to compensate, leading to an increase in RF absorption.

### Children and Cell Phones

The scientific evidence does not show a danger to any users of cell phones from RF exposure, including children and teenagers. The steps adults can take to reduce RF exposure apply to children and teenagers as well.

- · Reduce the amount of time spent on the cell phone;
- Use speaker mode or a headset to place more distance between the head and the cell phone.

Some groups sponsored by other national governments have advised that children be discouraged from using cell phones at all. For example, The Stewart Report from the United Kingdom made such a recommendation in December 2000. In this report, a group of independent experts noted that no evidence exists that using a cell phone causes brain tumors or other ill effects. Their recommendation to limit cell phone use by children was strictly precautionary; it was not based on scientific evidence that any health hazard exists.

Additional information on the safety of RF exposures from various sources can be obtained from the following organizations (updated 10/1/2010):

- FCC RF Safety Program: http://www.fcc.gov/oet/rfsafetv/.
- Environmental Protection Agency (EPA): http://www.epa.gov/radtown/wireless-tech.html.
- Occupational Safety and Health Administration (OSHA): <a href="http://www.osha.gov/SLTC/radiofrequencyradiation/">http://www.osha.gov/SLTC/radiofrequencyradiation/</a>. (Note: This web address is case sensitive.)
- National Institute for Occupational Safety and Health (NIOSH): http://www.cdc.gov/niosh/.
- World Health Organization (WHO): http://www.who.int/peh-emf/en/.
- International Commission on Non-lonizing Radiation Protection: http://www.icnirp.de.
- Health Protection Agency: http://www.hpa.org.uk/Topics/Radiation/.

US Food and Drug Administration:
 <a href="http://www.fda.gov/Radiation-EmittingProducts/">http://www.fda.gov/Radiation-EmittingProducts/</a>
 RadiationEmittingProductsandProcedures/
 HomeBusinessandEntertainment/CellPhones/default.htm.

# Specific Absorption Rate (SAR) Certification Information

Your wireless phone is a radio transmitter and receiver. It is designed and manufactured not to exceed the exposure limits for Radio Frequency (RF) energy set by the Federal Communications Commission (FCC) of the U.S. Government.

These FCC RF exposure limits are derived from the recommendations of two expert organizations: the National Council on Radiation Protection and Measurement (NCRP) and the Institute of Electrical and Electronics Engineers (IEEE). In both cases, the recommendations were developed by scientific and engineering experts drawn from industry, government, and academia after extensive reviews of the scientific literature related to the biological effects of RF energy.

The RF exposure limit set by the FCC for wireless mobile phones employs a unit of measurement known as the Specific Absorption Rate (SAR). The SAR is a measure of the rate of absorption of RF energy by the human body

expressed in units of watts per kilogram (W/kg). The FCC requires wireless phones to comply with a safety limit of 1.6 watts per kilogram (1.6 W/kg).

The FCC SAR limit incorporates a substantial margin of safety to give additional protection to the public and to account for any variations in measurements.

SAR tests are conducted using standard operating positions accepted by the FCC with the phone transmitting at its highest certified power level in all tested frequency bands. Although the SAR is determined at the highest certified power level, the actual SAR level of the phone while operating can be well below the maximum reported value. This is because the phone is designed to operate at multiple power levels so as to use only the power required to reach the network. In general, the closer you are to a wireless base station antenna, the lower the power output of the phone. Before a new model phone is available for sale to the public. it must be tested and certified to the ECC that it does not exceed the SAR limit established by the FCC. Tests for each model phone are performed in positions and locations (e.g. at the ear and worn on the body) as required by the FCC. For body-worn operation, this phone has been tested and meets

FCC RF exposure guidelines when used with an accessory that contains no metal and that positions the mobile device a minimum of 1.0 cm from the body.

Use of other accessories may not ensure compliance with FCC RF exposure guidelines. The FCC has granted an Equipment Authorization for this mobile phone with all reported SAR levels evaluated as in compliance with the FCC RF exposure guidelines. The maximum SAR values for this model phone as reported to the FCC are:

Head: 1.27 W/Kg.Body: 1.47 W/Kg.

SAR information on this and other model phones can be accessed online on the FCC's website through <a href="https://transition.fcc.gov/oet/rfsafety/sar.html">https://transition.fcc.gov/oet/rfsafety/sar.html</a>. To find information that pertains to a particular model phone, this site uses the phone FCC ID number which is usually printed somewhere on the case of the phone. Sometimes it may be necessary to remove the battery pack to find the number. Once you have the FCC ID number for a particular phone, follow the instructions on the website and it should provide values for typical or maximum SAR for a particular phone. Additional

SAR information can also be obtained at http://www.fcc.gov/encyclopedia/specific-absorption-rate-sarcellular-telephones.

## **FCC Part 15 Information to User**

Pursuant to part 15.21 of the FCC Rules, you are cautioned that changes or modifications not expressly approved by Samsung could void your authority to operate the device.

This device complies with part 15 of the FCC Rules. Operation is subject to the following two conditions: (1) This device may not cause harmful interference, and (2) this device must accept any interference received, including interference that may cause undesired operation.

Note: This equipment has been tested and found to comply with the limits for a Class B digital device, pursuant to part 15 of the FCC Rules. These limits are designed to provide reasonable protection against harmful interference in a residential installation. This equipment generates, uses and can radiate radio frequency energy and, if not installed and used in accordance with the instructions, may cause harmful interference to radio communications.

However, there is no guarantee that interference will not occur in a particular installation. If this equipment does cause harmful interference to radio or television reception,

which can be determined by turning the equipment off and on, the user is encouraged to try to correct the interference by one or more of the following measures:

- Reorient or relocate the receiving antenna.
- Increase the separation between the equipment and receiver.
- Connect the equipment into an outlet on a circuit different from that to which the receiver is connected.
- Consult the dealer or an experienced radio/TV technician for help.

# Commercial Mobile Alerting System (CMAS)

This device is designed to receive wireless emergency alerts from the Commercial Mobile Alerting System ("CMAS"; which may also be known as the Personal Localized Alerting Network ("PLAN")). If your wireless provider has chosen to participate in CMAS/PLAN, alerts are available while in the provider's coverage area. If you travel outside your provider's coverage area, wireless emergency alerts may not be available. For more information, please contact your wireless provider.

# Smart Practices While Driving On the Road - Off the Phone

The primary responsibility of every driver is the safe operation of his or her vehicle.

Responsible drivers understand that no secondary task should be performed while driving whether it be eating, drinking, talking to passengers, or talking on a mobile phone - unless the driver has assessed the driving conditions and is confident that the secondary task will not interfere with their primary responsibility. Do not engage in any activity while driving a moving vehicle which may cause you to take your eyes off the road or become so absorbed in the activity that your ability to concentrate on the act of driving becomes impaired. Samsung is committed to promoting responsible driving and giving drivers the tools they need to understand and address distractions.

Check the laws and regulations on the use of mobile devices and their accessories in the areas where you drive. Always obey them. The use of these devices may be prohibited or restricted in certain areas. For example, only hands-free use may be permitted in certain areas.

Before answering calls, consider your circumstances. Let the call go to voicemail when driving conditions require.

Remember, driving comes first, not the call!

If you consider a call necessary and appropriate, follow these tips:

- Use a hands-free device;
- Secure your phone within easy reach;
- Place calls when you are not moving;
- · Plan calls when your car will be stationary;
- Do not engage in stressful or emotional conversations;
- Let the person with whom you are speaking know that you are driving and will suspend the call if necessary;
- Do not take notes or look up phone numbers while driving;

Notice regarding legal restrictions on mounting this device in an automobile:

Laws in some states may prohibit mounting this device on or near the windshield of an automobile. In other states, the law may permit mounting this device only in specific locations in the automobile. Be sure to consult the state and local laws or ordinances where you drive before mounting this device in an automobile. Failure to comply with these restrictions could result in fines, penalties, or other damages. Never mount this device in a manner that will obstruct the driver's clear view of the street and traffic.

Never use wireless data services such as text messaging, Web browsing, or e-mail while operating a vehicle.

Never watch videos, such as a movie or clip, or play video games while operating a vehicle.

For more information, go to <a href="http://www.ctia.org">http://www.ctia.org</a>.

# **Battery Use and Safety**

Important! Handle and store batteries properly to avoid injury or damage. Most battery issues arise from improper handling of batteries and, particularly, from the continued use of damaged batteries.

 Do not disassemble, crush, puncture, shred, or otherwise attempt to change the form of your battery. Do not put a high degree of pressure on the battery. This can cause leakage or an internal short-circuit, resulting in overheating.

- Do not let the phone or battery come in contact with liquids.
  Liquids can get into the phone's circuits, leading to corrosion.
  Even when the phone appears to be dry and appears to operate normally, the circuitry could slowly corrode and pose a safety hazard. If the phone and/or battery get wet, have them checked by your service provider or contact Samsung, even if they appear to be working properly.
- Do not place your battery in or near a heat source. Excessive
  heating can damage the phone or the battery and could cause the
  phone or the battery to explode. Do not dry a wet or damp battery
  with an appliance or heat source such as a microwave oven, hair
  dryer, iron, or radiator. Avoid leaving your phone in your car in
  high temperatures.
- Do not dispose of the phone or the battery in a fire. The phone
  or the battery may explode when overheated.
- Do not handle a damaged or leaking battery. Do not let leaking battery fluid come in contact with your eyes, skin or clothing. For safe disposal options, contact your nearest Samsung-authorized service center.

- Avoid dropping the cell phone. Dropping the phone or the battery, especially on a hard surface, can potentially cause damage to the phone and battery. If you suspect damage to the phone or battery, take it to a service center for inspection.
- Never use any charger or battery that is damaged in any way.
- Do not allow the battery to touch metal objects. Accidental
  short-circuiting can occur when a metallic object (coin, key,
  jewelry, clip, or pen) causes a direct connection between the +
  and terminals of the battery (metal strips on the battery), for
  example when you carry a spare battery in a pocket or bag.
  Short-circuiting the terminals may damage the battery or the
  object causing the short-circuiting.

Important! Use only Samsung-approved batteries, and recharge your battery only with Samsung-approved chargers which are specifically designed for your phone.

#### WARNING!

Use of a non-Samsung-approved battery or charger may present a risk of fire, explosion, leakage, or other hazard. Samsung's warranty does not cover damage to the phone caused by non-Samsung-approved batteries and/or chargers.

- Do not use incompatible cell phone batteries and chargers.
   Some websites and second-hand dealers not associated with reputable manufacturers and carriers, might be selling incompatible or even counterfeit batteries and chargers.
   Consumers should purchase manufacturer or carrier-recommended products and accessories. If unsure about whether a replacement battery or charger is compatible, contact the manufacturer of the battery or charger.
- Misuse or use of incompatible phones, batteries, and charging devices could result in damage to the equipment and a possible risk of fire, explosion, or leakage, leading to serious injuries, damages to your phone, or other serious hazard.

# **Samsung Mobile Products and Recycling**

Samsung cares for the environment and encourages its customers to recycle Samsung mobile devices and genuine Samsung accessories.

Proper disposal of your mobile device and its battery is not only important for safety, it benefits the environment. Batteries must be recycled or disposed of properly.

Recycling programs for your mobile device, batteries, and accessories may not be available in your area.

We've made it easy for you to recycle your old Samsung mobile device by working with respected take-back companies in every state in the country.

### Drop It Off

You can drop off your Samsung-branded mobile device and batteries for recycling at one of our numerous Samsung Recycling Direct (SM) locations. A list of these locations may be found at:

http://pages.samsung.com/us/recyclingdirect/ usactivities\_environment\_samsungrecyclingdirect\_locations.jsp

.

Samsung-branded devices and batteries will be accepted at these locations for no fee.

Consumers may also recycle their used mobile device or batteries at many retail or carrier-provided locations where mobile devices and batteries are sold. Additional information regarding specific locations may be found at: <a href="http://www.epa.gov/epawaste/partnerships/plugin/cellphone/index.htm">http://www.epa.gov/epawaste/partnerships/plugin/cellphone/index.htm</a> or at <a href="http://www.call2recycle.org/">http://www.call2recycle.org/</a>.

### Mail It In

The Samsung Mobile Take-Back Program will provide Samsung customers with a free recycling mailing label. Just go to

http://www.samsung.com/us/aboutsamsung/citizenship/ usactivities\_environment\_samsungrecyclingdirect.html?INT=ST A\_recyle\_your\_phone\_page and follow the instructions to print out a free pre-paid postage label and then send your old mobile device or battery to the address listed, via U.S. Mail, for recycling.

Dispose of unwanted electronics through an approved recycler.

To find the nearest recycling location, go to our website: www.samsung.com/recyclingdirect Or call, (877) 278-0799.

# Follow local regulations regarding disposal of mobile devices and batteries

Dispose of your mobile device and batteries in accordance with local regulations. In some areas, the disposal of these items in household or business trash may be prohibited. Help us protect the environment - recycle!

**Warning!** Never dispose of batteries in a fire because they may explode.

# **UL Certified Travel Charger**

The Travel Charger for this phone has met applicable UL safety requirements. Please adhere to the following safety instructions per UL guidelines:

FAILURE TO FOLLOW THE INSTRUCTIONS OUTLINED MAY LEAD TO SERIOUS PERSONAL INJURY AND POSSIBLE PROPERTY DAMAGE.

IMPORTANT SAFETY INSTRUCTIONS - SAVE THESE INSTRUCTIONS.

DANGER - TO REDUCE THE RISK OF FIRE OR ELECTRIC SHOCK, CAREFULLY FOLLOW THESE INSTRUCTIONS.

FOR CONNECTION TO A SUPPLY NOT IN NORTH AMERICA, USE AN ATTACHMENT PLUG ADAPTOR OF THE PROPER CONFIGURATION FOR THE POWER OUTLET.

THIS POWER UNIT IS INTENDED TO BE CORRECTLY ORIENTED IN A VERTICAL OR HORIZONTAL OR FLOOR MOUNT POSITION.

# **Display / Touch-Screen**

Please note the following information when using your mobile device:

#### WARNING REGARDING DISPLAY

The display on your mobile device is made of glass or acrylic and could break if your mobile device is dropped or if it receives significant impact. Do not use if screen is broken or cracked as this could cause injury to you.

# WARRANTY DISCLAIMER: PROPER USE OF A TOUCH-SCREEN MOBILE DEVICE

If your mobile device has a touch-screen display, please note that a touch-screen responds best to a light touch from the pad of your finger or a non-metallic stylus. Using excessive force or a metallic object when pressing on the touch-screen may damage the tempered glass surface and void the warranty. For more information, please refer to the "Standard Limited Warranty".

### **GPS & AGPS**

Certain Samsung mobile devices can use a Global Positioning System (GPS) signal for location-based applications. A GPS uses satellites controlled by the U.S. Government that are subject to changes implemented in accordance with the Department of Defense policy and the 2008 Federal Radio navigation Plan (FRP). Changes may affect the performance of location-based technology on your mobile device.

Certain Samsung mobile devices can also use an Assisted Global Positioning System (AGPS), which obtains information from the cellular network to improve GPS performance. AGPS uses your wireless service provider's network and therefore airtime, data charges, and/or additional charges may apply in accordance with your service plan. Contact your wireless service provider for details.

### **Your Location**

Location-based information includes information that can be used to determine the approximate location of a mobile device. Mobile devices which are connected to a wireless network transmit location-based information. Additionally, if you use applications that require location-based information (e.g. driving directions), such applications transmit location-based information. The location-based information may be shared with third-parties, including your wireless service provider, applications providers, Samsung, and other third-parties providing services.

## **Use of AGPS in Emergency Calls**

When you make an emergency call, the cellular network may activate AGPS technology in your mobile device to tell the emergency responders your approximate location.

AGPS has limitations and **might not work in your area**. Therefore:

 Always tell the emergency responder your location to the best of your ability; and  Remain on the mobile device for as long as the emergency responder instructs you.

### **Navigation**

Maps, directions, and other navigation-data, including data relating to your current location, may contain inaccurate or incomplete data, and circumstances can and do change over time. In some areas, complete information may not be available. Therefore, you should always visually confirm that the navigational instructions are consistent with what you see before following them. All users should pay attention to road conditions, closures, traffic, and all other factors that may impact safe driving or walking. Always obey posted road signs.

# **Emergency Calls**

This mobile device, like any wireless mobile device, operates using radio signals, wireless and landline networks, as well as user-programmed functions, which cannot guarantee connection in all conditions, areas, or circumstances.

Therefore, you should never rely solely on any wireless mobile device for essential communications (medical emergencies, for example). Before traveling in remote or underdeveloped areas, plan an alternate method of contacting emergency services personnel. Remember, to

make or receive any calls, the mobile device must be switched on and in a service area with adequate signal strength.

Emergency calls may not be possible on all wireless mobile device networks or when certain network services and/or mobile device features are in use. Check with local service providers.

### To make an emergency call:

- 1. If the mobile device is not on, switch it on.
- 2. Touch the "Phone" key. 🔃
- Key in the emergency number for your present location (for example, 911 or other official emergency number). Emergency numbers vary by location.
- 4. Touch the "Send" key.

If certain features are in use (call blocking, for example), you may first need to deactivate those features before you can make an emergency call. Consult your User Manual and your local cellular service provider. When making an emergency call, remember to give all the necessary information as accurately as possible. Remember that your mobile device

may be the only means of communication at the scene of an accident; do not cut off the call until given permission to do so.

### **Care and Maintenance**

Your mobile device is a product of superior design and craftsmanship and should be treated with care. The suggestions below will help you fulfill any warranty obligations and allow you to enjoy this product for many years:

### Keep your Samsung Mobile Device away from:

### Liquids of any kind

Keep the mobile device dry. Precipitation, humidity, and liquids contain minerals that will corrode electronic circuits. If the mobile device does get wet, do not accelerate drying with the use of an oven, microwave, or dryer, because this may damage the mobile device and could cause a fire or explosion.

Do not use the mobile device with a wet hand. Doing so may cause an electric shock to you or damage to the mobile device.

### Extreme heat or cold

Avoid temperatures below 0°C / 32°F or above 45°C / 113°F.

### Microwaves

Do not try to dry your mobile device in a microwave oven. Doing so may cause a fire or explosion.

### **Dust and dirt**

Do not expose your mobile device to dust, dirt, or sand.

### Cleaning solutions

Do not use harsh chemicals, cleaning solvents, or strong detergents to clean the mobile device. Wipe it with a soft cloth slightly dampened in a mild soap-and-water solution.

### Shock or vibration

Do not drop, knock, or shake the mobile device. Rough handling can break internal circuit boards.

#### **Paint**

Do not paint the mobile device. Paint can clog the device's moving parts or ventilation openings and prevent proper operation.

# **Responsible Listening**

### Caution! Avoid potential hearing loss.

Damage to hearing occurs when a person is exposed to loud sounds over time. The risk of hearing loss increases as sound is played louder and for longer durations. Prolonged exposure to loud sounds (including music) is the most common cause of preventable hearing loss. Some scientific research suggests that using portable audio devices, such as portable music players and cell phones, at high volume settings for long durations may lead to permanent noise-induced hearing loss.

This includes the use of headphones (including headsets, earbuds, and Bluetooth® or other wireless devices). Exposure to very loud sound has also been associated in some studies with tinnitus (a ringing in the ear), hypersensitivity to sound, and distorted hearing. Individual susceptibility to noise-induced hearing loss and potential hearing problem varies. Additionally, the amount of sound produced by a portable audio device varies depending on the nature of the sound, the device settings, and the headphones

that are used. As a result, there is no single volume setting that is appropriate for everyone or for every combination of sound, settings, and equipment.

You should follow some common sense recommendations when using any portable audio device:

- Always turn the volume down before plugging the earphones into an audio source.
- Set the volume in a quiet environment and select the lowest volume at which you can hear adequately.
- Be aware that you can adapt to higher volume settings over time, not realizing that the higher volume may be harmful to your hearing.
- When using headphones, turn the volume down if you cannot hear the people speaking near you or if the person sitting next to you can hear what you are listening to.
- Do not turn the volume up to block out noisy surroundings. If you
  choose to listen to your portable device in a noisy environment,
  use noise-cancelling headphones to block out background
  environmental noise. By blocking background environment noise,
  noise cancelling headphones should allow you to hear the music
  at lower volumes than when using earbuds.

- Limit the amount of time you listen. As the volume increases, less time is required before you hearing could be affected.
- Avoid using headphones after exposure to extremely loud noises, such as rock concerts, that might cause temporary hearing loss.
   Temporary hearing loss might cause unsafe volumes to sound normal.
- Do not listen at any volume that causes you discomfort. If you
  experience ringing in your ears, hear muffled speech, or
  experience any temporary hearing difficulty after listening to your
  portable audio device, discontinue use and consult your doctor.

You can obtain additional information on this subject from the following sources:

### American Academy of Audiology

11730 Plaza American Drive, Suite 300

Reston, VA 20190

Voice: (800) 222-2336

Email: info@audiology.org

Internet:

http://www.audiology.org/Pages/

default.aspx

## National Institute on Deafness and Other Communication Disorders

National Institutes of Health 31 Center Drive, MSC 2320 Bethesda, MD 20892-2320

Email: nidcdinfo@nih.gov

Internet:

http://www.nidcd.nih.gov/

# National Institute for Occupational Safety and Health (NIOSH)

395 E Street, S.W., Suite 9200 Patriots Plaza Building Washington, DC 20201

Voice: 1-800-35-NIOSH (1-800-356-4674)

1-800-CDC-INFO (1-800-232-4636)

Outside the U.S. 513-533-8328

Email: cdcinfo@cdc.gov

Internet:

http://www.cdc.gov/niosh/topics/noise/ default html

1-888-232-6348 TTY

# **Operating Environment**

Remember to follow any special regulations in force in any area, and always switch your mobile device off whenever it is forbidden to use it, or when it may cause interference or danger. When connecting the mobile device or any accessory to another device, read its user's guide for detailed safety instructions. Do not connect incompatible products.

# Using Your Mobile Device Near Other Electronic Devices

Most modern electronic equipment is shielded from Radio Frequency (RF) signals. However, certain electronic equipment may not be shielded against the RF signals from your wireless mobile device. Consult the manufacturer to discuss alternatives.

### **Implantable Medical Devices**

A minimum separation of six (6) inches should be maintained between a handheld wireless mobile device and an implantable medical device, such as a pacemaker or implantable cardioverter defibrillator, to avoid potential interference with the device.

Persons who have such devices:

- Should ALWAYS keep the mobile device more than six (6) inches from their implantable medical device when the mobile device is turned ON:
- Should not carry the mobile device in a breast pocket;
- Should use the ear opposite the implantable medical device to minimize the potential for interference;
- Should turn the mobile device OFF immediately if there is any reason to suspect that interference is taking place;
- Should read and follow the directions from the manufacturer of your implantable medical device. If you have any questions about using your wireless mobile device with an implantable medical device, consult your health care provider.

For more information see: <a href="http://www.fcc.gov/oet/rfsafety/rf-fags.html#">http://www.fcc.gov/oet/rfsafety/rf-fags.html#</a>.

#### **Other Medical Devices**

If you use any other personal medical devices, consult the manufacturer of your device to determine if it is adequately shielded from external RF energy. Your physician may be able to assist you in obtaining this information. Switch your mobile device off in health care facilities when any regulations posted in these areas instruct you to do so. Hospitals or health care facilities may be using equipment that could be sensitive to external RF energy.

#### **Vehicles**

RF signals may affect improperly installed or inadequately shielded electronic systems in motor vehicles. Check with the manufacturer or its representative regarding your vehicle before using your mobile device in a motor vehicle. You should also consult the manufacturer of any equipment that has been added to your vehicle.

### **Posted Facilities**

Switch your mobile device off in any facility where posted notices require you to do so.

### **Potentially Explosive Environments**

Switch your mobile device off when in any area with a potentially explosive atmosphere and obey all signs and instructions. Sparks in such areas could cause an explosion

or fire resulting in bodily injury or even death. Users are advised to switch the mobile device off while at a refueling point (service station).

Users are reminded of the need to observe restrictions on the use of radio equipment in fuel depots (fuel storage and distribution areas), chemical plants, or where blasting operations are in progress. Areas with a potentially explosive atmosphere are often, but not always, clearly marked. They include below deck on boats, chemical transfer or storage facilities, vehicles using liquefied petroleum gas (such as propane or butane), areas where the air contains chemicals or particles, such as grain, dust, or metal powders, and any other area where you would normally be advised to turn off your vehicle engine.

### When your Device is Wet

Do not turn on your device if it is wet. If your device is already on, turn it off and remove the battery immediately (if the device will not turn off or you cannot remove the battery, leave it as-is). Then, dry the device with a towel and take it to a service center.

# FCC Hearing Aid Compatibility (HAC) Regulations for Wireless Devices

The U.S. Federal Communications Commission (FCC) has established requirements for digital wireless mobile devices to be compatible with hearing aids and other assistive hearing devices.

When individuals employing some assistive hearing devices (hearing aids and cochlear implants) use wireless mobile devices, they may detect a buzzing, humming, or whining noise. Some hearing devices are more immune than others to this interference noise, and mobile devices also vary in the amount of interference they generate.

The wireless telephone industry has developed a rating system for wireless mobile devices to assist hearing device users find mobile devices that may be compatible with their hearing devices. Not all mobile devices have been rated. Mobile devices that are rated have the rating on their box or a label located on the box.

The ratings are not guarantees. Results will vary depending on the user's hearing device and hearing loss. If your hearing device happens to be vulnerable to interference, you may not be able to use a rated mobile device successfully. Trying out the mobile device with your hearing device is the best way to evaluate it for your personal needs.

M-Ratings: Wireless mobile devices rated M3 or M4 meet FCC requirements and are likely to generate less interference to hearing devices than mobile devices that are not labeled. M4 is the better/higher of the two ratings. M-ratings refer to enabling acoustic coupling with hearing aids that do not operate in telecoil mode.

**T-Ratings:** Mobile devices rated T3 or T4 meet FCC requirements and are likely to generate less interference to hearing devices than mobile devices that are not labeled. T4 is the better/higher of the two ratings. T-ratings refer to enabling inductive coupling with hearing aids operating in telecoil mode.

Hearing devices may also be rated. Your hearing aid manufacturer or hearing health professional may help you find this rating. Higher ratings mean that the hearing device is relatively immune to interference noise.

Under the current industry standard, American National Standards Institute (ANSI) C63.19, the hearing aid and wireless mobile device rating values are added together to indicate how usable they are together. For example, if a

hearing aid meets the M2 level rating and the wireless mobile device meets the M3 level rating, the sum of the two values equals M5.

Under the standard, this should provide the hearing aid user with normal use while using the hearing aid with the particular wireless mobile device. A sum of 6 or more would indicate excellent performance.

However, these are not guarantees that all users will be satisfied. T ratings work similarly.

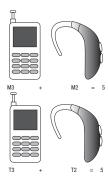

The HAC rating and measurement procedure are described in the American National Standards Institute (ANSI) C63.19 standard

## **HAC for Newer Technologies**

This phone has been tested and rated for use with hearing aids for some of the wireless technologies that it uses. However, there may be some newer wireless technologies used in this phone that have not been tested yet for use with hearing aids.

It is important to try the different features of this phone thoroughly and in different locations, using your hearing aid or cochlear implant, to determine if you hear any interfering noise. Consult your service provider or the manufacturer of this phone for information on hearing aid compatibility. If you have questions about return or exchange policies, consult your service provider or phone retailer.

# Restricting Children's Access to Your Mobile Device

Your mobile device is not a toy. Do not allow children to play with it because they could hurt themselves and others, damage the mobile device, or make calls that increase your mobile device bill

Keep the mobile device and all its parts and accessories out of the reach of small children.

# FCC Notice and Cautions

The mobile device may cause TV or radio interference if used in close proximity to receiving equipment. The FCC can require you to stop using the mobile device if such interference cannot be eliminated. Vehicles using liquefied petroleum gas (such as propane or butane) must comply with the National Fire Protection Standard (NFPA-58). For a copy of this standard, contact the National Fire Protection Association.

### **Cautions**

Any changes or modifications to your mobile device not expressly approved in this document could void your warranty for this equipment and void your authority to operate this equipment. Only use approved batteries, antennas, and chargers. The use of any unauthorized accessories may be dangerous and void the mobile device warranty if said accessories cause damage or a defect to the mobile device.

Although your mobile device is quite sturdy, it is a complex piece of equipment and can be broken. Avoid dropping, hitting, bending, or sitting on it.

# **Other Important Safety Information**

- Only qualified personnel should service the mobile device or install the mobile device in a vehicle. Faulty installation or service may be dangerous and may invalidate any warranty applicable to the device.
- Ensure that any mobile devices or related equipment installed in your vehicle are securely mounted.
- Check regularly that all wireless mobile device equipment in your vehicle is mounted and operating properly.
- When using a headset in dry environments, static electricity can build up in the headset and cause a small quick static electrical shock. To minimize the risk of electrostatic discharge from the headset avoid using the headset in extremely dry environments or touch a grounded unpainted metal object to discharge static electricity before inserting the headset.
- Do not store or carry flammable liquids, gases, or explosive materials in the same compartment as the mobile device, its parts, or accessories.

- For vehicles equipped with an air bag, remember that an air bag inflates with great force. Do not place objects, including installed or portable wireless equipment near or in the area over the air bag or in the air bag deployment area. If wireless equipment is improperly installed and the air bag inflates, serious injury could result.
- Switch your mobile device off before boarding an aircraft. The use
  of wireless mobile devices in aircraft is illegal and may be
  dangerous to the aircraft's operation. Check with appropriate
  authorities before using any function of a mobile device while on
  an aircraft.
- Failure to observe these instructions may lead to the suspension or denial of cell phone services to the offender, or legal action, or both.
- While using your device, leave some lights on in the room and do not hold the screen too close to your eyes.
- Seizures or blackouts can occur when you are exposed to flashing lights while watching videos or playing games for extended periods. If you feel any discomfort, stop using the device immediately.

- Reduce risk of repetitive motion injuries. When you repetitively perform actions, such as pressing keys, drawing characters on a touch screen with your fingers, or playing games, you may experience occasional discomfort in your hands, neck, shoulders, or other parts of your body. When using your device for extended periods, hold the device with a relaxed grip, press the keys lightly, and take frequent breaks. If you continue to have discomfort during or after such use, stop use and see a physician.
- If your device has a camera flash or light, do not use the flash or light close to the eyes of people or pets. [122011]

## **Section 14: Warranty Information**

## **Standard Limited Warranty**

#### What is covered and for how long?

SAMSUNG TELECOMMUNICATIONS AMERICA, LLC ("SAMSUNG") warrants that SAMSUNG's handsets and accessories ("Products") are free from defects in material and workmanship under normal use and service for the period commencing upon the date of purchase by the first consumer purchaser and continuing for the following specified period of time after that date:

Phone 1 Year
Batteries 1 Year
Case/Pouch/Holster 90 Days

Other Phone Accessories 1 Year

#### What is not covered?

This Limited Warranty is conditioned upon proper use of the Product.

This Limited Warranty does not cover: (a) defects or damage resulting from accident, misuse, abnormal use, abnormal conditions, improper storage, exposure to liquid, moisture. dampness, sand or dirt, neglect, or unusual physical, electrical or electromechanical stress; (b) scratches, dents and cosmetic damage, unless caused by SAMSUNG: (c) defects or damage resulting from excessive force or use of a metallic object when pressing on a touch screen; (d) equipment that has the serial number or the enhancement data code removed, defaced, damaged, altered or made illegible; (e) ordinary wear and tear; (f) defects or damage resulting from the use of Product in conjunction or connection with accessories, products, or ancillary/peripheral equipment not furnished or approved by SAMSUNG: (a) defects or damage resulting from improper testing, operation, maintenance, installation, service, or adjustment not furnished or approved by SAMSUNG; (h) defects or damage resulting from external causes such as collision with an object, fire, flooding, dirt, windstorm, lightning, earthquake, exposure to weather conditions, theft, blown fuse, or improper use of any electrical source: (i) defects or damage resulting from cellular signal reception or transmission, or viruses or other software problems introduced into the Product; or (j) Product used or purchased outside the United States. This Limited Warranty covers batteries only if battery capacity falls below 80% of rated capacity or the battery leaks, and this Limited Warranty does not cover any battery if (i) the battery has been charged by a battery charger not specified or approved by SAMSUNG for charging the battery; (ii) any of the seals on the battery are broken or show evidence of tampering; or (iii) the battery has been used in equipment other than the SAMSUNG phone for which it is specified.

#### What are SAMSUNG's obligations?

During the applicable warranty period, provided the Product is returned in accordance with the terms of this Limited Warranty, SAMSUNG will repair or replace the Product, at SAMSUNG's sole option, without charge. SAMSUNG may, at SAMSUNG's sole option, use rebuilt, reconditioned, or new parts or components when repairing any Product, or may replace the Product with a rebuilt, reconditioned or new Product.

Repaired/replaced cases, pouches and holsters will be warranted for a period of ninety (90) days. All other repaired/replaced Products will be warranted for a period equal to the

remainder of the original Limited Warranty on the original Product or for ninety (90) days, whichever is longer. All replaced Products, parts, components, boards and equipment shall become the property of SAMSUNG. Except to any extent expressly allowed by applicable law, transfer or assignment of this Limited Warranty is prohibited.

#### What must you do to obtain warranty service?

To obtain service under this Limited Warranty, you must return the Product to an authorized phone service facility in an adequate container for shipping, accompanied by the sales receipt or comparable proof of sale showing the original date of purchase, the serial number of the Product and the seller's name and address.

To obtain assistance on where to deliver the Product, please call SAMSUNG Customer Care at 1-888-987-4357. If SAMSUNG determines that any Product is not covered by this Limited Warranty, you must pay all parts, shipping, and labor charges for the repair or return of such Product.

You should keep a separate backup copy of any contents of the Product before delivering the Product to SAMSUNG for warranty service, as some or all of the contents may be deleted or reformatted during the course of warranty service.

#### What are the limits on SAMSUNG's liability?

THIS LIMITED WARRANTY SETS OUT THE FULL EXTENT OF SAMSUNG'S RESPONSIBILITIES, AND THE EXCLUSIVE REMEDY REGARDING THE PRODUCTS.

ALL IMPLIED WARRANTIES. INCLUDING WITHOUT LIMITATION, IMPLIED WARRANTIES OF MERCHANTABILITY AND FITNESS FOR A PARTICULAR PURPOSE, ARE LIMITED TO THE DURATION OF THIS LIMITED WARRANTY, IN NO EVENT SHALL SAMSUNG BE LIABLE FOR DAMAGES IN EXCESS OF THE PURCHASE PRICE OF THE PRODUCT OR FOR, WITHOUT LIMITATION. COMMERCIAL LOSS OF ANY SORT: LOSS OF USE. TIME. DATA. REPUTATION. OPPORTUNITY. GOODWILL. PROFITS OR SAVINGS; INCONVENIENCE; INCIDENTAL, SPECIAL, CONSEQUENTIAL OR PUNITIVE DAMAGES; OR DAMAGES ARISING FROM THE USE OR INABILITY TO USE THE PRODUCT, SOME STATES AND JURISDICTIONS DO NOT ALLOW LIMITATIONS ON HOW LONG AN IMPLIED WARRANTY LASTS. OR THE DISCLAIMER OR LIMITATION OF INCIDENTAL OR CONSEQUENTIAL DAMAGES, SO THE ABOVE LIMITATIONS AND DISCLAIMERS MAY NOT APPLY TO YOU.

SAMSUNG MAKES NO WARRANTIES OR REPRESENTATIONS, EXPRESS OR IMPLIED, STATUTORY OR OTHERWISE, AS TO THE QUALITY, CAPABILITIES, OPERATIONS, PERFORMANCE

OR SUITABILITY OF ANY THIRD-PARTY SOFTWARE OR EQUIPMENT USED IN CONJUNCTION WITH THE PRODUCT, OR THE ABILITY TO INTEGRATE ANY SUCH SOFTWARE OR EQUIPMENT WITH THE PRODUCT, WHETHER SUCH THIRD-PARTY SOFTWARE OR EQUIPMENT IS INCLUDED WITH THE PRODUCT DISTRIBUTED BY SAMSUNG OR OTHERWISE. RESPONSIBILITY FOR THE QUALITY, CAPABILITIES, OPERATIONS, PERFORMANCE AND SUITABILITY OF ANY SUCH THIRD-PARTY SOFTWARE OR EQUIPMENT RESTS SOLELY WITH THE USER AND THE DIRECT VENDOR, OWNER OR SUPPLIER OF SUCH THIRD-PARTY SOFTWARE OR EQUIPMENT.

Nothing in the Product instructions or information shall be construed to create an express warranty of any kind with respect to the Products. No agent, employee, dealer, representative or reseller is authorized to modify or extend this Limited Warranty or to make binding representations or claims, whether in advertising, presentations or otherwise, on behalf of SAMSUNG regarding the Products or this Limited Warranty.

This Limited Warranty gives you specific legal rights, and you may also have other rights that vary from state to state.

#### What is the procedure for resolving disputes?

ALL DISPUTES WITH SAMSUNG ARISING IN ANY WAY FROM THIS LIMITED WARRANTY OR THE SALE, CONDITION OR PERFORMANCE OF THE PRODUCTS SHALL BE RESOLVED. EXCLUSIVELY THROUGH FINAL AND BINDING ARBITRATION. AND NOT BY A COURT OR JURY.

Any such dispute shall not be combined or consolidated with a dispute involving any other person's or entity's Product or claim, and specifically, without limitation of the foregoing, shall not under any circumstances proceed as part of a class action. The arbitration shall be conducted before a single arbitrator, whose award may not exceed, in form or amount, the relief allowed by the applicable law. The arbitration shall be conducted according to the American Arbitration Association (AAA) Commercial Arbitration Rules applicable to consumer disputes. This arbitration provision is entered pursuant to the Federal Arbitration Act. The laws of the State of Texas, without reference to its choice of laws principles. shall govern the interpretation of the Limited Warranty and all disputes that are subject to this arbitration provision. The arbitrator shall decide all issues of interpretation and application of this arbitration provision and the Limited Warranty.

For any arbitration in which your total damage claims. exclusive of attorney fees and expert witness fees, are \$5,000.00 or less ("Small Claim"), the arbitrator may, if you prevail, award your reasonable attorney fees, expert witness fees and costs as part of any award, but may not grant SAMSUNG its attorney fees, expert witness fees or costs unless it is determined that the claim was brought in bad faith. In a Small Claim case, you shall be required to pay no more than half of the total administrative, facility and arbitrator fees, or \$50.00 of such fees, whichever is less, and SAMSUNG shall pay the remainder of such fees. Administrative, facility and arbitrator fees for arbitrations in which your total damage claims, exclusive of attorney fees and expert witness fees, exceed \$5,000.00 ("Large Claim") shall be determined according to AAA rules. In a Large Claim case, the arbitrator may grant to the prevailing party, or apportion among the parties, reasonable attorney fees, expert witness fees and costs. Judgment may be entered on the arbitrator's award in any court of competent jurisdiction. This arbitration provision also applies to claims against SAMSUNG's employees, representatives and affiliates if any

such claim arises from the Product's sale, condition or performance.

You may opt out of this dispute resolution procedure by providing notice to SAMSUNG no later than 30 calendar days from the date of the first consumer purchaser's purchase of the Product. To opt out, you must send notice by e-mail to optout@sta.samsung.com, with the subject line: "Arbitration Opt Out," You must include in the opt out e-mail (a) your name and address; (b) the date on which the Product was purchased; (c) the Product model name or model number; and (d) the IMEI or MEID or Serial Number, as applicable, if you have it (the IMEI or MEID or Serial Number can be found (i) on the Product box; (ii) on the Product information screen, which can be found under "Settings:" (iii) on a label on the back of the Product beneath the battery, if the battery is removable; and (iv) on the outside of the Product if the battery is not removable). Alternatively, you may opt out by calling 1-888-987-4357 no later than 30 calendar days from the date of the first consumer purchaser's purchase of the Product and providing the same information. These are the only two forms of notice that will be effective to opt out of this dispute resolution procedure. Opting out of this dispute resolution procedure will not affect the coverage of the Limited Warranty in any way, and you will continue to enjoy the benefits of the Limited Warranty.

#### Severability

If any portion of this Limited Warranty is held to be illegal or unenforceable, such partial illegality or unenforceability shall not affect the enforceability of the remainder of the Limited Warranty.

#### **Precautions for Transfer and Disposal**

If data stored on this device is deleted or reformatted using the standard methods, the data only appears to be removed on a superficial level, and it may be possible for someone to retrieve and reuse the data by means of special software.

To avoid unintended information leaks and other problems of this sort, it is recommended that the device be returned to Samsung's Customer Care Center for an Extended File System (EFS) Clear which will eliminate all user memory and return all settings to default settings. Please contact the Samsung Customer Care Center for details.

Important! Please provide warranty information (proof of purchase) to Samsung's Customer Care Center in order to provide this service at no charge. If the warranty has expired on the device, charges may apply.

Samsung Telecommunications America, LLC

1301 E. Lookout Drive

Richardson, Texas 75082

Phone: 1-800-SAMSUNG

Phone: 1-888-987-HELP (4357)

©2012 Samsung Telecommunications America, LLC. All

rights reserved.

No reproduction in whole or in part allowed without prior written approval. Specifications and availability subject to change without notice. [111611]

# **End User License Agreement for Software**

IMPORTANT. READ CAREFULLY: This End User License Agreement ("EULA") is a legal agreement between you (either an individual or a single entity) and Samsung Electronics Co., Ltd. for software owned by Samsung Electronics Co., Ltd. and its affiliated companies and its third party suppliers and licensors that accompanies this EULA, which includes computer software and may include associated media, printed materials, "online" or electronic documentation ("Software").

BY CLICKING THE "I ACCEPT" BUTTON (OR IF YOU BYPASS OR OTHERWISE DISABLE THE "I ACCEPT", AND STILL INSTALL, COPY, DOWNLOAD, ACCESS OR OTHERWISE USE THE SOFTWARE), YOU AGREE TO BE BOUND BY THE TERMS OF THIS EULA. IF YOU DO NOT ACCEPT THE TERMS IN THIS EULA, YOU MUST CLICK THE "DECLINE" BUTTON, AND DISCONTINUE USE OF THE SOFTWARE.

- 1. GRANT OF LICENSE. Samsung grants you the following rights provided that you comply with all terms and conditions of this EULA: You may install, use, access, display and run one copy of the Software on the local hard disk(s) or other permanent storage media of one computer and use the Software on a single computer or a mobile device at a time, and you may not make the Software available over a network where it could be used by multiple computers at the same time. You may make one copy of the Software in machine-readable form for backup purposes only; provided that the backup copy must include all copyright or other proprietary notices contained on the original.
- 2. RESERVATION OF RIGHTS AND OWNERSHIP. Samsung reserves all rights not expressly granted to you in this EULA. The Software is protected by copyright and other intellectual

property laws and treaties. Samsung or its suppliers own the title, copyright and other intellectual property rights in the Software. The Software is licensed, not sold.

- 3. LIMITATIONS ON END USER RIGHTS. You may not reverse engineer, decompile, disassemble, or otherwise attempt to discover the source code or algorithms of, the Software (except and only to the extent that such activity is expressly permitted by applicable law not withstanding this limitation), or modify, or disable any features of, the Software, or create derivative works based on the Software. You may not rent, lease, lend, sublicense or provide commercial hosting services with the Software.
- 4. CONSENT TO USE OF DATA. You agree that Samsung and its affiliates may collect and use technical information gathered as part of the product support services related to the Software provided to you, if any, related to the Software. Samsung may use this information solely to improve its products or to provide customized services or technologies to you and will not disclose this information in a form that personally identifies you.
- 5. UPGRADES. This EULA applies to updates, supplements and add-on components (if any) of the Software that Samsung may provide to you or make available to you after

- the date you obtain your initial copy of the Software, unless we provide other terms along with such upgrade. To use Software identified as an upgrade, you must first be licensed for the Software identified by Samsung as eligible for the upgrade. After upgrading, you may no longer use the Software that formed the basis for your upgrade eligibility.
- 6. SOFTWARE TRANSFER. You may not transfer this EULA or the rights to the Software granted herein to any third party unless it is in connection with the sale of the mobile device which the Software accompanied. In such event, the transfer must include all of the Software (including all component parts, the media and printed materials, any upgrades, this EULA) and you may not retain any copies of the Software. The transfer may not be an indirect transfer, such as a consignment. Prior to the transfer, the end user receiving the Software must agree to all the EULA terms.
- 7. EXPORT RESTRICTIONS. You acknowledge that the Software is subject to export restrictions of various countries. You agree to comply with all applicable international and national laws that apply to the Software, including the U.S. Export Administration Regulations, as well as end user, end use, and destination restrictions issued by U.S. and other governments.

- 8. TERMINATION. This EULA is effective until terminated. Your rights under this License will terminate automatically without notice from Samsung if you fail to comply with any of the terms and conditions of this EULA. Upon termination of this EULA, you must cease all use of the Software and destroy all copies, full or partial, of the Software.
- 9. THIRD-PARTY APPLICATIONS. Certain third-party applications may be included with, or downloaded to this mobile device. SAMSUNG makes no representations whatsoever about any of these applications. Since SAMSUNG has no control over such applications, Purchaser acknowledges and agrees that SAMSUNG is not responsible for the availability of such applications and is not responsible or liable for any content, advertising, products, services, or other materials on or available from such applications. Purchaser expressly acknowledges and agrees that use of third-party applications is at Purchaser's sole risk and that the entire risk of unsatisfactory quality, performance, accuracy and effort is with Purchaser. It is up to Purchaser to take precautions to ensure that whatever Purchaser selects to use is free of such items as viruses, worms, Trojan horses, and other items of a destructive nature. References on this mobile device to any names, marks, products, or services of any third-parties are provided solely as a convenience to
- Purchaser, and do not constitute or imply an endorsement. sponsorship, or recommendation of, or affiliation with the third-party or its products and services. Purchaser agrees that SAMSUNG shall not be responsible or liable, directly or indirectly, for any damage or loss caused or alleged to caused by, or in connection with, use of or reliance on any such third-party content, products, or services available on or through any such application. Purchaser acknowledges and agrees that your use of any third-party application is governed by such third-party application provider's Terms of Use, License Agreement, Privacy Policy, or other such agreement and that any information or personal data you provide, whether knowingly or unknowingly, to such thirdparty application provider, will be subject to such third-party application provider's privacy policy, if such a policy exists. SAMSUNG DISCLAIMS ANY RESPONSIBILITY FOR ANY DISCLOSURE OF INFORMATION OR ANY OTHER PRACTICES OF ANY THIRD-PARTY APPLICATION PROVIDER.
- 10. Disclaimer of Warranty Regarding Third-Party Applications. SAMSUNG DOES NOT WARRANT OR MAKE ANY REPRESENTATIONS REGARDING THE AVAILABILITY, USE, TIMELINESS, SECURITY, VALIDITY, ACCURACY, OR RELIABILITY OF, OR THE RESULTS OF THE USE OF, OR OTHERWISE RESPECTING, THE CONTENT OF ANY

THIRD-PARTY APPLICATION WHETHER SUCH THIRD-PARTY APPLICATION IS INCLUDED WITH THE PRODUCT DISTRIBUTED BY SAMSUNG. IS DOWNLOADED. OR OTHERWISE OBTAINED, USE OF ANY THIRD-PARTY APPLICATION IS DONE AT PURCHASER'S OWN DISCRETION AND RISK AND PURCHASER IS SOLELY RESPONSIBLE FOR ANY DAMAGE TO YOUR MOBILE DEVICE OR LOSS OF DATA THAT RESULTS FROM THE DOWNLOADING OR USE OF SUCH THIRD-PARTY APPLICATIONS, SAMSUNG EXPRESSLY DISCI AIMS ANY WARRANTY REGARDING WHETHER PURCHASER'S PERSONAL INFORMATION IS CAPTURED BY ANY THIRD-PARTY APPLICATION PROVIDER OR THE USE TO WHICH SUCH PERSONAL INFORMATION MAY BE PUT BY SUCH THIRD-PARTY APPLICATION PROVIDER, ANY THIRD-PARTY APPLICATIONS PROVIDED WITH THIS MOBILE DEVICE ARE PROVIDED "AS IS" AND ON AN "AS AVAILABLE" BASIS, WITHOUT WARRANTIES OF ANY KIND FROM SAMSUNG, EITHER EXPRESS OR IMPLIED, TO THE FULLEST EXTENT POSSIBLE PURSUANT TO APPLICABLE LAW. SAMSUNG DISCLAIMS ALL WARRANTIES EXPRESS, IMPLIED, OR STATUTORY, INCLUDING, BUT NOT LIMITED TO, IMPLIED WARRANTIES OF MERCHANTABILITY. SATISFACTORY QUALITY OR WORKMANLIKE EFFORT, FITNESS FOR A PARTICULAR PURPOSE, RELIABILITY OR AVAILABILITY,

ACCURACY, LACK OF VIRUSES, QUIET ENJOYMENT. NON-INFRINGEMENT OF THIRD PARTY RIGHTS OR OTHER VIOLATION OF RIGHTS. SAMSUNG DOES NOT WARRANT AGAINST INTERFERENCE WITH YOUR FN.JOYMENT OF THE THIRD-PARTY APPLICATION, THAT THE FUNCTIONS CONTAINED IN THE THIRD-PARTY APPLICATION WILL MEET PURCHASER'S REQUIREMENTS. THAT THE OPERATION OF THE THIRD-PARTY APPLICATION WILL BE UNINTERRUPTED OR ERROR-FREE, OR THAT DEFECTS IN THE THIRD-PARTY APPLICATION WILL BE CORRECTED. PURCHASER ASSUMES THE ENTIRE COST OF ALL NECESSARY SERVICING, REPAIR, OR CORRECTION. SOME JURISDICTIONS DO NOT ALLOW **FXCLUSIONS OR LIMITATIONS ON HOW LONG AN IMPLIED** WARRANTY LASTS. SO THE ABOVE LIMITATIONS OR EXCLUSIONS MAY NOT APPLY TO YOU. NO ADVICE OR INFORMATION. WHETHER ORAL OR WRITTEN. OBTAINED BY PURCHASER FROM SAMSUNG SHALL BE DEEMED TO ALTER THIS DISCLAIMER OF WARRANTY REGARDING THIRD-PARTY APPLICATIONS, OR TO CREATE ANY WARRANTY.

11. Limitation of Liability. SAMSUNG WILL NOT BE LIABLE FOR ANY DAMAGES OF ANY KIND ARISING OUT OF OR RELATING TO THE USE OR THE INABILITY TO USE ANY THIRD-PARTY APPLICATION, ITS CONTENT OR FUNCTIONALITY, INCLUDING BUT NOT LIMITED TO DAMAGES

CAUSED BY OR RELATED TO ERRORS, OMISSIONS, INTERRUPTIONS, DEFECTS, DELAY IN OPERATION OR TRANSMISSION. COMPUTER VIRUS. FAILURE TO CONNECT. NETWORK CHARGES, AND ALL OTHER DIRECT, INDIRECT. SPECIAL, INCIDENTAL, EXEMPLARY, OR CONSEQUENTIAL DAMAGES EVEN IF SAMSLING HAS BEEN ADVISED OF THE POSSIBILITY OF SUCH DAMAGES, SOME JURISDICTIONS DO NOT ALLOW THE EXCLUSION OR LIMITATION OF INCIDENTAL OR CONSEQUENTIAL DAMAGES. SO THE ABOVE LIMITATION OR EXCLUSION MAY NOT APPLY TO YOU. NOT WITHSTANDING THE FOREGOING, SAMSUNG'S TOTAL LIABILITY TO PURCHASER FOR ALL LOSSES. DAMAGES. CAUSES OF ACTION. INCLUDING BUT NOT LIMITED TO THOSE BASED ON CONTRACT, TORT, OR OTHERWISE, ARISING OUT OF PURCHASER'S USE OF THIRD-PARTY APPLICATIONS ON THIS MOBILE DEVICE. OR ANY OTHER PROVISION OF THIS EULA, SHALL NOT EXCEED THE AMOUNT PURCHASER PAID SPECIFICALLY FOR ANY SUCH THIRD-PARTY APPLICATION THAT WAS INCLUDED WITH THIS MOBILE DEVICE. THE FOREGOING LIMITATIONS, EXCLUSIONS, AND DISCLAIMERS (INCLUDING SECTIONS 9, 10, AND 11) SHALL APPLY TO THE MAXIMUM EXTENT PERMITTED BY APPLICABLE LAW. EVEN IF ANY REMEDY FAILS ITS ESSENTIAL PURPOSE.

- 12. U.S. Government End Users Restricted Rights. The Software is licensed only with "restricted rights" and as "commercial items" consisting of "commercial software" and "commercial software documentation" with only those rights as are granted to all other end users pursuant to the terms and conditions herein. All Software and Products provided to the United States Government pursuant to solicitations issued on or after December 1, 1995 is provided with the commercial rights and restrictions described elsewhere herein. All Software and Products provided to the United States Government pursuant to solicitations issued prior to December 1, 1995 are provided with RESTRICTED RIGHTS as provided for in FAR. 48 CFR 52.227-14 (JUNE 1987) or DFAR, 48 CFR 252.227-7013 (OCT 1988), as applicable.
- 13. APPLICABLE LAW. This EULA is governed by the laws of TEXAS, without regard to conflicts of laws principles. This EULA shall not be governed by the UN Convention on Contracts for the International Sale of Goods, the application of which is expressly excluded. If a dispute, controversy or difference is not amicably settled, it shall be finally resolved by arbitration in Seoul, Korea in accordance with the

Arbitration Rules of the Korean Commercial Arbitration Board. The award of arbitration shall be final and binding upon the parties.

14. ENTIRE AGREEMENT; SEVERABILITY. This EULA is the entire agreement between you and Samsung relating to the Software and supersedes all prior or contemporaneous oral or written communications, proposals and representations with respect to the Software or any other subject matter covered by this EULA. If any provision of this EULA is held to be void, invalid, unenforceable or illegal, the other provisions shall continue in full force and effect.

#### Index

#### **Numerics** Applications settings Browser 76 allow mock locations 140 settings 81 4G Mobile Hotspot Settings 122 development 139 C A managing 138 Calculator 105 Abc mode 47 running services 138 Calendar 105 Accessibility settings unknown sources 138 Call log services 148 USB debugging 139 creating/updating contacts 40 Text-to-speech 147 managing 40 Accounts Back kev 25 sending messages 40 adding a Corporate account 51 Battery **Call settings** adding a Google account 50 charging 9 auto retry 128 setting up a Facebook account 54 cover, installing 8 DTMF tones 128 setting up a Twitter account 54 cover, removing 6 ignore with message 127 Airplane mode 125 indicator 10 TTY mode 128 Android Market 116 installing 8 Applications removing 15 downloading new 116 Battery Use & Safety 159 Bluetooth pairing with a device 99 profiles 124 settings 125

turning on or off 98

| Calls                        | Clock 107                         | Corporate email accounts 51  |
|------------------------------|-----------------------------------|------------------------------|
| answering 37                 | Commercial Mobile Alerting System | D                            |
| call-waiting 38              | (CMAS) 158                        | Display / Touch-Screen 163   |
| ending 39                    | Contacts                          | Display settings             |
| from Call log 37             | activities 64                     | animation 133                |
| from Contacts 36             | creating 55                       | automatic orientation 133    |
| from Favorites 36            | creating from Call log 56         | brightness 132               |
| in-call options 39           | creating from the Dialer 56       | screen timeout 133           |
| rejecting 38                 | display options 57                | Do cell phones pose a health |
| sending to voicemail 38      | exporting and importing 60        | hazard? 151                  |
| silencing a ringer 37        | Get Friends 57                    | E                            |
| three-way 37                 | groups 61                         | <b>E911</b> 129              |
| using Speed Dials 36         | history 63                        | Email                        |
| using the Dialer 34          | linking 58                        | account settings 74          |
| using Voice Commands 36      | My Profile 61                     | combined Inbox 74            |
| Voice Dialer 36              | namecards 59                      | composing and sending 73     |
| Camcorder                    | setting a picture as contact      | configuring accounts 71      |
| recording video 90           | icon 94                           | Corporate accounts 51        |
| settings 90                  | speed dials 64                    | refreshing your accounts 74  |
| Camera                       | starred contacts 60               | Emergency Calls 35, 164      |
| settings 88                  | synchronizing with accounts 57    | Lineigency bans 33, 104      |
| taking pictures 87           | updating 56                       |                              |
| Care and Maintenance 165     | updating from Call log 40, 57     |                              |
| Children and Cell Phones 155 | updating from Dialer 56           |                              |

#### **Entering Text** Gmail Changing the Text Entry Mode 47 account settings 70 Health and Safety Information 151 Using 123Svm Mode 48 composing and sending 69 Home key 24 Using Abc Mode 47 configuring your account 69 Home screen 26 Using Symbol/Numeric Mode 48 refreshing your account 69 adding shortcuts 30 Exchange account 51 Google adding widgets 29 Android Market 116 Exposure to Radio Frequency (RF) customizing 28 Signals 151 Gmail 69 folders 31 F managing an account 51 primary shortcuts 28 Maps 83 Facehook wallpaper 32 setting up an account 50 setting up an account 54 Talk 71 FCC Hearing Aid Compatibility (HAC) Icons Voice Search 76 **Regulations for Wireless** Annunciator Line 23 your account 13 Devices 170 YouTube 76, 119 FCC Notice and Cautions 172 Kevpad **GPS & AGPS** 163 G Changing Text Input 47 Groups Gallery 93 adding contacts 62 sharing pictures and video 94 **Locking and Unlocking** creating 62 viewing pictures and video 93 setting unlock pattern 136 sending a message 63 Get Friends 57 unlocking the keypad 12, 14 **Getting Started** Setting Up Your Phone 6

н

K

| M                                                                                                    | Messages                                                                                                    | N                                                                                                    |
|----------------------------------------------------------------------------------------------------|----------------------------------------------------------------------------------------------------|----------------------------------------------------------------------------------------------------|
| Maps 83 Market 116 Memory Card formatting 101 installing 7 removing 16 Memory card formatting 101 installing 7 removing 16 Memory settings external SD card 143 internal phone storage 143 Menu context-sensitive 25 key 24 | creating and sending 65 email 71 Gmail 69 managing 66 settings 67 Talk 71 threaded view 66 types 65 microSDHC card 7 Mobile networks 100, 126 Music creating a playlist 86 playing 85 setting a song as a ringtone 86 My Location 133 My Profile 61 sending via Bluetooth or Gmail 61 | Namecards sending 59 Navigation 24 command keys 24, 28 context-sensitive menus 25 touch gestures 25 Notification Panel 26 O Operating Environment 168 Other Important Safety Information 173 P Pairing with Bluetooth 99 Personal Localized Alerting Network (PLAN) 158 Phone settings Date and time 149 language 144 Picture ID setting 94 |
|                                                                                                    |                                                                                                    | S .                                                                                                    |

| Pictures                              | Ringtones                       | SIM card                          |
|---------------------------------------|---------------------------------|-----------------------------------|
| Gallery 93                            | notification 131                | installation 7                    |
| setting as wallpaper 94               | setting a song as a ringtone 86 | Installing 6                      |
| sharing 94                            | Roaming 13                      | removing 15                       |
| taking 87                             | S                               | Smart Practices While Driving 158 |
| Playlists                             | Samsung keypad                  | Sound settings                    |
| creating 86                           | configuring 46                  | audible selection tones 131       |
| Powering On and Off 11                | entering text 46                | audible touch tones 131           |
| Privacy settings                      | Samsung Mobile Products and     | haptic feedback 131               |
| personal data 142                     | Recycling 161                   | notification ringtone 131         |
| Q                                     | Screen Keyboards                | phone vibrate 129                 |
| QWERTY keyboards                      | Samsung 46                      | screen lock sounds 131            |
| Virtual Keyboard Types 43             | Swype 43                        | silent mode 129                   |
| R                                     | Security                        | vibration intensity 132           |
| Reducing Exposure                     | locking and unlocking 14        | Specific Absorption Rate (SAR)    |
| Hands-Free Kits and Other             | locking the phone 14            | Certification Information 156     |
| Accessories 154                       | screen unlock pattern 135       | Speed Dials                       |
| Reset                                 | Security settings               | assigning 64                      |
| factory data 142                      | credential storage 137          | removing or reassigning 64        |
| Responsible Listening 166             | screen unlock pattern 135       | Standard Limited Warranty 175     |
| Restricting Children's Access to Your | visible passwords 136           | Swype                             |
| Mobile Device 172                     | Settings 120                    | configuring 44                    |
| Mobile Device 172                     | Sharing pictures and video 94   | help 44                           |
|                                       | Silent mode 129                 |                                   |

#### Swype keyboard

entering text 43

Symbol/Numeric mode 48 Synchronization settings

auto-sync 140 background data 140

System Tutorial 14

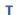

#### Text

changing input method 43 entering 42 on-screen QWERY keyboard 42 using Samsung keypad 46

using Swype keyboard 43

#### **Text Input**

Abc mode 47 numeric mode 48 symbol mode 48

#### **Text settings**

Swype 145

Threaded view 66

#### **Touch Screen**

audible touch tones 131 haptic feedback 131 orientation setting 133

TTY Mode 11 settings 128

Turning Your Phone On and Off 11 Tutorial, System 14 Twitter

setting up an account 54

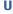

**UL Certified Travel Charger** 162 **Unlocking** 

using an unlock pattern 14 **Unlocking your phone** 

set an unlock pattern 135

USB

port 19

#### Videos

Gallery 93 recording 90 sharing 94

#### Voice Commands 118

calling 118 opening menus or applications 119

V

Voicemail
checking 12
setting up 12
Volume

Voice Search 76

key 19

#### W

V

YouTube 76, 119

# Wallpaper

setting 94

#### **Warranty Information 175**

#### Wi-Fi

adding a connection manually 96 scanning and connecting 96 settings 120 turning on or off 95

### **Wireless Networking**

Bluetooth 98 Dial Up Networking 100, 126 Wi-Fi 95